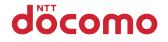

# **F-03B**

INSTRUCTION MANUAL '09.11

 ${\tt docomo}\ SMART{\rm series}$ 

# **DOCOMO W-CDMA, GSM/GPRS System**

#### Thank you for purchasing "docomo SMART series F-03B" mobile terminal.

Before using F-03B, read this manual to ensure safe use and handling.

|                                                       | Instruction manuals for F-03B                                                                                                    |
|-------------------------------------------------------|----------------------------------------------------------------------------------------------------|
| The operations of F-03B are describ (PDF file).       | ed in this manual, "使いかたガイド (Guide)" (installed in FOMA terminal) and "Instruction manual (detailed version)"                                                                                                    |
| Instruction manual (this manual)                      | This manual provides information about screens and operations of basic functions.<br>* @ is index term for "使いかたガイド (Guide)".                                                                                                    |
| "使いかたガイド (Guide)"<br>(installed in FOMA terminal)     | This guide provides overviews and operations of frequently-used functions. (In Japanese only)<br>In F-03B Stand-by display, MENU > 6 LifeKit > # Guide > Select a search method                                                                                                    |
| "Instruction manual (detailed<br>version)" (PDF file) | This manual provides detailed information and operations of all the functions. (In Japanese only)<br>(From a PC) This manual can be downloaded from NTT DOCOMO website.<br>http://www.nttdocomo.co.jp/support/trouble/manual/download/index.html<br>* The URL and contents are subject to change without prior notice. |

• In this "F-03B INSTRUCTION MANUAL", "F-03B" mobile terminal is usually referred to as "FOMA terminal".

• The images or illustration used in this manual are examples. They may differ from the actual displays.

 In this manual, "authenticate" indicates the operating procedure for entering the terminal security code in 4-8 digits (⇒P38) or performing fingerprint authentication (⇒P39).

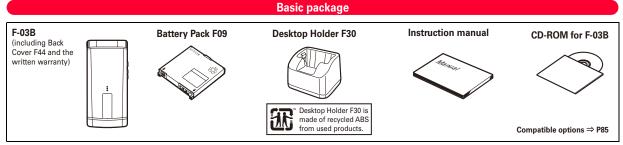

• Unauthorized copying of parts of or this entire manual is prohibited.

• The contents in this manual, URL and contents are subject to change without prior notice.

# Contents

#### Introduction

| FOMA Terminal                                | 2  |
|----------------------------------------------|----|
| What you can do with F-03B                   | 3  |
| Part names and functions                     | 4  |
| Precautions (ALWAYS FOLLOW THESE DIRECTIONS) | 6  |
| Handling precautions                         | 13 |
| Waterproofness/Dustproofness                 | 16 |

#### **Basic Operation**

| Before Using         |
|----------------------|
| Screen Explanation   |
| Character Entry      |
| Sound/Screen Setting |
| Lock/Security        |

#### Connect

| P |  |
|---|--|
|---|--|

| Call Telephone | 44 |
|----------------|----|
| Mail           |    |
| Phonebook      | 55 |
|                |    |

## Search

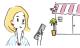

| Π | i-mode/Full Browser | 56 |
|---|---------------------|----|
| ñ | i-Channel           | 59 |
| 0 | Map/GPS             | 60 |
|   |                     |    |

# Enjoy

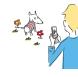

#### More convenient

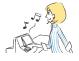

#### Others

22

25

30

32

38

| Support  | 79 |
|----------|----|
| Appendix | 86 |
| Index    | 99 |

#### Introduction

70

71

72

75

| Camera         | 62 |
|----------------|----|
| 1Seg           | 64 |
| Music          | 66 |
| i-αppli        | 68 |
| i-motion/Movie | 69 |

Osaifu-Keitai .....

i-concier.....

Convenient tools .....

Data management.....

#### Connect

Basic

Operation

#### Search

Enjoy

#### More Convenient

Others

# **FOMA Terminal**

....

Introduction

- Because your FOMA terminal uses wireless transmission, it may not function in locations where it is difficult for radio waves to penetrate, such as tunnels, underground passages and some buildings, in areas where radio waves are weak, or out of service area. Even when you are high up in a tall building or condominium and nothing blocks your view outside, your FOMA terminal may not be able to receive or transmit signals. Also, communication may be interrupted even when the signal meter on your FOMA terminal indicates there are strong radio waves and you are not moving (traveling).
- Use your FOMA terminal in a way that does not disturb others in public spaces, crowded locations or quiet places.
- Because your FOMA terminal uses radio waves to communicate, it is possible that a third party may attempt to tap your calls. However, the W-CDMA, GSM/GPRS system automatically applies a confidential communication function to all calls, so even if a third party could somehow tap a call, they only hear noise.
- Your FOMA terminal encodes voice communication as digital data. When you are operating your FOMA terminal while moving to a location subject to weaker radio wave conditions, the transmitted digital data may not be correctly decoded and as a result the decoded voice may differ somewhat from the actual voice.
- Maintain a separate record of the data (Phonebook, Schedule, Notepad, Recorded messages, Voice memos, Moving picture memos, etc.) you registered in your FOMA terminal. Note that DOCOMO assumes no responsibility for any loss of saved contents of data resulting from malfunction, repair, changing of the model or other handling of FOMA terminal.
- You are recommended to save important data to microSD card. Using DOCOMO keitai datalink, you can transfer and save phonebook, mail, schedule and other data to a PC.

- The user hereby agrees that the user shall be solely responsible for the result of the use of SSL/TLS.
   Neither DOCOMO nor the certifier as listed herein makes any representation and warranty as for the security in the use of SSL/ TLS. If the data should be erased, DOCOMO assumes no responsibility for the loss of any data.
   Certifier : VeriSign Japan K.K., Cybertrust Japan Co., Ltd., GlobalSign K.K., RSA Security Japan Ltd., SECOM Trust Systems Co., Ltd., Comodo CA Ltd., Entrust, Inc.
- This FOMA terminal supports FOMA Plus-Area and FOMA HIGH-SPEED Area.
- FOMA terminal can be used only via the FOMA network provided by DOCOMO and DOCOMO's roaming area.

# What you can do with F-03B

#### **AUTO-GPS**

The AUTO-GPS function allows for useful services that deliver information about the weather or shops around where you are, or sightseeing information.

61

71

### 使いかたガイド (Guide)

Guide is useful for checking an operating procedure of the function you want to use on FOMA terminal. Without Instruction manual at hand, you can check immediately. (In Japanese only)

## i-concier

i-concier is a service to use FOMA terminal conveniently in which a character on the stand-by display (Machi-chara) notifies you of useful information and schedules (ischedule) can be downloaded automatically from a site. (In Japanese only)

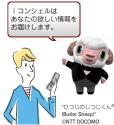

#### International Roaming (WORLD WING)

While staying overseas, you can use the same FOMA terminal, phone number and mail address as those used in Japan (3G/GSM Areas are supported).

#### Waterproofness/Dustproofness

Waterproofness of IPX5 and IPX8 (which exceeds IPX7) and dustproofness of IP5X are provided by firmly closing the external connection jack cap and installing the back cover in a locked state.

#### Kid-safe mode

You can restrict usable functions, so you can let your child use FOMA terminal without anxiety.

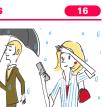

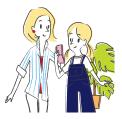

Part names of F-03B and major functions assigned to each part are as follows.

#### Earpiece

#### ② Display⇒P25

#### In-camera

Introduction

Shoot yourself or send your image during videophone

#### Microphone

Do not cover the microphone during a call or sound recording.

#### MENU MENU key

Display a menu.

**ा**ल i-mode/i-αppli/Character key

Display i-mode menu or i- $\alpha$ ppli folder, or switch character input modes.

CLR ch/Clear key

Display i-Channel or return to the previous screen.

- Start a voice call key
- **9**0-9 Keypads

Enter phone number or characters, or select an item.

● ★ /Public mode (Drive mode) key

Enter "\*" or voiced/semi-voiced sound, or start/cancel Public mode (Drive mode).

**①** <sup>™</sup>TV</sup> i-Widget/TV key

Start/Exit i-Widget or start 1Seg.

#### Light sensor

Sense the ambient luminance to automatically adjust the brightness of the display. Do not cover the sensor with your hand or a sticker.

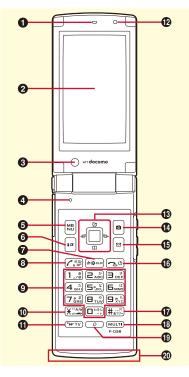

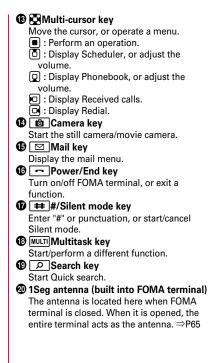

#### 4 Light

The light turns on or blinks when the battery charges, etc.

#### 2 Sub-display $\Rightarrow$ P26

FOMA antenna (built into FOMA terminal) Do not cover it with your hand.

#### Out-camera

Shoot still images or moving pictures.

#### B Fingerprint sensor

Authenticate a fingerprint.

#### Dinfrared data port

Use this port for infrared communication or infrared remote control function.

#### O Speaker

Hear ring alert or voice of the caller using the handsfree function.

#### 🛽 🖓 Mark

Use Osaifu-Keitai or send/receive data by iC transmission.

#### Back cover

\* To access the microSD card slot, remove the back cover, open the inner cover, and then remove the battery pack.

#### Charging jack

#### Back cover lever

\* Firmly install the back cover and lock it with the lever before using to avoid water seepage and dust ingress.

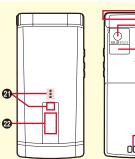

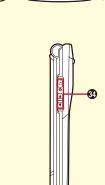

#### Open assist button

Press this button to open FOMA terminal.

\* Gold (k18) is used in the open assist button of the TITANIUM BROWN terminal. To keep the button blinking, it is recommended that you polish the button with a buffer (polishing agent included) designed for jewelry.

#### External connection jack

Available to connect an optional AC adapter, DC adapter, FOMA USB Cable with Charge Function, Earphone Plug Adapter for External connector terminal etc.

#### Side keys

29

Use for operating MUSIC Player or Music&Video Channel, or for shooting.

- Stop the ring tone, alarm sound, vibration, or adjust the volume.
- vibration, or adjust the volume.
- ➡ : Adjust the volume, turn on the light on the sub-display or switch the views.

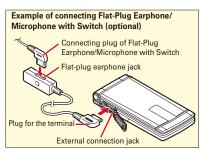

# Precautions (ALWAYS FOLLOW THESE DIRECTIONS)

- Before using your FOMA terminal, or when necessary, read the precautions below to ensure safe use and handling. After reading this manual, keep it carefully.
- These precautions are intended to protect you and others around you. Read and follow them carefully to avoid injury, damage to the product or damage to property.
- The signs below differentiate between the levels of danger that can occur if the product is not used within the specified guidelines.

| DANGER  | This sign denotes that death or serious injury may directly result from improper use.          |
|---------|------------------------------------------------------------------------------------------------|
| WARNING | This sign denotes that death or serious injury may result from improper use.                   |
| CAUTION | This sign denotes that bodily injury or<br>damage to property may result from<br>improper use. |

· The symbols below show specific directions.

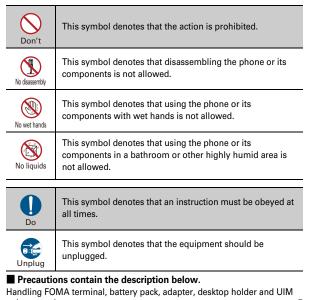

| (common)                                                 | 7  |
|----------------------------------------------------------|----|
| Handling FOMA terminal                                   |    |
| Handling battery pack                                    | 10 |
| Handling adapter and desktop holder                      |    |
| Handling UIM                                             | 12 |
| Handling mobile phones near electronic medical equipment | 12 |

#### Handling FOMA terminal, battery pack, adapter, desktop holder and UIM (common)

#### DANGER

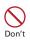

Do not use, store, or leave the equipment in hot areas such as near flames or in areas under strong direct sunlight such as inside a vehicle.

May cause the equipment to be deformed or malfunction, and battery pack to leak, heat, burst or ignite, and the capability or life to be reduced or shortened. Overheating on parts of the case may cause burns or injuries.

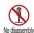

# Do not disassemble or remodel the equipment. Do not solder items onto the equipment.

May cause fire, injuries, electric shock, or malfunction. It may also cause the battery pack to leak, heat, burst or ignite.

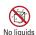

#### Do not let the equipment get wet.

Contact with water or other liquids can cause heating, electric shock, fire, malfunctions or injuries. Take care of the place for use and treatment of the equipment.

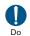

#### Use the battery pack and adapter specified by NTT DOCOMO for your FOMA terminal.

Use of equipment not specified by DOCOMO can cause FOMA terminal, battery pack and other parts to leak, heat, burst, catch fire or malfunction.

#### WARNING

Don't

Do

Do not put the battery pack, FOMA terminal, adapter or UIM in microwave ovens or other heating appliances or high-pressure containers.

It may cause the battery pack to leak, heat, burst or ignite, may cause FOMA terminal or adapter to heat, smoke, ignite, or may damage circuits.

# Do not throw the equipment or give hard shock to it.

Don't May cause the battery pack to leak, heat, burst or ignite, and the equipment to malfunction or catch fire.

Don't Keep conductive materials (metal pieces, pencil lead, etc.) from coming in contact with the charging jack or external connection jack. Do not put those materials inside the terminal.

May be subject to electrical short and could cause fire or malfunction.

#### Turn FOMA terminal OFF before entering a place such as a gas station where flammable gases are generated.

# Do not charge the battery. The gas may catch fire.

When using Osaifu-Keitai in a place as a gas station, turn OFF the terminal before using it. (When IC card lock is activated, deactivate it before turning OFF the terminal.)

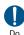

If the equipment starts giving off a strange smell, overheats, becomes discolored or deformed during use, charging or in storage, immediately perform the following operations.

- 1. Remove the power plug from the wall outlet or cigarette lighter socket.
- 2. Turn FOMA terminal OFF.
- 3. Remove the battery pack from FOMA terminal.

May cause the equipment to heat, burst or ignite or the battery pack to leak if you keep using the equipment.

#### 

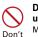

Do not leave the equipment on unstable or sloping surfaces.

May cause malfunction or injuries.

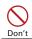

Do not store the equipment in extremely humid, dusty or hot areas. May cause malfunction.

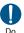

Children using the equipment should be instructed in proper operation by an adult. Do not allow them to use the equipment without adult supervision. May cause injuries.

Store the equipment out of reach of

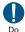

May be accidentally swallowed or cause injuries.

small children.

#### Be careful especially when using FOMA terminal connected to the adapter continuously for a long time.

If you use i- $\alpha$ ppli, a videophone call or 1Seg watching while charging the battery for a long time, FOMA terminal, battery pack and adapter may be heated.

Directly touching a hot part for a long time, you may have redness, itching or rash on your skin, or it may result in low-temperature burns depending on your constitution and/or health condition.

#### **Handling FOMA terminal**

#### **AWARNING**

Don't **Do not direct the infrared data port** toward your eye and transmit signals. May affect your eyes. Faulty operation could result from directing the infrared data port toward other infrared equipment and transmitting signals.

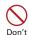

Do not put FOMA terminal in the place such as the dashboard near the airbag, where the influence of air-bag explosion is expected.

When the air-bag explodes, FOMA terminal may hit yourself or others and could cause injury, equipment malfunction or damage.

Don't

When you use electronic medical equipment, do not keep the terminal in your chest pocket or inside pocket.

Using your FOMA terminal near medical electronic equipment could cause equipment failure.

Do not put foreign objects such as liquid like water, metal pieces or burnable things into UIM or microSD card slot.

May cause fire, electric shock or malfunction.

#### Do not turn on the light aiming directly at the driver of the car etc.

Don't May disturb driving and cause an accident.

# Turn FOMA terminal OFF in areas where use is prohibited, such as in airplanes and hospitals.

Do

May cause electronic equipment or electronic medical equipment to fail or malfunction. If the function which automatically turns the power ON is set, cancel the setting before turning the power OFF.

When using the phone in a medical facility, be sure to observe the regulations of the facility. If you do prohibited act such as using the phone in an airplane, you may be punished according to law.

#### When you talk by setting handsfree, always keep FOMA terminal away from your ear.

And, when connecting the earphone/ microphone to FOMA terminal and play a game or music, adjust the volume moderately. Too loud volume may cause a hearing loss. And, if you cannot hear the sound around you clearly, it may cause an accident.

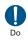

If you have weak heart, be careful when setting the Vibrate alert (vibration) or alert volume setting. Could affect heart function.

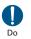

If it starts thunder while using the terminal outdoors, turn the power OFF immediately, and move to a safe location.

May be subject to lightning strike and could cause electric shock.

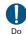

Turn FOMA terminal OFF near highprecision electronic control equipment or electronic equipment using low-power signals.

May cause the equipment to fail or malfunction.

\* Examples of electronic equipment to avoid. Hearing aids, implanted pacemakers or defibrillators, other electronic medical equipment, fire alarms, automatic doors and other automatic control equipment.

Users wearing implanted pacemakers or defibrillators or other electronic medical equipment should check with the manufacturer or sales outlet about the effect of radio frequencies on the equipment.

Do

8

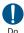

#### When the display or camera lens is accidentally broken, be careful of broken glass or exposed internal parts of FOMA terminal.

Surfaces of display and camera lens are made of plastic panels and they are structured for the glass not to scatter, however, if you mistakenly touch broken or exposed parts. you may be injured.

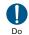

To sound the high-pitched alarm, always keep FOMA terminal away from your ears.

May cause hearing loss.

#### 

Do not swing FOMA terminal by its strap.

May cause the terminal damage or failure, or injury to yourself or others.

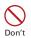

Don't

When using the motion tracking or motion sensor, check the safety around vou, hold FOMA terminal firmly, and do not shake it unnecessarily.

The motion tracking and motion sensor are functions to operate by tilting or shaking FOMA terminal. There is a risk that FOMA terminal hits people or objects around you by shaking it too much, causing a serious accident or damage.

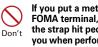

If you put a metal strap or the like to FOMA terminal, be careful not to let the strap hit people or objects around you when performing motion tracking or using motion sensor.

Accidents such as injury, malfunction or damage may result.

If the display part is accidentally broken and liquid crystal leaks out, do not put the liquid in your mouth, Don't inhale, or make contact with your skin. If the liquid gets into your eyes or mouth, rinse it with clean water and see a doctor immediately. And, if the liquid adheres to skin or clothing, use alcohol etc. to wipe it off, then wash with soap. May cause loss of sight or skin problems. Do not bring the speaker close to your ear when the ring alert is sounding or you are playing a melody with FOMA Don't terminal. May cause hearing loss.

In rare cases, using the phone in some vehicle models can cause the vehicle's electronic equipment to malfunction Do or fail.

> In this case, do not use the phone because it may hamper safe driving.

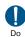

Mobile phones can give some users skin problems such as itching, allergic reactions or rashes. If you develop skin problems, stop using the phone immediately, and see a doctor. FOMA terminal contains metal in the parts below.

| Part                                | Material | Surface treatment                                                                                                    |
|-------------------------------------|----------|----------------------------------------------------------------------------------------------------|
| Back cover plate                    | SUS      | None                                                                                                    |
| Rear side of the back cover         |          |                                                                                                    |
| Screw                               |          |                                                                                                    |
| Movable back<br>panel               |          | Paint (Terminal color<br>: BLACK, RED, GOLD)<br>Deposition<br>(Terminal color :<br>TITANIUM BROWN)                                               |
| Top end of<br>movable back<br>panel |          | Chrome plating<br>(Terminal color:<br>BLACK)<br>Paint (Terminal<br>color : RED, GOLD)<br>Gold plating<br>(Terminal color :<br>TITANIUM<br>BROWN) |

| Б |  |
|---|--|
| = |  |
| 2 |  |
| Ĕ |  |
| Q |  |
| E |  |

| Part                                                          | Waterial            | Surface treatmen |
|---------------------------------------------------------------|---------------------|------------------|
| Charging jack                                                 | SUS                 | Gold plating     |
| External<br>connection jack                                   |                     |                  |
| Nameplate attach<br>place                                     | PC board            |                  |
| Battery pack<br>connector jack                                | Beryllium<br>copper |                  |
| Open assist<br>button (Terminal<br>color : TITANIUM<br>BROWN) | K18                 | None             |

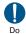

When opening or closing FOMA terminal, take care not to have your fingers or strap caught by the terminal.

May cause injuries or damages.

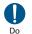

When watching 1Seg, take a certain distance from the display in a fully bright place.

May cause your eyesight to be impaired.

#### Handling battery pack

Check that the battery type matches the type displayed on the battery pack label.

| Display   | Battery type   |
|-----------|----------------|
| Li-ion 00 | Li-ion battery |

#### **DANGER**

Do not connect a wire or other metal objects to the jack. And, do not carry or store FOMA terminal with objects like a metal necklace.

May cause the battery pack to leak, heat, burst or ignite.

Do not try to force the battery pack onto FOMA terminal if you are having trouble installing it. Always install it after checking that it is correctly oriented.

May cause the battery pack to leak, heat, burst or ignite.

# Do not throw the battery pack into the fire.

Don't May cause the battery pack to leak, heat, burst or ignite.

# Do not nail the battery pack, hit with a hammer or step on it.

Don't May cause the battery pack to leak, heat, burst or ignite.

#### If the battery pack's fluid contacts eyes, immediately flush the eyes with clean water and see a doctor right away. Do not rub the eyes.

May cause loss of sight.

#### WARNING

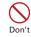

If the battery pack seems to have abnormalities such as deformation or scratches due to an external impact or falling, stop using it immediately. May cause the battery pack to leak, heat, burst or insite, and the activement to melfunction

or ignite, and the equipment to malfunction or catch fire.

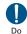

If the battery pack does not have a full charge after being charged for the specified time, stop charging it.

May cause the battery pack to leak, heat, burst or ignite.

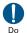

# If the battery pack leaks or gives off a strange smell, immediately remove it from the vicinity of open flames.

The vapors from leaking battery pack fluid may ignite or explode.

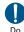

# Be careful not to let your pet bite the battery pack.

May cause the battery pack to leak, heat, burst or ignite, and the equipment to malfunction or catch fire.

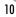

#### 

## O Don't

# Do not discard old battery packs together with other garbage.

May cause igniting or environmental destruction. Tape the terminals of old battery packs to insulate them, and then bring them into a sales outlet such as docomo Shop. If your local municipality has a battery recycling program, dispose of them as provided for.

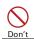

**Do not charge a wet battery pack.** May cause heat generation, ignition or rupture of the battery pack.

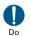

If the battery pack's fluid contacts skin or clothes, immediately flush the contacted area thoroughly with clean water.

May hurt the skin.

# Handling adapter and desktop holder

#### WARNING

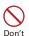

Do not use the adapter cord or power cord if it gets damaged. May cause electric shock, heat or fire.

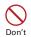

Do not use the AC adapter or desktop holder in a bathroom or other highly humid area.

May cause electric shock.

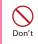

Always use the DC adapter with a negative-ground vehicle. Do not plug it into a positive-ground vehicle. May cause fire.

When it starts to thunder, do not touch FOMA terminal and adapter.

Don't May be subject to lightning strike and could cause electric shock.

Do not short the charging jack while it is connected to the outlet or cigarette lighter socket. Do not touch the charging jack with a part of your body such as your hand or finger.

May cause fire, malfunction, electric shock or injuries.

Don't Place the adapter and desktop holder in a stable location while charging. Do not cover or wrap the adapter and desktop holder with a cloth or blanket. May cause FOMA terminal to be removed or the optional devices to be heated, resulting in fire or troubles.

#### Do not place heavy objects on the adapter cord or power cord.

Don't May cause electric shock or fire.

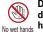

Do not touch the adapter cord, desktop holder or outlet with wet hands.

May cause electric shock.

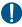

# Only use with the specified power source and voltage.

- Do If incorrect voltage is used, this may cause fire or failure. When using FOMA terminal overseas, use AC Adapter for global use. AC adapter : AC100V DC adapter : 12 or 24V DC (specific for
  - DC adapter : 12 or 24V DC (specific for negative ground vehicle)
  - AC adapter for global use : Between 100V and 240V AC (Connect to the AC outlet for internal household use)

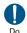

# If the DC adapter's fuse blows, replace it only with the specified fuse.

Using other fuses may cause fire or equipment failure. For the specified fuse, see the instructions that come with the DC adapter.

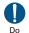

# Wipe off any dust that accumulates on the power plug.

May cause fire.

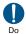

When you connect the AC adapter to an outlet, make sure not to touch with metal such as metal straps and firmly connect to the outlet.

May cause electric shock, electrical short or fire.

When you disconnect the adapter from the outlet or cigarette lighter socket, do not pull the adapter cord or power cord with excessive force. Instead, hold the power plug to disconnect.

Pulling the cord could damage it, possibly leading to electric shock or fire.

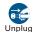

Do

Always remove the power plug from the outlet when not using the adapter for an extended period.

May cause electric shock, fire or malfunction.

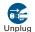

Immediately remove the power plug from the outlet or cigarette lighter socket if water or other fluids get into the adapter.

May cause electric shock, smoke or fire.

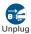

Always remove the power plug from the cigarette lighter socket when cleaning the equipment.

May cause electric shock.

#### Handling UIM

#### 

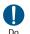

Be careful of the cut surface when removing UIM (ICs). May hurt hands or fingers.

#### Handling mobile phones near electronic medical equipment

These precautions are based on the guidelines produced at the Electromagnetic Compatibility Conference Japan, regarding the protection of electronic medical equipment from radio waves emitted by mobile phone units.

#### 

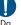

#### Obey the following rules inside medical facilities.

- Do not bring FOMA terminal into operating rooms (ORs), intensive care units (ICUs) or coronary care units (CCUs).
- Turn FOMA terminal OFF in hospital wards.
- Turn FOMA terminal OFF in hospital lobbies and corridors if electronic medical equipment could be nearby.
- If the medical facility has specified zones where use or possession of mobile devices is prohibited, obey those instructions.
- · If the function to automatically turn ON the power is set, cancel the setting before turning the power OFF.

Do

Turn FOMA terminal OFF in crowded trains or other public places where pacemaker or defibrillator wearers could be nearby.

FOMA terminal's signals may affect the operation of implanted pacemakers or defibrillators, and other devices.

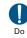

Wearers of implanted pacemakers or defibrillators must carry and use FOMA terminal at least 22 cm away from the implanted device. FOMA terminal's signals may affect the

operation of implanted pacemakers or defibrillators, and other devices.

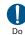

When electronic medical equipment other than implanted pacemakers or defibrillators are in use outside of medical facilities (such as in home care settings), check with the device manufacturer to determine how the device is affected by electrical signals. FOMA terminal's signals may affect the performance of electronic medical equipment.

# **Handling precautions**

#### General

- F-03B is waterproof/dustproof, however, do not allow water or dust to seep into FOMA terminal and do not allow accessories or optional devices to get wet or let dust attach.
  - FOMA terminal is provided with waterproofness of IPX5 and IPX8 (which exceeds IPX7) and dustproofness of IP5X by firmly closing the external connection jack cap and installing the back cover in a locked state, however, it is not complete waterproofness/dustproofness. Do not install/remove the battery pack or do not open/close the external connection jack cap and back cover in the rain or with waterdrop or dirt adhered to them. Water may seep inside and cause corrosion or malfunction. Also, accessories and optional devices are not waterproof/dustproof. Malfunctions, which are determined to be caused by water or dust as result of inspections, are not covered by the warranty. Since these conditions are outside the scope of the warranty, a repair, if at all possible, is charged.
- Clean FOMA terminal with a dry soft cloth (such as a cloth for eyeglasses).
  - The display of FOMA terminal may have been applied special coating to improve clearness of the color LCD. When cleaning FOMA terminal, rubbing it roughly with a dry cloth can scratch the display. Take care when handling the unit, and clean it with a dry soft cloth (such as a cloth for eyeglasses). Drops of water or dirt left on the display can cause stains or remove the coating.
  - If FOMA terminal is wiped with alcohol, paint thinner, benzine or detergent, the printing may disappear or color may fade.
- · Clean the jack occasionally with a dry cotton swab etc.
  - If the jack is soiled, connection gets worse and it may cause power to be turned off or insufficient battery charge, so clean the jack with a dry cotton swab etc.
     Also, be careful never to damage the jack when cleaning it.
- Do not place FOMA terminal near an air-conditioner outlet.
  - The rapid change in temperature may cause condensation, causing internal corrosion and malfunction.

- When using, be careful not to subject excessive force to FOMA terminal or the battery.
- If FOMA terminal is crammed into a brimming bag or placed in a pocket and sat on, display, internal PCBs or battery pack may be damaged or malfunction. And, if external devices are plugged into the external connection jack (earphone/ microphone jack), the breakage of the connector or malfunction may result.
- Carefully read the separate instructions that come with FOMA terminal and adapter.
- Do not rub or scrape the display with a metal piece etc.
  - It may scratch the display, causing malfunction or damage.

#### **FOMA terminal**

- · Avoid extreme temperature.
- Use FOMA terminal where the temperature ranges between 5 and 40  ${\rm \widetilde{C}}$  (limited to the temporary use in a bathroom etc. when temperature is above 36  ${\rm \widetilde{C}}$ ) and humidity ranges between 45 and 85%.
- FOMA terminal may affect land-line phones, TVs or radios in use nearby, so use it as far as possible from these appliances.
- Maintain a separate record of the data you saved in your FOMA terminal.
  - If the data is deleted, DOCOMO assumes no responsibility for the loss of any data.
- Do not drop FOMA terminal or subject it to shocks. - May cause malfunction or damage.
- Do not plug external devices into the external connection jack (earphone/ microphone jack) at a slant, or do not pull it forcibly while it is plugged.
   May cause malfunction or damage.
- Do not close FOMA terminal with the strap etc. held inside.
  - May cause malfunction or damage.
- It is normal for FOMA terminal to become warm during use or charging. Continue to use it.
- Do not leave FOMA terminal with the camera in areas under strong direct sunlight.
  - May cause discoloring or burn-in of materials.

- Introduction
- FOMA terminal should normally be used with the external connection jack cap closed.
  - Dust and/or water brought into FOMA terminal cause troubles.
- Do not use FOMA terminal with the back cover removed.
  - It may cause the battery to come off, or may cause a malfunction or damage.
- Do not put extremely thick stickers on the display or the key side.
  - Doing so may cause malfunction.
- · Do not put strong impact on the fingerprint sensor or scratch its surface.
  - It may cause malfunction of fingerprint sensor and disable authentication operation and pointing operation.
- Clean the fingerprint sensor with a dry soft cloth (such as a cloth for eyeglasses).
  - If the fingerprint sensor is dirty or water is sit on its surface, the sensor does not read fingerprints, decreases its authentication performance, erroneously operates authentication function with no finger on it, disables pointing operation.
- While microSD card is being used, do not take the card out and do not turn off FOMA terminal.
  - May cause data loss or malfunction.
- Do not bring magnetic cards etc. close to FOMA terminal.
  - Magnetic data in cash cards, credit cards, telephone cards, floppy disks, etc. may be erased.
- Do not bring magnetized objects close to FOMA terminal.
  - Bringing strong magnetism close may cause a malfunction.

#### **Battery pack**

- · The battery pack is a consumable part.
  - Replace the battery pack if FOMA terminal has extremely short operation time on a full charge, though it may vary by operating conditions. Purchase a new battery pack of the specified type.
- Charge the battery in an area within the proper ambient temperature range (5-35°C).
- Always charge before using it for the first time or after extended disuse.
- The operation time provided by the battery pack varies by the operating environment and battery pack's deterioration.

- The battery pack may swell out as it comes to near the end of its lifetime depending on the usage conditions, but it is not a problem.
- Be careful especially about the following points when preserving or leaving the battery pack for a long time.
  - Keeping under the state of the full charge (right after charging ends)
  - Keeping under the state of the empty charge (too exhausted to turn on FOMA terminal)

They may cause the battery pack performance to be degraded or its lifetime to be shortened.

For necessary battery level to keep for a long time, the display of battery icon is a state of approximately 2 or 3 cells.

#### Adapter

- Charge the battery in an area within the proper ambient temperature range (5-35°C).
- Do not charge the battery in the areas below.
  - In areas of excessive humidity, dust or vibrations
  - Near land-line phones or TVs/radios
- It is normal for the adapter to become hot while charging. Continue to use it.
- When using the DC adapter for charging, keep the vehicle engine running.
   The vehicle's battery could become flat.
- When using an outlet with a mechanism preventing unplugging, follow the handling instructions for that outlet.
- · Do not give strong shock. Do not deform the charging jack.
  - May cause malfunction.

#### UIM

- Do not use excessive force to install/remove UIM.
- · It is normal for UIM to become warm during use. Continue to use it.
- Note that DOCOMO assumes no responsibility for malfunctions occurring as the result of inserting and using a UIM with another IC card reader/writer.
- · Always keep UIM ICs clean.
- · Clean UIM with a soft, dry cloth (such as a cloth for eyeglasses).
- · Maintain a separate record of the data you saved in UIM.
  - If the data is deleted, DOCOMO assumes no responsibility for the loss of any data.
- To preserve the environment, bring the old UIM to a sales outlet such as docomo Shop.
- Avoid extreme temperature.
- · Take care not to scratch, touch accidentally or short IC.
  - May cause data loss or malfunction.
- Do not drop UIM or subject it to shocks.
  - May cause malfunction.
- · Do not bend UIM or place heavy objects on it.
  - May cause malfunction.
- Do not install UIM into FOMA terminal with a label or sticker put on UIM.
  - May cause malfunction.

#### Bluetooth<sup>®</sup> devices

- This FOMA terminal is equipped with the security features, that are compliant with Bluetooth standards for communication via Bluetooth. However, depending on the settings, there may not be enough security. Be aware of security risks when using Bluetooth.
- DOCOMO assumes no responsibility for any information which may be leaked during communication via Bluetooth.
- You can use headset, handsfree, audio, dial-up connection, object push and serial port devices with FOMA terminal. An audio/video remote control may be available with an audio device (only Bluetooth compatible devices).

#### • Frequency bands

Frequency bands used by FOMA terminal Bluetooth function are as below.

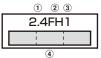

- 1 2.4 : Radio equipment that uses the 2400 MHz band.
- 2 FH : The modulation is the FH-SS method.
- ③ 1 : The expected interference distance is 10 m or shorter.
- ④ \_\_\_\_\_: All bandwidths between 2400 MHz and 2483.5 MHz are used, and the bandwidth used by mobile object identification devices cannot be avoided.

#### **Cautions on using Bluetooth devices**

In the bandwidth used by this handset, in addition to home electric appliances such as a microwave oven and industrial/scientific/medical devices, in-plant radio stations used to identify mobile objects used in production lines of a factory that require a license, specified low power radio stations, or amateur radio stations that do not require a license (hereafter "other radio stations") can be in operation.

- 1. Before using this terminal, check whether other radio stations are in operation in your neighborhood.
- If radio wave interference occurs between the terminal and "other radio stations", use the terminal in a different location or "Turn the power OFF" to avoid the radio wave interference.
- For more detailed information, contact "General Inquiries" using the phone number on the back of this manual.

<sup>...</sup> 

#### FeliCa reader/writer

- FeliCa reader/writer function of FOMA terminal uses weak waves requiring no licenses for radio stations.
- It uses 13.56 MHz frequency band. When using other reader/writers in your surroundings, keep FOMA terminal away sufficiently from them. Before using the FeliCa reader/writer, confirm that there are no radio stations using the same frequency band nearby.

#### CAUTION

Introduction

 Do not use a remodeled FOMA terminal. Using a remodeled terminal violates the Radio Law.

FOMA terminal is certified according to technical standard conformance of specified wireless equipment based on the Radio Law, and as a proof of it, the "Technical Compliance Mark P" is depicted on the engraved sticker of FOMA terminal.

If you remodel FOMA terminal by removing its screws, your certification of technical standard conformance becomes invalid.

Do not use FOMA terminal with its certification of technical standard conformance invalid as it violates the Radio Law.

• Be careful when you use FOMA terminal while driving a car etc.

Using a mobile phone while driving is subject to penal regulations.

If you inevitably receive a call, tell the caller that you will "call back" by handsfree, then park in a safe place and call back.

• Use the Bluetooth function only in Japan.

The Bluetooth function of the FOMA terminal is compliant with wireless standards and is authorized for use only in Japan.

If you use this function overseas, you may be punished.

 Use FeliCa reader/writer function only in Japan.
 FeliCa reader/writer function of FOMA terminal conforms to Japanese radio standards.

If you use this function overseas, you may be punished.

# Waterproofness/Dustproofness

F-03B is provided with the following waterproofness by firmly closing the external connection jack cap, installing the back cover and locking the cover.

- IPX5 (Former JIS protection code 5)\*1
- IPX8<sup>\*3</sup> that is a higher standard than IPX7 (former JIS protection code 7)<sup>\*2</sup>

Also, F-03B is dustproof to IP5X (former JIS protection code 5) <sup>\*4</sup> if the external connection jack cap is strictly closed as well as the back cover is mounted and locked.

- \*1 Code IPX5 means that a phone keeps functioning after directly applying a jet flow of 12.5 L/min. for at least 3 minutes from a distance of 2.5-3 m on a rotating turntable.
- \*2 Code IPX7 means that a phone keeps functioning after it is slowly submerged to depth of 1 m in static tap water at room temperature, left there for 30 minutes and then taken out.
- \*3 Code IPX8 means that it provides waterproofness of which exceeds of IPX7 standard.
- \*4 Code IP5X means that a device is protected against the ingress of dust specific to dustproof test (25 μm or smaller in diameter), so that the ingress will not interfere with predefined operation and safety of the device.

...

- F-03B provides the following waterproof performances of IPX8.
- F-03B keeps functioning after it is slowly submerged to depth of 1.5 m in static tap water at room temperature, left there for 30 minutes and then taken out.
- The mobile phone keeps shooting still images or moving pictures in 30 minutes in static tap water at room temperature.

- To avoid water and dust ingress, be sure to observe the following
- Do not throw any liquid other than room-temperature tap water on FOMA terminal, or soak it in such liquid.

To ensure waterproofness/dustproofness

points.

• Open/close the external connection jack cap as described below. <Opening the external connection lack cap>

Place your finger at groove on the hinge side to open the cap.

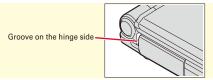

#### <Closing the external connection lack cap>

Close with the tab for the back cover at the rear side of the cap fitted into the concave of this terminal. Make sure that the cap is completely closed without slack.

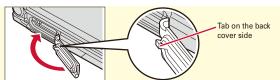

- What you can do with waterproofness and dustproofness of F-03B
- You can talk or watch 1Seg programs without using an umbrella in the rain (for rainfall of 20 mm or less per hour).
  - When your hands or FOMA terminal are wet, avoid installing/ removing the back cover or opening/closing the external connection jack cap.
- · You can also shoot still images and moving pictures in the pool depth of 1.5 m.
  - Do not perform other operations underwater than shooting still images and moving pictures.
  - If you put the terminal in water of swimming pool, be sure to have it within 30 minutes.
  - If FOMA terminal gets wet with water from the swimming pool, wash it as predefined ( $\Rightarrow$ P19).
- You can use FOMA terminal in a bathroom.
  - Do not put the terminal in the bathtub. Do not use the terminal in hot water. Doing so may cause malfunction.
  - Never put FOMA terminal in hot spring water or water containing soap, detergent or bath powder.

- Introduction
- Install the back cover as described below.

Align 8 tabs of the back cover with concaves of FOMA terminal. While pressing the back cover in the direction of ① so that there is no gap between FOMA terminal and back cover, slide the back cover in the direction of ② to install, then slide the back cover lever in the direction of ③ to lock.

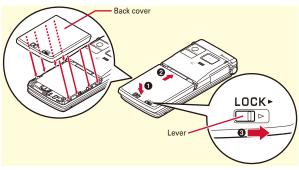

- \* Make sure that the back cover is completely closed without slack. Slide the back cover in the direction of the arrow shown on the lever, and then make sure the cover is securely locked before using.
- Securely lock the back cover and firmly close the external connection jack cap. Even a fine obstacle (one hair, one grain of sand, tiny fiber, etc.) put between contact surfaces may allow water to enter.
- Do not poke the microphone, earpiece or speaker with a swab or sharp object.
- Do not let FOMA terminal fall. It may become scratched causing the waterproof/dustproof performance to degrade.

 The external connection jack cap and the rubber packing of the inner lid play an important role for keeping waterproof/dustproof performance. Do not remove or scratch it. Also, prevent dust from adhering to it.

To keep the FOMA terminal waterproof/dustproof, replacement of parts is required every 2 years regardless of whether FOMA terminal appears normal or abnormal. DOCOMO replaces the parts as a chargeable service. Bring FOMA terminal to a sales outlet such as a DOCOMO-specified repair office.

#### Important precautions

<Example>

Do not perform actions shown in the illustrations below.

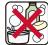

Using Soap/Detergent/

Bath powder

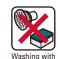

brush/sponge

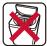

Washing by laundry machine

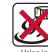

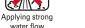

Using in hot spring

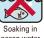

ocean water

#### Observe the following precautions to use FOMA terminal properly.

 Accessories and optional devices are not waterproof/dustproof. When watching 1Seg etc. with FOMA terminal installed in the attached desktop holder, do not use it in a bath room, shower room, kitchen or lavatory even if it is not connected to the AC adapter.

18

- Do not apply water flow stronger than allowed (⇒P16) (e.g., such water flow that gives you pain when applied to your skin directly from a faucet or shower). F-03B provides the following waterproof performances of IPX5. However, it causes malfunction.
- If FOMA terminal should get wet with salt water, seawater, soft drink or with mud or soil, flush away immediately. When it dries out, it becomes harder to get rid of, causing scratch or malfunction.
- Do not put FOMA terminal in hot water, use it in a sauna or apply hot airflow (from a hair dryer etc.) to it.
- Do not move in water or slam the terminal against the surface of water with FOMA terminal opened.
- If you put the terminal in tap water or in water of swimming pool, be sure to have it within 30 minutes.
- When you use the terminal in swimming pool, obey rules of the facility.
- FOMA terminal does not float on water.
- Do not leave water on FOMA terminal. May short-circuit the power jacks, or in a cold region, water may freeze causing malfunction.
- Do not leave water on the microphone, earpiece or speaker. Such water may interfere with talking.
- If the back cover is damaged, replace it. Water may enter inside from a damaged section causing troubles such as electric shocks or corrosion of the battery.
- If FOMA terminal gets wet with water or other liquids with the external connection jack cap or back cover open, the liquid may get inside the terminal causing electric shocks or malfunction. Stop using FOMA terminal, turn the power OFF, remove the battery pack and contact a DOCOMO-specified repair office.
- If rubber gasket on the external connection jack cap or inner lid is damaged or deformed, replace it at DOCOMO-specified repair office.

...

DOCOMO does not guarantee actual operations under all states. Malfunctions deemed to be caused by inappropriate operation by the customer are not covered by the warranty.

#### Washing FOMA terminal

Wash it using tap water with your hand, with the external connection jack cap held in position.

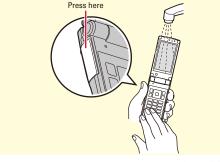

- Do not apply water flow stronger than allowed (⇒P16) (e.g., such water flow that gives you pain when applied to your skin directly from a faucet or shower).
- Wash it using room-temperature tap water with your hand, with FOMA terminal locked, the back cover installed and the external connection jack cap held in position.
- Do not use any brush, sponge, soap, cleaning material, etc.

- Introduction
- When mud or soil is attached to FOMA terminal, do not open or close the terminal. Instead, rinse the terminal clean by shaking it several times in tap water in a bucket and then flush away with running water.
- After flushing away, wipe off water with a dry cloth, drain, and dry naturally as follows.

#### **Draining the water from FOMA terminal**

When FOMA terminal is wet, water may flow out after wiping it off; drain the water in the following steps.

**①** Wipe FOMA terminal surface with dry, clean cloth etc.

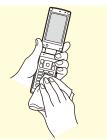

(2) Shake FOMA terminal approximately 20 times, firmly holding its hinge section, until there is no more water splattering.

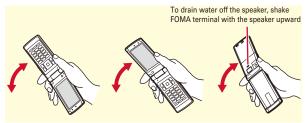

③ Softly press dry, clean cloth etc., against FOMA terminal to wipe off water remaining in the microphone, earpiece, speaker, keys, hinges or charging jack.

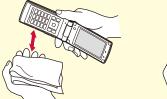

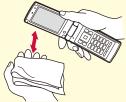

④ Remove the back cover and wipe off any drops of water around the inner lid and the rear side of the back cover. Never open the inner lid. After wiping off the water, install and lock the back cover.

Removing back cover  $\Rightarrow$  P22

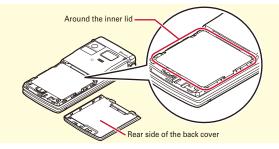

- (5) Wipe off water drained from FOMA terminal with dry, clean cloth etc., and dry naturally.
  - Water, if any, remaining in FOMA terminal may ooze up after wiping off.
  - Do not wipe off water remaining in concaves directly with a cotton swab etc.

#### Charging

#### Check the following before and after charging.

- Check that FOMA terminal is not wet. Never try to charge the battery pack when FOMA terminal is wet.
- Accessories and optional devices are not waterproof/dustproof.
- When charging the battery when or after FOMA terminal is wet, adequately drain it and wipe off water with a dry, clean cloth etc., before connecting the attached desktop holder or opening the external connection jack cap.
- When the external connection jack cap is opened for charging, close the cap firmly after charging. It is recommended that the desktop holder be used for charging to prevent water from seeping inside from the external connection jack.
- Do not use the AC adapter or desktop holder in a bathroom, shower room, kitchen, lavatory or other highly humid area. May cause fire or electric shock.
- Do not touch the AC adapter or desktop holder with wet hands. May cause electric shock.

# Attaching UIM (FOMA card)/battery pack

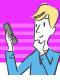

After turning power OFF, close FOMA terminal and hold it in your hand so that you can properly attach UIM/battery pack.

#### Removing Back Cover

Slide the back cover lever in the direction of ① to unlock, and then slide the cover in the direction of ② by 2 mm with a thumb to remove it. Pinch the tab of the inner cover and open the cover in the direction of ③ until it stops.

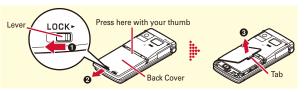

#### Installing UIM

Pull the tab with your nail and pull out the tray until it clicks (①). Hold UIM with the IC side down, align the beveled corner with the tray (②) and push into the tray until it stops (③).

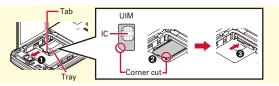

#### Point

• UIM (blue) is not available for this FOMA terminal. If you have the UIM (blue), bring it to a docomo Shop.

#### Installing battery pack

With the label side of the battery pack upward, align convex parts of the battery pack with concave parts of FOMA terminal and slide the battery pack in the direction of ①, press the battery pack in the direction of ② to set it in, and then close the inner cover.

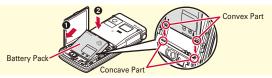

#### Installing back cover

Place the 8 tabs of back cover to the notches, press back cover in the direction of **1** to avoid forming any clearance between FOMA terminal and back cover, then slide it in the direction of **2** to install it. Finally, slide the lever in the direction of **3** to lock.

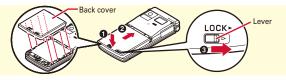

Point ----

- The inner cover can be firmly closed for maintaining waterproofness/ dustproofness. Opening the cover forcibly may injure your nails or fingers.
- To prevent damage due to excessive force, the hinge of the inner cover (the section where FOMA terminal makes contacts) is designed to be removed. If it is detached, align metal pins on the inner cover with the slots on FOMA terminal, and then press the cover until it clicks.

#### **Before Using**

# Charging

The battery pack does not have a full charge at time of purchase. Use AC adapter for FOMA terminal to charge the battery before using FOMA terminal.

#### Using desktop holder and AC adapter in combination for charging

- Insert the AC adapter to the attached desktop holder, with the arrow on the AC adapters connector upward.
- Unfold the AC adapters power plug and insert it into a 100V AC outlet.
- With FOMA terminal closed, insert it into the desktop holder.

\* Check that the light turns on.

4 After charging is completed, remove FOMA terminal from the desktop holder.

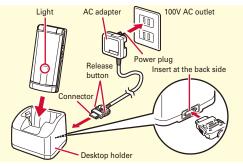

#### **Charging using AC adapter**

- Open jack cap (①) of FOMA terminal, hold the connector horizontally with the arrow side upward and insert it to the jack. (②)
- 2 Unfold the power plug and insert it into a 100V AC outlet.
- When charging is over, pull out the power plug from the outlet, and pull out from FOMA terminal horizontally while pressing the release buttons on both sides of the connector.

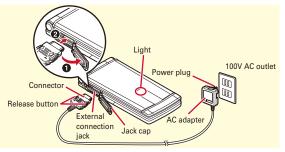

#### Operations for charging

When charging starts, a charge start alert sounds. While charging, the light turns on and the battery icons on the display and the sub-display blink. When charging is over, a charge completion alert sounds.

## Turning power ON - Configuring default setting

Perform the following operations after turning the power ON for the first time.

Initial setting

Auto time adjust

2009/01/01 (Thu)

Date

Time

Password

Fingerprint

Text size

Keypad sound

Request permit/denv

<Initial setting screen>

- (2 sec. or more)
- 2 "Yes" or "No" on a confirmation screen of enlarged menu setting The screen is the set of the set of the s

The screen shown to the right appears.

- Set required items (Complete) Always set Password and Request permit/ deny. If you exit without setting, Initial setting screen reappears when the power is turned ON the next time.
- Image: on a confirmation screen of software update function

The stand-by display appears.

#### Point

 If no operation is performed, the display light is turned off automatically according to the settings in Light time-out or Power saving mode. The display light turns on again if there is any operation or incoming call.
 Turning power off: (2 sec. or more)

Changing the initial setting : MENU > 8747

Changing screen display to English : MENU > 8 2 6 3 > Select "English"

## **Before Using**

# **User information**

Check your own phone number.

For details of checking/changing a mail address, refer to "Mobile Phone User's Guide [i-mode] FOMA version".

MENU **O** User information The screen shown to the right appears.

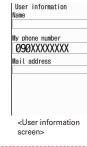

 Point

 Editing user information : On User information edit screen, 

 ▶ Authenticate ▶ Edit ▶ 

Checking a phone number during a call : MULTI > 0

**Basic Operation** 

# Viewing display

The current state can be checked by the icon appearing on the screen. Major icons are as follows.

#### Top of the display

#### Battery level (Battery icon)

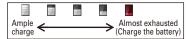

#### Signal strength (Antenna icon)

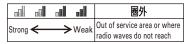

Self mode ON

10 2 50

i-αppli call)

Silent mode ON

★ : Call alert volume OFF

Vibrator for voice call ON

C : In data transfer mode

Bottom of the display

- : Connecting to i-mode
- : Infrared communication in operation

Arrival information (Starting from the left,

missed call, recorded message, voice mail

service, unread message, unread ToruCa,

- 8: Bluetooth ON
- **\\$** : The total calls cost exceeds the limit
- Bluetooth connection being established
- Communication using handsfreecompatible device in progress
- : Handsfree ON
- node activated 💀 💀
- 🚔 : Request setting
- Lock on close or Lock when immobile ON
- 🤗 : Kid-safe mode ON
- ••• : A phonebook entry or schedule has secret attribute
- 😝 : In Public mode (Drive mode)
- 📾 : Record message ON
- 🚝 : Keypad dial lock ON
- 💥 : GPS Request failed
- 📇 : Personal data lock ON
- Image: Music&Video Channel program obtaining failure
- : Reading UIM
- 👫 : IC card lock ON
- : Available multi-cursor key

- 🛜 : High-pitched alarm ON
- 🖼 : Unread Area Mail exists
- ⊡ : Unread i-mode mail exists
- Image: Arrival i-concier information exists
- Unreceived i-mode mail exists in imode Center
- ₩ : Displaying SSL/TLS page etc.
- 🔚 : Auto-send mail exists
- In Music&Video Channel program obtaining reservation exists
- 🔀 : During i-αppli operation
- ⊮r : i-αppli call exists
- : Alarm clock ON
- 📼 : Schedule reminder ON
- Inside OFFICEED area
- E: Performing 1Seg recording reservation
- Ķ : i-αppli Auto start failed
- : microSD card installed during Communication mode
- I connected to external device using USB cable
- 📩 : Pedometer/ACT monitor is set
- is Software update rewrite notice
- Q: Auto-update of latest pattern definition failure

The icon indicating the function (task) in progress appears in the task area.

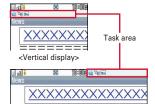

<Horizontal display>

#### Guide area and key operation

Operations that can be performed by pressing MENU, **i**r, **o**, **o** and **o** are displayed in the guide area. To perform an operation in the guide area, press the corresponding key. The display in the guide area automatically switches according to the tilt of FOMA terminal.

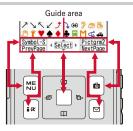

#### Screen Explanation

# **Viewing sub-display and light**

Even when FOMA terminal is closed, the icons in the sub-display and lights provide information. When no operation is performed for approximately 8 seconds, the

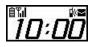

sub-display light is turned off, but it turns on again when you press either side key.

#### Switching views

Each time you press  $\Box$ , the view switches in the order of icon and clock  $\Rightarrow$  date and clock  $\Rightarrow$  big clock. When "Use" is set to Set Pedometer/Activity monitor, each time you press  $\blacksquare$ , the view switches in the order of steps  $\Rightarrow$  activity  $\Rightarrow$  clock.

#### Arrival information

When a missed call, recorded message, unread message, or voice message of Voice Mail service, etc. exists, press vith clock displayed to display the number of calls or messages, and then press to scroll reception date/time and information about the senders.

#### 🔹 Light

The light turns on or blinks when the battery charges, the camera is activated, light alert ( $\Rightarrow$ P36) is set, etc.

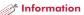

The light on the sub-display turns on just by tilting FOMA terminal.
 【
 《背面自動点灯設定 (Auto light on)】

# Menu operation

On the stand-by display, press **MENU** and then perform the functions from the menu. You can select a menu item with shortcut operations, which use the keypad, **>** and **+**, or with multi-cursor operation, which uses the multi-cursor key to move the cursor.

<Example> Selecting "Calculator"

#### Shortcut operations

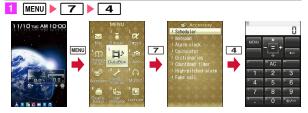

#### Multi-cursor key operations

MENU ► Move the cursor to "7 Accessory" ► ■ [Select]
 ► Move the cursor to "4 Calculator" ► ■ [Select]

Point

- Even when a function is running, you can perform the same operation if "MENU" is displayed on the guide area.
- To return to the previous screen, press CLR. To return to the stand-by display, press .
- On the stand-by display with Info/calendar layout, Shortcut icons set, or with arrival information icon or i-concier information displayed, press 

   to change the display to Focus mode that allows you to quickly display the related information.

#### Switching menu screens

Point

You can switch among "Kisekae menu", the design of which can be changed using Kisekae Tool ( $\Rightarrow$ P36), "Basic menu", which has the fixed menu numbers, and "Custom menu", to which menu items can be saved freely.

A Kisekae menu matched with the color of FOMA terminal is set by default.

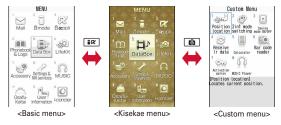

- In some types of Kisekae menus, the menu structure is changed according to usage frequency, or the number assigned to menu item (item number) may not be applicable.
- The menu that appears when  $\rm MENU$  is pressed on the stand-by display can be changed from the start menu.  $\Rightarrow$  P34

# **Pointing device**

With the fingerprint sensor, you can operate menus or browser screens with your finger. Pointing device operation corresponds to multi-cursor key operation as follows.

| Pointing device                                                                                                    | Multi-cursor key |
|----------------------------------------------------------------------------------------------------|------------------|
| <b>Slide</b><br>Keep touching the fingerprint sensor, move<br>your finger up, down, right or left.                                | 2                |
| Slide your finger and keep touching the<br>fingerprint sensor                                                                     | (1 sec. or more) |
| Double-tap<br>Tap twice as you can put the ball of your<br>finger on the center of fingerprint sensor as<br>parallel as possible. |                  |
| Keep touching the fingerprint sensor for 1<br>sec. or more<br>This operation is for the browser screen only.                      | (1 sec. or more) |

# Double-touch

#### Setting the pointing device

Set the effective area and speed of the pointing device.

 MENU ▶ 8 Settings&NWservices ▶ 7 Clock & Other
 8 Pointing device ▶ Set required items ▶ ⓑ [Set] When "Not use" is set, you can use the fingerprint sensor only for fingerprint authentication.

Point -----

- You cannot operate on the stand-by display (except in Focus mode) or on the screen while talking.
- Operate the pointing device with a light touch. Putting your finger nail or excessive force on the fingerprint sensor may damage it.

#### **Screen Explanation**

# Motion sensor

You can operate FOMA terminal by double-tapping (tapping it twice) or tilting it.

#### Stopping an alarm/displaying details of arrival information

When FOMA terminal is closed and the alarm sounds, double-tapping the front or back side stops the alarm. When the clock is displayed on the sub-display, double-tapping the side displays details of arrival information.

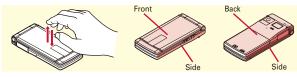

#### Auto rotation/others

Tilting FOMA terminal switches the vertical/horizontal display for Browser, My Picture, 1Seg, moving picture files/i-motion, etc. (Auto rotation).

Also, tilting FOMA terminal while holding A or when Browser screen is displayed scrolls the screen or switches the vertical/ horizontal display for the clock on the sub-display.

#### **Setting Motion sensor**

- MENU > 8 Settings&NWservices > 7 Clock & Other
  - ▶ 6 Motion sensor ▶ Set required items ▶ 1 [Set]

Setting Auto rotation to "Only selecting" allows you to enable/ disable each function.

#### Screen Explanation

You can check overviews and operations of functions, and troubleshooting. (In Japanese only)

- MENU 6 LifeKit # Guide Select a search method
  - 目次 (Contents): Search from a list of functions.
  - 索引 (Index): Search from a list of words sorted according to Japanese syllabary.
  - フリーワード検索 (Free word search): Enter a keyword to search for.
  - ブックマーク (Bookmark) : Search from a list of registered bookmarks.
  - 困ったときには (Troubleshooting): Search from lists of troubles or error messages.

Point

nformation

- On a description screen, select "この機能を使う (Use this function)" to perform a function. Selecting a link item in "関連機能 (related functions)", or " $\rightarrow \exists \mathcal{F} \exists$  (See more)" displays a corresponding description screen.
- Terms indicated with [@] in this manual are index terms in "Guide".

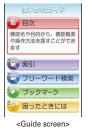

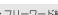

You can also access フリーワード検索 from クイック検索.⇒P75

# **Entering characters**

There are two methods to enter characters.

#### Difference between two input methods

|                               | 5-touch input                                                                                                    | 2-touch input                                                     |
|-------------------------------|----------------------------------------------------------------------------------------------------|-------------------------------------------------------------------|
| Outline                       | Multiple characters are<br>assigned to each key and the<br>character is switched every<br>time a key is pressed.  | A character is entered by<br>pressing a combination of 2<br>keys. |
| Example                       | "ろ": 9 (5 times)<br>"っ": 4 (3 times) ►<br>"ぽ": 6 (5 times) ►<br>(twice)<br>"ħ": 0 (3 times)<br>"ぞ": 2 (2 times) ► | "7":95<br>"7":8043<br>"8065<br>05<br>"6":03<br>"5":2204           |
| Operations<br>during<br>entry | C : Return to the previous<br>character.<br>(Example : お⇒え⇒う⇒…)                                                   | -                                                                 |
|                               | is fixed)<br>★ : Add voiced/semi-voice                                                                            | 1                                                                 |

#### Switching input modes

Each time you press **i***α* on the character entry screen, the input mode switches as **A** "One-byte alphabet" ⇒ **1** "One-byte number" ⇒  $\mathbf{\tilde{g}}$ "Hiragana/Kanji" ⇒  $\mathbf{\tilde{g}}$  "One-byte katakana" ⇒ **A** "One-byte alphabet" ….

• D switches two-byte or one-byte characters.

#### Text input

Set a text input method or operation during text entry.

MENU ▶ 8 Settings&NWservices ▶ 7 Clock & Other
 2 Text input ▶ 5 Text input method ▶ Set required items ▶ 1 [Set]

#### **Entering pictograms/smileys**

#### **Entering pictograms**

1 On the character entry screen, when [Pict/Sym] is displayed, 6 [Pict/Sym]

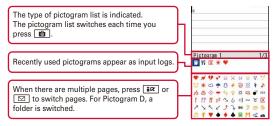

input method".

#### 2 Select a pictogram

Press **CLR** to close the pictogram list.

#### **Entering smileys**

1 On the character entry screen, MENU > 5 Pict/Symbol/ Smiley ▶ ③ Smiley ▶ 1 入力履歴 - 9 すべて ▶ Select a smilev

Entering smileys on the mail edit screen : MENU 6 3 1 -

9 Select a smilev

#### **Password manager**

You can guote saved information such as user names or passwords, so that you can guickly enter them. To use Password manager, be sure to change the terminal security code.

• Up to 50 items can be saved.

#### Saving passwords

- MENU > 8 Settings&NWservices > 4 Security & Locks
  - ▶ 9 Password manager ▶ Authenticate ▶ 🔯 [New]
- Enter a title (Up to 12 two-byte (24 one-byte) characters) Enter a password (Up to 64 two-byte (128) one-byte) characters) ▶ [16] [Save]

#### **Quoting passwords**

- 1 On the character entry screen, MENU > 5 Quote phrase/ passw > 3 Quote password > Authenticate Quoting a password on the mail edit screen : MENU 5 3 Authenticate
- 2 Select the password data to quote

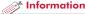

• You can save often-used sentences and words. 【@文字入力 (Character Entry) ▷ 定型文登録 (Save phrase)/単語登録 (save word)】 • You can copy, cut and paste entered characters. 【@文字入力 (Character Entry) レコピー/切り取り/貼り付け (Copying/Cutting/Pasting characters)】

# Sound settings

You can set tones, such as changing a ring alert, adjusting the volume, or muting the sound emitted from FOMA terminal.

#### Setting ring alarts and sound

You can set your favorite melody for a ring alert or alarm. <Example> Setting Call ring alert (call ring alert/V.phone ring alert)

MENU 
8 Settings&NWservices 
1
Alerts & Sounds
1 Ring alerts &
Sounds

In addition to ring alerts, you can set alerts such as mail ring alert, messages ring alert or i-concier ring alert.

 1 Call ring alert ▶ 1 Call ring alert or

 2 V.phone ring alert ▶ Set required

 items ▶ (a) [Set]

| Ring alerts & Sounds |
|----------------------|
| Call ring alert      |
| Mail/Msg. ring alert |
| i-concier ring alert |
| GPS alert            |
| Alarm sound          |
| System sound         |
| Charge alert         |
| Call session         |
| Melody Call          |
|                      |

[Call ring alert] Sets ring alert for incoming calls.

<Sound setting screen>

#### Point

- When Call ring alert is set, the setting applies to Call alert and Videophone alert.
- · Some music or moving pictures/i-motions may not be set to the ring alert.

#### **Adjusting volume**

You can set the volume of a ring alert, alarm sound, etc.

<Example> Setting call alert volume

- MENU ▶ 8 Settings&NWservices ▶ 1
   Alerts & Sounds ▶ 2 Adjust volume In addition to the volume of the ring alert, you can set the volume of the alerts such as mail ring alert, message ring alert and i-concier ring alert.
- 2 1 Alert/Call volume ► 1 Call alert volume ► ▲ vor ♥ ► ● [Select] The volume can be selected from "Silent", "Level 1" - "Level 6" or "Steptone".

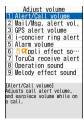

<Volume setting screen>

Point

• • appears on the stand-by display when "Silent" is set. 🚮 appears when a vibrator for Call vibrate alert is also set.

#### 👏 Information

• You can set a call ring alert and image, a call vibrator operation pattern, and a light alert. 【@電話着信設定 (Call alert)】 【@テレビ電話着信設定 (Videophone alert)】

• Incoming calls or alarms are notified with vibration, instead of a tone. 【 @バイブレータ設定 (Vibrate alert/effect)】

#### **Silent mode**

This function cancels the sound emitted from FOMA terminal such as ring alert, Key sound, Open/Close sound, alarm, or the sound for reading a code with Bar code reader, and an incoming call is notified with vibrator (vibration). Also, microphone is sensitized, and you can call in a small voice.

**#** (1 sec. or more)

😳 appears on the stand-by display in Silent mode.

Canceling Silent mode : # (1 sec. or more)

Shutter sound is emitted even in Silent mode.

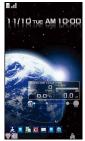

<Stand-by screen while Silent mode is ON>

**Muting keypad sound** 

You can turn off a sound to be emitted when pressing keys.

- MENU 8 Settings&NWservices 1 Alerts & Sounds 1 Ring alerts & Sounds <a>6</a> System sound In addition to Keypad sound, you can mute Open/Close sound or change Shutter sound.
- 2 1 Keypad sound ► 5 OFF A message indicating keypad sound is to be turned off appears, and then the screen

shown to the right appears.

The tone can be selected from "1 Key sound 1" - "4 Sol-fa".

| System sound<br>1 Keypad sound<br>2 Open/Close sound<br>3 Shutter sound<br>1 Movie camera sound |
|-------------------------------------------------------------------------------------------------|
| (eypad sound)<br>ets sound for keypad<br>meration.                                              |
| ey sound 1                                                                                      |

<Svstem sound setting screen>

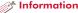

• You can set Silent mode operations to each incoming call and alarm. 【@オリジナルマナーモード (Personalized silent mode)】

Point

# Setting the display

You can change the stand-by display, light, font size, etc.

#### Stand-by display

The default stand-by display is set according to Kisekae Tool, but you can customize the display by changing each display element such as stand-by display image, clock display or battery icon.

#### Selecting a stand-by display

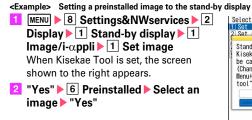

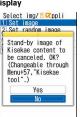

<KisekaeTool cancel confirmation screen>

#### Setting a battery icon

1 MENU ▶ 8 Settings&NWservices ▶ 2 Display ▶ 1 Stand-by display ▶ 3 Battery icon

The screen shown to the right appears.

2 1 - 7

When Kisekae Tool is set, selecting other than 7 displays a confirmation screen for

canceling Kisekae Tool. When pressing "Yes", the selected icon is set.

#### Select startup menu

Set the menu displayed when pressing MENU on the stand-by display.

MENU 
8 Settings&NWservices 
2
Display 
2 Menu preference 
1
Select startup menu 
1 Kisekae
menu - 3 Shortcut menu

|   | Kisekae menu<br>Basic menu |
|---|----------------------------|
|   | Shortcut menu              |
| 2 | Shortcut menu              |

Battery icon

<Battery icon setting screen>

<Startup menu setting screen>

#### 🗨 Information

- You can set whether to display a clock on the stand-by display, its design, its position, the language for a day, its format. 【 @時計表示設定 (Clock display format)】
- The stand-by display can be divided into several areas, to each of which you can make settings to display arrival information, schedule, calendar, list of notes or contents of a note. 【 @待受画面設定 (Stand-by display) ▷ カレンダー / 待受カスタマイズ (Info/calendar layout)】

# **Font size**

You can change a size of the characters in i-mode site, the mail creation screen, phonebook, etc.

<Example> Changing the font sizes selected in All

 Imenu
 ▶ 8 Settings&NWservices ▶ 2 Display ▶ 6 Font

 & Language ▶ 1 Font size ▶ 1 All ▶ 1 Smallest - 7

 Largest

For some font sizes selected, a confirmation screen for changing the font size for menu appears. When pressing "Yes", Kisekae Tool applicable to the selected font size can be selected.

Point

• When you change the font size at once but the items do not support the font size that is selected in All, the closest font size is set.

# **Privacy view**

This function allows the display to be less-visible to the people around you. You can start/cancel Privacy view on screens including the stand-by display.

```
        MULTI (1 sec. or more)

        Canceling Privacy view : MULTI (1 sec. or more)
```

# **Setting Machi-chara**

You can set a character to be displayed on the stand-by display, menu screen, etc.

 Image: Menule & Settings&NWservices ▶ 2 Display ▶ 7

 Display Machi-chara ▶ Set required items ▶ 1 [Set]

#### Point ----

- Machi-chara does not appear when moving picture/i-motion or i-αppli is set for the stand-by display.
- Some Machi-chara change its actions according to time, arrival information, call duration, etc.

# **Display light time**

You can set the duration, for which the display light is turned on.

<Example> Setting "Normal use"

- MENU > 8 Settings&NWservices > 2 Display > 4
- Display & Key light ▶ 1 Display light time
- 2 1 Normal use ▶ 1 0 sec 7 Always on
- Point
  When setting to "Phone setting" by selecting other than "Normal use" in Step 2, the lighting time set in "Normal use" applies.

### Anformation

- You can set a level of difficulty for the view to be seen. 【 @ プライバシービュー (Privacy view) ▷ レベル設定 (Privacy view level)】
- You can set when the display light is turned off and and adjust the brightness of the display light. You can also turn Keypad light ON/OFF, and select a color of the light. 【 @照明 / キーバックライト設定 (Display & Key light) ▷ 画面オフ時間設定 / 明るさ調整 / キーバックライト設定 (Light time-out/ Brightness/Keypad light)】

# Sound/Screen Setting

# Light setting

You can set light alerts for incoming calls or mails, new arrivals and missed calls.

# **Light alert**

Set the lighting patterns and colors used for an incoming call/mail or while talking.

Basic Operation

<Example> Setting a light alert

 1
 MENU ▶ 8
 Settings&NWservices ▶ 2

 Display ▶ 5
 Light alert

 In addition to light alert for incoming call/

mail, you can set it while talking or for closing FOMA terminal.

2 1 Light alert ► Set required items
 ▶ (a) [Set]

|      | Light alert                                                                                     |
|------|-------------------------------------------------------------------------------------------------|
| 3 (  | Call session light<br>Call session light<br>JPS light alert<br>C card light<br>Open/Close light |
| Sets | nt alert]<br>light alert for incoming<br>/message.                                              |

<Light setting screen>

# **Indicator light**

The light alerts you when missed calls, unread messages (including SMS) or arrival information exists.

 MENU ▶ 8 Settings&NWservices ▶ 2 Display ▶ 3 Color & Action image ▶ 5 Info display & light ▶ 2 Indicator light ▶ 1 ON or 2 OFF

# Sound/Screen Setting

# **Kisekae Tool**

You can set the stand-by display, menu, incoming/outgoing call screens, etc. at once with a predefined combination.

<Example> Setting a preinstalled Kisekae Tool

MENU 5 Data Box 7 Kisekae Tool 2 Preinstalled
 Move the cursor to a Kisekae Tool 6 [Set]
 To display the details, move the cursor to the Kisekae Tool, and

then press 🖂.

To enlarge the images of the stand-by display and menu, move the cursor to a Kisekae Tool, and then press **•**.

| ブラック                          | 1/2 |
|-------------------------------|-----|
| Stand-by display              | 2   |
| 🖌 Kisekae menu                | VU  |
| Battery icon                  | GIF |
| MAntenna icon                 | GIF |
| Outgoing call img.            | 94  |
| Call alert image              | 2   |
| V.phone call image            | 2   |
| ✓V.phone alert img.           |     |
| Outgoing msg img.             | 24  |
| Mail alert image              | 2   |
| Mage msg alert                | 2   |
| Message retrieving            | 2   |
| E Color theme                 |     |
| Clock style                   |     |
| Time format                   |     |
| <details screen=""></details> |     |

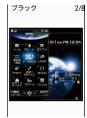

<Combination image screen>

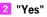

# Sound/Screen Setting

# Timed theme

You can set FOMA terminal so that the stand-by displays switch, or Silent mode or Privacy mode starts at a specified time.

- Up to 18 timed themes can be saved.
- I MENU ▶ 8 Settings&NWservices ▶ 3 Kisekae/Themes ▶ 3 Timed theme ▶ Select a title The correst shown to the right appears

The screen shown to the right appears.

- 2 Set required items > 10 [Set]
  - **(**) appears to the left of the title of the timed theme that is currently set.

| ime              | 00:00          |
|------------------|----------------|
| Repeat           | None           |
|                  | Day/Week       |
| Su Mo Tu         | We Th Fr Sa    |
| itle<br>517291ル1 |                |
| Style the        | eme Not change |
|                  | カスタマイズ1        |
| Silent mo        | de Not change  |
| rivacy m         | node           |
|                  | Not change     |
|                  |                |

<Timed theme screen:

#### Point

 To set or cancel the saved timed theme, in a list of the titles, move the cursor to the title and then press MENU.

# Sound/Screen Setting

# **Power saving mode**

You can set each light to "OFF" or shorten the lighting time to save battery consumption.

 IMENU ▶ 8 Settings&NWservices ▶ 2 Display ▶ 8

 Power saving mode ▶ 1 Saving mode ON/OFF

 Each time you select the option, ON/OFF switches.

# **Saving mode options**

You can set options for Power saving mode.

- MENU ► 8 Settings&NWservices ► 2 Display ► 8 Power saving mode ► 2 Saving mode options ► 1 Std. saving or 2 Full saving
  - **Std. saving**: Display settings such as the brightness of the display or keypad light, or light alerts are adjusted to save battery consumption.
  - **Full saving**: With Std. saving setting applied, some functions such as motion sensor, immobile sensor of Lock when immobile, AUTO-GPS, Pedometer/ACT monitor, etc. are restricted to save battery consumption.

# **Security code of FOMA terminal**

Security codes vary by functions. Be careful never to reveal your security code to others. If a security code is known to and misused by others, DOCOMO assumes no responsibility for damages resulted from it. If you forget your security codes, you need to bring a document (a drivers license etc.) to identify your subscription, FOMA terminal and UIM to the docomo Shop. For details, contact the numbers for General Inquiries on the back of the instruction manual.

### Terminal security code (Default : 0000)

The code is the security code to be used when changing settings or deleting all the items at once. To change the code, perform the following operation.

MENU ▶ 8 Settings&NWservices ▶ 4 Security & Locks
 7 Code & Fingerprint ▶ 1 Change security code
 ▶ Authenticate ▶ Enter a new terminal security code
 ▶ Enter the new terminal security code in New security code-check field ▶ (a) [Save]

#### Point

• If a wrong terminal security code is entered 5 times consecutively, the power is turned OFF.

### PIN1/PIN2 code (At subscription : 0000)

The PIN1 code is the security code to be used when installing UIM or turning FOMA terminal on.

The PIN2 code is the security code to be used when requesting the issuance of a user certificate, resetting Total calls cost or resetting the total call costs.

To change either code, perform the following operation. When changing PIN1 code, set PIN1 code ON/OFF to "ON".

- Point -----
- To display the PIN1 code entry screen when turning power on, MENU > 8 4 6 3 1, and then set PIN1 code ON/OFF to "ON".
- Even if PIN2 code is locked by entering incorrect PIN2 code 3 times consecutively, making/receiving calls or sending/receiving mail is available; if PIN1 code is locked by entering incorrect PIN1 code 3 times consecutively, these operations are unavailable.
- If the PIN1/PIN2 code is locked by entering an incorrect code 3 times consecutively, enter the PIN unblocking key (PUK) provided at subscription. If UIM is locked after entering an incorrect PUK code 10 times consecutively, contact the docomo Shop.

### Network security code (At subscription : Set any code.)

Network security code is required when DOCOMO identifies the subscriber to accept orders at docomo Shop, docomo Information Center or "お客様サポート (user support)" or when you subscribe Network Services.

To change the code, "iMenu" in i-mode site ⇒ "お客様サポート (User support)" ⇒ "各種設定 (確認 · 変更 · 利用) (Settings (Check/Change/ Use))".

#### • i-mode password (At subscription : 0000)

i-mode password is required to register/delete site in My Menu, use Message Service, subscribe/cancel i-mode charged services, etc. To change the password, "iMenu" in i-mode site ⇒"お客様サポート (User support)" ⇒ "各種設定 (確認・変更・利用) (Settings (Check/ Change/Use))" ⇒ " i モードパスワード変更 (Change i-mode Password)".

### microSD password

You can set a password to microSD card. When using another terminal with the password-protected microSD card installed, setting a password to that terminal is also required. On PCs or terminals that do not have ability to set passwords, data in the microSD card cannot be used and the card cannot be formatted. However, some microSD cards may not support this function.

### Password (for children) (Default : 1111)

This password is used as the password for children in Kid-safe mode. When entry of the password is required, you can alternatively enter the terminal security code or authenticate your fingerprint. Kid-safe mode  $\Rightarrow$ P43

# Lock/Security

# **Fingerprint authentication**

Instead of entering the terminal security code, you can authenticate yourself by sliding your fingertip on the fingerprint sensor. Once your fingerprint is registered, the fingerprint authentication screen appears when authentication is required. Up to 10 fingerprints can be registered for authentication.

 MENU ▶ 8 Settings&NWservices ▶ 4 Security & Locks ▶ 7 Code & Fingerprint ▶ 2 Register fingerprint ▶ Authenticate ▶ "OK" ▶ Slide your fingertip by following the instruction message ▶ Enter the name to register (up to 10 two-byte (20 one-byte) characters) ▶ ⓐ [Save]

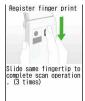

<Fingerprint registration screen>

Point
 To switch to the terminal security code entry screen, press MENU or the keypad on the fingerprint authentication screen.

#### Market Information

 You can set FOMA terminal so that the terminal can authenticate users only with fingerprints. 【@指紋のみ認証設定 (Fingerprint access)】 If authentication is disabled for any registered fingers due to your finger conditions, failure of the fingerprint sensor, etc. you need to bring a document (such as a drivers license) for identifying that you are a subscriber, FOMA terminal and UIM to a docomo Shop. Basic Operation

# **Various lock functions**

Various lock functions are provided in FOMA terminal. Use them for your purpose.

| Name                  | Descriptions                                                                                                    |  |  |
|-----------------------|----------------------------------------------------------------------------------------------------|--|--|
| All lock              | Any operations other than answering calls, receiving<br>messages and turning power ON/OFF are unavailable.<br>Activate : MENU ▶ 8 4 1 3 ▶ Authenticate<br>Deactivate : Enter the terminal security code (When the<br>fingerprint authentication is set, MENU ▶ Authenticate) |  |  |
| Self<br>mode          | All functions requiring communication are unavailable.<br>Activate/Deactivate : [CLR] (1 sec. or more) > "Yes"                                                                                                    |  |  |
| Personal<br>data lock | Personal information such as Phonebook, messages or<br>schedule is not displayed.<br>Activate/Deactivate :<br>MENU 8414 Authenticate 1 or 2                                                                                                    |  |  |
| Keypad<br>dial lock   | Calls can be made only by using phonebook.<br>Activate/Deactivate :<br>MENU ▶ 8 4 1 6 ▶ Authenticate ▶ 1 or 2                                                                                                    |  |  |
| Side key<br>hold      | To prevent inadvertent operations, side keys are disabled<br>when FOMA terminal is closed.<br>Activate/Deactivate : MENU (1 sec. or more)                                                                                                    |  |  |
| Lock on<br>close      | Any key operations other than side keys are locked when<br>FOMA terminal is closed.<br>Activate : MENU > 8 4 1 1 > Authenticate > Set<br>required items ><br>Deactivate temporarily : Open FOMA terminal and<br>authenticate                                                 |  |  |

| Name                     | Descriptions                                                                                                    |  |  |  |
|--------------------------|----------------------------------------------------------------------------------------------------|--|--|--|
| Lock<br>when<br>immobile | When no operations are performed for the specified time,<br>key operations are locked.<br>Activate : MENU > 84112 > Authenticate > Set<br>required items > @<br>Deactivate temporarily : MENU > Authenticate                                                                                                    |  |  |  |
| IC card<br>lock          | Osaifu-Keitai, obtainment of ToruCa from IC card reader, iC<br>transmission, etc are unavailable.<br>Activate :                                                                                                    |  |  |  |
| Privacy<br>mode          | You can set options for using personal information.<br>• For the operation, refer to "使いかたガイド (Guide)"<br>installed in this FOMA terminal. (In Japanese only)                                                                                                    |  |  |  |
| Omakase<br>Lock          | The personal data of phonebook etc. or IC card function of<br>Osaifu-Keitai is locked only by contacting DOCOMO in case<br>FOMA terminal is misplaced etc.<br>Setting/Canceling Omakase Lock<br>Other of the other of the other of the other of the other of the other of the other of the other of the other other ot |  |  |  |

# Incoming call restriction

There are some ways to restrict incoming calls.

# **Specifying Accept/Reject call for each** phone number

Set each phonebook, and then activate settings of Accept/Reject call (setting of Specified caller).

When using this function, it is recommended that you use both Caller ID request and Anonymous caller.

- $\Box$  > Search the phonebook > Move the cursor to a phonebook entry MENU 3 Edit/Settings 4 Advanced settings 3 Accept/Reject call ▶ Authenticate ▶ Select a phone number ▶ 1 Accept call - 3 No setting
- 2 Following the operation above, on the stand-by display,
  - MENU 8 Settings&NWservices 5 Call & Answer
  - ▶ 5 Reject/Accept call ▶ 1 Specified caller
  - ▶ Authenticate ▶ 1 Cancel settings 3 Accept call

# Anonymous caller

For each reason for hiding caller ID, you can set a receiving operation.

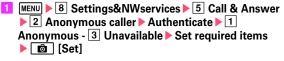

# **Ring alert delay**

To prevent prank calls such as one-ring phone scam or calls from anonymous callers, you can set FOMA terminal so that you will not answer calls from the party not saved in phonebook.

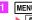

MENU ► 8 Settings&NWservices ► 1 Alerts & Sounds ▶ 5 Ring alert delay ▶ Set required items ▶ 1 [Set]

# **Unregistered caller**

You can reject calls from phone numbers not saved in phonebook.

- MENU ▶ 8 Settings&NWservices ▶ 5 Call & Answer
  - ▶ 5 Reject/Accept call ▶ 2 Unregistered caller
  - ▶ Authenticate ▶ 1 ON or 2 OFF

## Lock/Security

# **Reset to default**

## Reset

You can restore functions in red characters on the menu list to the default settings.  $\Rightarrow$  P86

- MENU > 8 Settings&NWservices > 7 Clock & Other
  - ▶ 4 Info & Reset ▶ 5 Reset ▶ Authenticate ▶ Select an item to reset ▶ 1 [6] [Reset] ▶ "Yes"

# **Delete all data**

You can delete the saved or registered data in FOMA terminal, and restore the settings of each function to default.

MENU ▶ 8 Settings&NWservices ▶ 7 Clock & Other ▶ 4 Info & Reset ▶ 6 Delete all data ▶ Authenticate ▶ "Yes"

All data is deleted while restarting. Do not turn power off until the stand-by display is displayed.

#### Point -

- Even after all data is deleted, the data registered by default is not deleted.
- Among Osaifu-keitai compatible i-αppli, data of which is not saved to the IC card, "iD appli" is restored to the default by deleting all data, but the other αppli are deleted.
- i-αppli other than Osaifu-Keitai compatible i-αppli are restored to the default by deleting all data, however, upgraded i-αppli is deleted.

# Lock/Security

# **Restricting usage by remote control**

There are two services to restrict the functions of FOMA terminal by remote control.

### Inquiries DOCOMO business website docomo Business Online

- From a PC http://www.docomo.biz (In Japanese only)
- \* May be unavailable for system maintenance.

# Initializing remotely

With subscription to use this function (Business mopera anshin manager), this service allows an administrator to request to initialize data (memory in phone/microSD card/UIM) in the target FOMA terminal.

### Remote customization

With subscription to use this function (Business mopera anshin manager), this service allows an administrator to request to remotely restrict or set ON/OFF to functions (camera function, lock setting, etc.) in the target FOMA terminal.

Point Check remote setting : MENU > 8 7 4 2

# Kid-safe mode

You can restrict available functions so that you can let your children use FOMA terminal without anxiety.

# Setting Kid-safe mode

You can set whether to use Kid-safe mode. Before operating, set PIN1 code ON/OFF to "OFF".

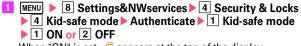

When "ON" is set,  ${}^{\textcircled{}}_{\mathcal{O}}$  appears at the top of the display.

# Changing a password (for children)

Before operating, set Kid-safe mode to "ON". The password that is the same as the terminal security code cannot be set.

- 1 MENU ▶ 8 Settings&NWservices ▶ 4 Security & Locks
  - ▶ 7 Code & Fingerprint ▶ 1 Change security code
  - Authenticate Enter a new terminal security code

Enter the new terminal security code in New security code-check field [Save]

# Locking functions

You can lock outgoing calls, messages, 1Seg, the camera, i-mode/ full browser, i- $\alpha ppli$ , etc.

Before operating, set Kid-safe mode to "ON".

 MENU > 8 Settings&NWservices
 4 Security & Locks > 4 Kid-safe mode > Authenticate > 2 Function lock

The screen shown to the right appears.

- 2 Set required items
  - **Call/Mail**: When "Phonebook contacts" is set, calls/mails can be made/sent only to the parties registered to phonebook.
  - i-α**ppli** : When "Saved" is set, i-αppli cannot be downloaded. Only i-αppli in FOMA terminal can be used.

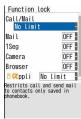

<Locking functions screen>

3 🖸 [Set]

- Point ----
- When Mail lock is set to "ON", incoming mails are automatically received. In this case, no incoming operation with tones or images is performed, or no arrival information is displayed.

# Call Telephone

# Making a call/videophone call

To specify a phone number to call, you can directly enter a phone number, or select it from Redial/Received calls, Recorded messages, voice memo while talking or phonebook.

## **Entering a phone number**

Always enter area code even when calling from the same city.

I Enter a phone number (Up to 80 digits) ► calls) or **1** (videophone calls) > When ending the call.

# Using redial/received calls

Up to 30 items are recorded in each of Redial and Received calls. When the maximum is exceeded, older logs are overwritten first.

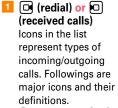

| Redial<br>11/10(Tu) 10:00000000000000000000000000000000000 |  |
|------------------------------------------------------------|--|
| 11/09(Mo)12:31 💷 🔍<br>03XXXXXXXX                           |  |
| 11/08 (Su) 20:55 9<br>090XXXXXXX                           |  |
| -Redial screen>                                            |  |

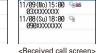

Received calls

/10(Tu)09:45 💷

1/1

- 🗣 : Voice call 🚧/🕪 : Missed call/Unchecked missed call
- I : Videophone call I I / I : Recorded message/Unchecked recorded message
- \* If recorded message is deleted, this icon changes to missed call icon.

#### Information

Move the cursor to the party < < < > (voice calls) or</ >

i⊄ (videophone calls)

To display the details of a party, move the cursor to the party, and then press

Point --

 DOCOMO videophone specifications conform to "3G-324M, an international standard prepared by 3GPP". The connection with the videophones of different specifications cannot be established.

-----

# Using phonebook

1 🖸

calls)

The phonebook list of the Show all names is displayed by default.

2 Move the cursor to the party

(voice calls) or **i** (videophone

To switch lines, press

Haruko S Ichiro Mobile Natsuko <Phonebook search

Phbook (1/1)

Akiko

Hanako

result screen>

あかさたなはまやらわ他

BABA

To create an i-mode mail, move the cursor to a party, and then press 🖂 .

Point

 You can make calls using logs of mails. GPS. etc if phone numbers are saved in phonebook.

#### • You can set the search method displayed when pressing 🖸 on the stand-by display. 【 @ 電話帳検索優先設定 (Default search setting)】

# **International calls**

You can make international calls from Japan using WORLD CALL.

# WORLD CALL

"WORLD CALL" is the international call service available from DOCOMO mobile phones. You are subscribed to "WORLD CALL" at the time of subscription to the FOMA service (Unless you request not to subscribe to it).

- No subscription or monthly charges apply.
- For details of "WORLD CALL" charges, available charging plans, etc, contact the numbers for General Inquiries on the back of this manual.
- To use international call services except DOCOMO service, contact the carrier for details.
- For countries and overseas telecommunications carriers available, refer to "Mobile Phone User's Guide [International Services]" or DOCOMO International Services website.
- The image of the other party displayed on FOMA terminal may be distorted or connection may not be established depending on the other party's terminal connected through the international videophone line.
- Enter "010" ► Country code ► Enter a phone number without the leading "0" of the area code (City code) ►

In some countries and areas such as Italy, "0" is required.

### 💣 Information

• You can set whether to automatically convert an international prefix number, or whether to add a country code for a call made from overseas. Also, you can save/edit international prefix numbers and country codes. 【@国際ダイヤルアシスト設定 (Int'l call assist)】

Point

- You can notify/hide your caller ID on the other party's terminal for each call.【 @発信者番号通知 / 非通知 (Notify/Hide) ▷ 186/184】
- You can set calling conditions each time you make a call. 【 @発信オプション (Call option)】

# Caller ID notification (Default : Notify)

You can notify your phone number (caller ID) to the other party's terminal when making a voice call.

 Image: Menule & Settings&NWservices ▶ 8 NW Services ▶ 4

 Caller ID ▶ 1 Caller ID notification ▶ 1 Activate/

 Deactivate ▶ 1 Notify

 Select "2 Not patific" if you do not want to inform

Select "2 Not notify" if you do not want to inform.

- Caller ID is your important personal information. Carefully consider whether you want to include caller ID information when making a call.
- If an announcement of requesting caller ID is heard when making a call, make a call again after setting your caller ID to "Notify".

### **Call Telephone**

# **Receiving a voice call**

Below are operations when FOMA terminal receives incoming calls.

• Incoming call restriction ⇒P41

### An incoming call

You are notified of an incoming call with ring alert, light alert, the display, etc.

- 🚺 : Adjust the alert volume
- 🖹 : Stop the ring alert and the vibrator
- ✓ (voice/videophone calls) or <sup>™</sup>/<sub>■</sub> (videophone
- calls)
- When ending the call,
- Connect
- Point
- When you cannot answer an incoming call, <u>ue 2</u> (The digit indicates the number of missed calls) appears on the stand-by display. The incoming calls are recorded as missed calls in Received calls.
- Press 🖾 instead of 🖍 or 🗊 to receive a videophone call using the substitute image.

### 👏 Information

# **Call Telephone**

# **Operation during a call**

You can use useful functions during a call.

### On hold

A melody is played while on hold. For a videophone call, the videophone on-hold image is displayed on the phone of the other party and yourself.

🤨 During a call, 🔳 [Hold]

#### Point ----

~

Canceling the voice call on hold : 
or

Canceling the videophone call on hold (send the image before the call was placed on hold) :

Canceling the videophone call on hold (send the camera image) : ir

Canceling the videophone call on hold (send the substitute image) :

## **Listening volume**

You can adjust listening volume during a call.

🚺 During a call, 🚺 or 🗎 🖵

- Point
- This setting applies to Listen volume in Adjust volume.

#### 💣 Information

• According to the volume of the other party or ambient noise, the other party's voice becomes easier to hear with 【@はっきりボイス (Voice clear)】, or the voice slows down with 【@ゆっくりボイス (Voice slowing)】.

### **Call Telephone**

# When you cannot answer a call

Use an appropriate function according to a situation or place where you cannot answer a call.

### **Record message**

When Record message is set to "ON", a greeting message is played and the caller can record message when you cannot answer the call.

#### Point

- You can record up to 4 voice/videophone calls in total, approximately 30 seconds for each call. When reaching the savable number, appears on the stand-by display and Record message does not work. Delete unnecessary recorded messages.
- Even when Record message is not set to "ON", you can activate it only once by pressing a for 1 second or more while receiving a call.
- Even when the greeting message is being played or a message is being recorded, a call can be answered by pressing []. For a videophone call, press ist to send your image, or [] to send the substitute image.
   However, the message before the call was answered is not recorded.

Playing a recorded message : (1 sec. or more) 2 Select a message

## **Public mode**

Public mode is an automatic answering service putting emphasis on manners in a highly public place or while driving a car.

#### Public mode (Drive mode)

When there is an incoming call, an announcement is played to inform the other party of the reason you cannot answer the call and request to call back before the call is disconnected.

🚺 迷 (1 sec. or more)

*←* appears on the stand-by display.

#### Point

• In Public mode (Drive mode), no receiving action is performed, and calls are recorded as Missed call.

Canceling : 🔀 (1 sec. or more)

#### Public mode (Power OFF)

When there is an incoming call while you are turning power off, an announcement is played to inform the other party of the reason you cannot answer the call and request to call back before the call is disconnected.

### 1 Enter "\*25251" 🕨 🖍

Even when Public mode (Power OFF) is set, no indicators such as icons appear on the display.

### Point

Canceling : Enter "\*25250" ▶ Checking the settings : Enter "\*25259" ▶ C

### 🥂 Information

• When you cannot immediately answer a call, press 🕝 while receiving the call to put it on hold. When the call is put on hold, the other party hears a status message. For a videophone call, the videophone on-hold image is displayed on the phone of the other party and yourself. (@応答保留 (On-hold))

# **Network Service**

You can use the DOCOMO network services below with FOMA terminal.

| Service                        | Application  | Monthly charge |
|--------------------------------|--------------|----------------|
| Voice Mail service             | Required     | Charged        |
| Call Waiting Service           | Required     | Charged        |
| Call Forwarding Service        | Required     | Free           |
| Nuisance Call Blocking Service | Not required | Free           |
| Caller ID Request Service      | Not required | Free           |
| Dual Network Service           | Required     | Charged        |
| English guidance               | Not required | Free           |
| Multi Number                   | Required     | Charged        |
| 2in1                           | Required     | Charged        |
| OFFICEED                       | Required     | Charged        |
| Public mode (Drive mode)       | Not required | Free           |
| Public mode (Power OFF)        | Not required | Free           |
| Melody Call                    | Required     | Charged        |

- Network services are not available out of service area or where radio waves are hard to reach.
- For subscription and details of the services, contact the numbers for General Inquiries on the back of this manual.
- For details, refer to "Mobile Phone User's Guide [Network Services]".
- "OFFICEED" is a service requiring subscription. For details, refer to DOCOMO's business website (http://www.docomo.biz/html/ product/officeed/ (In Japanese only)).

# **Setting network service**

Below are the procedures of major network services.

| Service                 | Operating procedure                              |
|-------------------------|--------------------------------------------------|
| Voice Mail service      | MENU 8 Settings&NWservices 8 NW                  |
|                         | Services <a>1</a> Voice Mail <a>1</a> Voice Mail |
|                         | service Perform the next operation               |
|                         | Activate : 1 > "Yes" > "Yes" > Enter ring        |
|                         | time                                             |
|                         | Deactivate : 3 > "Yes"                           |
|                         | Play messages : 5 > 1 or 2 > "Yes"               |
|                         | Follow the guidance to operate                   |
| Call Waiting            | MENU  8 Settings&NWservices  8 NW                |
|                         | Services 2 Call waiting/forward 1 Call           |
|                         | waiting Perform the next operation               |
|                         | Activate : 1 > "Yes"                             |
|                         | Deactivate : 2 > "Yes"                           |
| Call Forwarding Service | MENU 8 Settings&NWservices 8 NW                  |
|                         | Services 2 Call waiting/forward 2 Call           |
|                         | forwarding > Perform the next operation          |
|                         | Activate : 1 ▶ "Yes" ▶ "Yes" ▶ Enter a phone     |
|                         | number 🕨 🛅 🕨 "Yes" 🕨 Enter ring time             |
|                         | Deactivate : 2 > "Yes"                           |

Point

- When ring time is set to "0 Sec" for Voice Mail service or Call Forwarding service, incoming calls are not recorded in Received calls.
- To answer a call from another party during a call when call waiting is activated, press . When a party is put on hold, press ire to switch the parties to talk to.

# Services available for the FOMA terminal

| Services available for the FOMA terminal                                                                                                    | Phone No.          |
|----------------------------------------------------------------------------------------------------|--------------------|
| Directory assistance service (charged : service<br>fee + call fee) (Not provided for those who do<br>not require Directory assistance service) | 104 (no area code) |
| Sending telegrams (charged : telegram)                                                                                                    | 115 (no area code) |
| Time (charged)                                                                                                    | 117 (no area code) |
| Weather (charged)                                                                                                    | Area code + 177    |
| Police emergencies                                                                                                    | 110 (no area code) |
| Fire and ambulance                                                                                                    | 119 (no area code) |
| Marine emergencies and accident reports                                                                                                    | 118 (no area code) |
| Disaster recorded message service (charged)                                                                                                    | 171 (no area code) |
| Collect call (charged : service + call)                                                                                                    | 106 (no area code) |

• Customers who use Call forwarding from a land-line phone whose forwarding destination is a mobile phone, may still hear the ring tone even when the mobile phone is busy, out of service area or turned OFF due to the settings.

• This FOMA terminal is applicable to "Emergency Location Report". When making an emergency call to 110, 119, 118, etc., information of your location (location information) is automatically informed to an emergency call receiving organization such as police. For some locations and/or wave reception conditions, the emergency call receiving organization cannot recognize the correct location. When location information is notified, the name of the emergency call receiving organization the information is sent to appears on the stand-by display. When the caller ID is hidden for the call, i.e., by appending "184" to the dialed number, none of location information or your phone number is notified; however, the organization may acquire the location information and phone number regardless of your settings, if they have determined that such information is necessary for the protection of life etc. The area and timing of implementing "Emergency Location Report" vary by the preparatory state of respective emergency call receiving organizations.

- When calling to 110, 119 or 118 from FOMA terminal, inform them that you are calling from a mobile phone and give your phone number and your current location precisely since the police or fire department has to call you back for confirmation. To make sure that you are not cut off during the call, do not move when making the call and do not turn OFF the phone after the call, but keep it on for about 10 minutes.
- For some areas you are calling from, you are not connected to the local police or fire department. Use a public payphone or land-line phone in that case.

### **Call Telephone**

# **Overseas use**

You can talk with FOMA terminal and use i-mode overseas.

### International Roaming (WORLD WING)

International roaming (WORLD WING) is a service that allows you to make voice calls and access i-mode using network of affiliated telecommunications carriers even overseas. Before using this service, check its subscription status.

- The service is available in areas that 3G Network or GSM/GPRS Network covers. Also, it is available in countries or districts where 3G 850 MHz is applied. Check the service area.
- If you subscribed to FOMA service on or after September 1, 2005, separate subscription is not required to use WORLD WING.
   However, if you meet a following condition, subscription is required.
  - You declined to use WORLD WING at subscription to FOMA service or canceled it.
  - You subscribed to FOMA service on or before August 31, 2005 but not to WORLD WING.
- There are some unavailable charging plans.
- Refer to the following documents before using FOMA terminal overseas.
  - "Mobile Phone User's Guide [International Services]"
  - "Mobile Phone User's Guide [Network Services]"
  - DOCOMO International Services website
  - "海外ご利用ガイド" preinstalled in My Document in Data Box

# Available services overseas

Available communication services vary by the

telecommunications carrier and the network of the country you stay.

- Overseas usage fees (call fee and packet communication fee) differ from those in Japan.
- Some services may be unavailable depending on the telecommunications carrier or area. For details, refer to "Mobile Phone User's Guide [International Services]" or DOCOMO International Services website.

|                                                    | Network |            |         |  |  |
|----------------------------------------------------|---------|------------|---------|--|--|
| Communication services                             | 3G      | GPRS       | GSM     |  |  |
|                                                    | 36*1    | <b>服*2</b> | 6<br>50 |  |  |
| Voice call                                         | 0       | 0          | 0       |  |  |
| Videophone call <sup>*3</sup>                      | 0       | ×          | ×       |  |  |
| i-mode/Full Browser <sup>*4</sup>                  | 0       | 0          | ×       |  |  |
| i-mode mail                                        | 0       | 0          | ×       |  |  |
| SMS                                                | 0       | 0          | 0       |  |  |
| i-Channel <sup>*5</sup>                            | 0       | 0          | ×       |  |  |
| i-concier <sup>*5, 6</sup>                         | 0       | 0          | ×       |  |  |
| i-Widget <sup>*5, 7</sup>                          | 0       | 0          | ×       |  |  |
| Position location of GPS <sup>*8</sup>             | 0       | 0          | ×       |  |  |
| Packet communication (PC connection) <sup>*9</sup> | 0       | 0          | Х       |  |  |

- \*1 When  $\frac{1}{16}$  appears, sending/receiving a voice call/SMS and Position location of GPS without packet communication are available. When  $\frac{1}{16}$  appears, all communication services except voice calls are available.
- \*2 When **E** appears, all communication services except voice and videophone calls are available.

Connec

- \*3 Make and receive international videophone calls to/from parties using certain overseas 3G telecommunications carriers or those using FOMA terminals overseas.
- \*4 i-mode services settings are required.

Connections from TVlink list to the data broadcasting site are included. Note that Activate 1Seg is unavailable overseas.

- \*5 Packet communication fee is charged each time you receive information. Also, auto update for Basic channel of i-Channel and communications by multiple applications of i-Widget are included.
- \*6 International Settings of i-concier is required.
- \*7 i-Widget roaming set is required.
- \*8 Using packet communication, the position is highly accurately located.
- \*9 64K data communication connecting (PC connection) is unavailable overseas.

# Making a call from overseas

### Making an international call (including Japan)

- o (1 sec. or more)
  - "+" is entered.

In some countries and areas such as Italy, "0" is required.

### Making a call inside the country you stay

The call may be made with no message displayed.

# Making a call to WORLD WING user overseas

O (1 sec. or more) ► Enter "81" ► Enter a phone number without the leading "0" of the area code (City code) ► 
 (voice calls) or 
 (videophone calls)

#### Point -----

• The call is forwarded internationally from Japan even when staying in the same country as the party to be called, so enter "+" and the country code of Japan, "81".

# Receiving a call inside the country you stay

- A call is received ► 
   (voice calls) or 
   (videophone calls)
- Point
- Regardless of the country, from which the call is made, the call is internationally forwarded from Japan. The caller is charged for call fees to Japan, and the receiver is charged for receiving the call.

# Setting after returning to Japan

If FOMA terminal is not automatically connected to FOMA network after turning power on when you return to Japan, set Network search setting to "Auto" and 3G/GSM setting to "AUTO".

### Mail

# **Sending mails**

Only by subscribing to i-mode, i-mode mails can be exchanged not only with i-mode terminals but also via Internet.

- For details of i-mode mail, refer to "Mobile Phone User's Guide [i-mode] FOMA version".
- 🚺 🔟 (1 sec. or more)

The screen shown below appears.

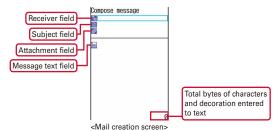

# 2 Enter an address, title and text > a [Send]

When sending is completed correctly, the mail is automatically saved in a folder of Outbox.

Point Adding addresses (Simultaneous sending) : On the mail creation screen, move the cursor to the receiver field ▶ ☑

## **Attachments**

You can attach up to 10 files (images, sound, moving picture files/ i-motion, etc.) of up to 2 Mbytes in total to a mail.

On the mail creation screen, select the attachment field
 ▶ Select a file to attach ▶ Edit a mail ▶ (a) [Send]

#### Point

- Attachments not supported by the receivers' terminals may be deleted or may not be displayed/played correctly.
- Sending an attachment file of a big size may take time. After sending such file, a lot of mail in Outbox may be deleted.

Removing attachment : Move the cursor to the attachment ▶ 🖾 ▶ "Yes" Changing attachment : Move the cursor to the attachment ▶ 🔐

#### 🗲 Information

- You can automatically add your signature to the mail. 【@署名 (Signature)】
- When you do not know the receiver's address, you can enter his/her phone number as the address to send the mail. [@SMS]

52

# **Deco-mail/Decome-Anime**

You can create amusing mails using decoration or images.

### **Deco-mail**

You can change a font size or background color, or insert still images, Deco-mail picture or Deco-mail pict. To decorate characters, specify decoration and then enter characters, or vice versa.

- <Example> Specifying decoration before entering characters
- Select the message text field on the mail creation screen
   ▶ ☑ [Deco.]
- 2 Select a decoration icon > Decorate Decoration types are as follows.

|                          | Insert image                 |      | Change a font color | A          | Change a font size |
|--------------------------|------------------------------|------|---------------------|------------|--------------------|
|                          | Change a<br>background color | A    | Blink               | <b>A</b>   | Ticker             |
| <b>A</b>                 | Swing                        | luş. | Word alignment      | <b>i</b> ] | Insert line        |
| 3 Edit a mail ▶ 🗖 [Send] |                              |      |                     |            |                    |

Point

-----

On the character entry screen, press MENU > O to preview the decoration result. The bytes of the remaining data amount you can enter is displayed in the lower-right portion of the preview screen. To return to the previous screen, press .

### **Decome-Anime**

You can create expressive mails using Flash graphics with messages or images inserted.

- 1 S Compose Decome-Anime
- 2 Select Decome-Anime message text field ► Move the cursor to template To preview, press ■.

### 🔼 🖻 [Load]

- 4 Edit the text or image Changing a template : MENU ▶ 1 Decome-Anime Template ▶ "Yes" ▶ Move the cursor to template ▶ 1 [Load]

screen>

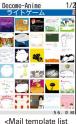

# Connect

A Information

# **Receiving mails**

No specific operations or settings are required for receiving mails (mail automatic reception).

- Receive i-mode mails The screen shown to the right appears.
- 1 Mail > Select a folder Select a mail

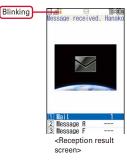

Point Checking a mail in the mailbox : D > 1 or 4 or 5 > Select a folder

Select a mail

# Checking new messages

You can make inquiry for any i-mode mail delivered while you were out of service area or the power was turned OFF.

□ ► □ [CheckMsq]

# **Replying to mails**

Move the cursor to a mail on the list screen of received mails 
[Reply] 1 Compose Message - 6 OK Edit a mail < 10 [Send]</p>

## Auto-sort method

Sent/received mails can be automatically sorted.

- 9 Mail settings 2 Sort method 1 Autosort ON/OFF ► Set each option to "ON" ► [6] [Set]
- 2 Inbox sort or 3 Outbox sort > 1 [Add] > Set sort method > Select the folder to sort > Select a priority

### Information

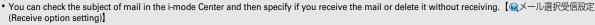

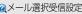

# Early warning "Area Mail"

This is a service that you can receive emergency earthquake flash report etc. delivered by the Meteorological Agency. i-mode subscription is not required.

### **Receive setting**

You can set if you receive Area Mail.

 Image: The set of the set of the s

# **Receiving Area Mail**

 $\mathbf{k}$  turns on, and you are notified of reception with light alert, the dedicated buzzer alarm and vibrate alert.

Point

 Area mail cannot be received during a call or when Omakase Lock is activated.

### 👏 Information

 You can set the beep time, or the alert method when receiving Area Mail in Silent mode or Public mode (Drive mode). 【@緊急速報「エリア メール」(Early warning "Area Mail") ▷ 設定 (Settings)】

# Phonebook

# **Adding phonebook entries**

There are two types of phonebook: FOMA terminal phonebook and UIM phonebook. The instruction to save information to FOMA terminal phone book, which can contain more information , is covered here.

1 Q (1 sec. or more) ► Enter a name The screen shown to the right appears.

# 2 Set required items

**D** [Save]

3

In addition to items in the screen shown to the right, you can save "Job title" and "URL".

Hanako (Select/Shoot inage) グループなし の (Phone number) (Dail address) (Dail address) (Dail address) (Note) マ(PostalCode/Address) ) [Location info) [Company name]

New entry No.010

Hanako

<New data entry of phonebook>

- Deleting phonebook entry ► I → Search the phonebook ► Move the cursor to a phonebook entry ► II → I or 2 (► Authenticate to delete all items) ► "Yes"
- Saving UIM phonebook entries : MENU > 4 4 > Enter a name > Set required items > 1

### 👏 Information

- You can set receiving actions for each phone number or mail address in FOMA terminal phonebook. 【@個別着信設定 (Alert by contact)】
- You can add/delete a group, and set calling/receiving actions for each phonebook group (except for "No group"). 【@グループ別発信設定 (Alert/Image by group)】 Also, you can set calling/receiving actions for each company name (except for "No company name"). 【@会社名別発 着信設定 (Alert by company)】

# **Displaying i-mode site/website**

With i-mode, you can use services such as site connection, Internet connection or i-mode mail by the display of i-mode terminal. You can use Full Browser to display websites created for a PC.

- i-mode is a charged service requiring subscription.
- For details, refer to "Mobile Phone User's Guide [i-mode] FOMA version".
- ...
- The contents of sites and Internet websites are generally protected by copyright laws. All or any portion of text, image or other data imported to your i-mode terminal from a site or website cannot be altered except for personal use, and cannot be sold or redistributed in any form without the express permission of the copyright holder.
- When installing a UIM except yours or you turn ON FOMA terminal without UIM, still images/i-motion/melodies downloaded from sites, attached files sent/received by mail, screen memos and MessageR/F for some models cannot be displayed or played.
- When data with UIM operation restriction is set for the stand-by display or ring alert, replacing UIM with another one or turning the power ON with no UIM installed changes the settings back to the default.
- i-mode and Full Browser have different charging systems. It is recommended that you subscribe to i-mode packet flat-rate service because a high packet communication fee is required to use Full Browser according to data communication volume.

# **Displaying i-mode website**

- Image: Select an item to view During i-mode communication, blinks at the top of the display.
- When quitting viewing a site, "Yes"

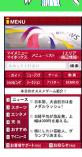

# Displaying web pages designed for PC

- MENU > 2 i-mode > \* Full Browser Home A confirmation screen for using Full Browser appears by default.
- 2 After reading a website, \_\_\_ > "Yes"

### **Switching browsers**

- Switching i-mode to Full Browser : While a site is displayed, MENU 52
- Switching Full Browser to i-mode : While a website is displayed, MENU > 72

#### Information

• You can change actions of i-mode and Full Browser in i-mode settings. 【 @ i モード/フルブラウザ (i-mode/Full Browser) ▷ i モード設定 (i-mode settings)】.

56

# **Useful functions**

# **Entering URL**

 MENU ▶ 2 i-mode ▶ 5 Enter URL ▶ 1 Enter URL

 ▶ Enter a URL (up to 2,048 one-byte characters) ▶ Select

 1 i-mode Browser or 2 Full Browser in the Browser

 type field ▶ 1 [Connct]

When you select "Yes (default)" on the confirmation screen, the confirmation screen does not appear again.

# Bookmark

You can bookmark frequently visited sites or websites to quickly display them the next time you want to visit.

Saving : While a site or website is displayed, MENU > 12 > Enter

- a title (up to 12 two-byte (24 one-byte) characters) > a
- Select a folder where the bookmark is added

**Displaying** : MENU > 2 2 > Select a folder > Select a bookmark

# Screen memo

Currently displayed contents of a site or website can be saved as a screen memo or captured image.

Saving : While a site or website is displayed, MENU ▶ 22 ▶ "Yes" Displaying : MENU ▶ 23 ▶ Select a screen memo

#### Point

• To save the captured image only, select "Only displayed" in the last step of saving the screen memo.

# **RSS reader**

You can collect the latest information of websites by saving RSS to RSS reader.

Saving : While a website is displayed, MENU ► 02 ► Select RSS ► "Yes"

Displaying : MENU > 29 > Select a channel > Select an item

# **Using link functions**

You can make calls or send mail from link items.

Display a site or website ► Move the cursor to a link item
 Select

Depending on the selected item, you can perform the following operations :

- Phone number (Phone To (AV Phone To)) : Make a call with some conditions.
- Mail address (Mail To) : Create an i-mode mail and send it to the selected mail address.
- Phone number (SMS To) : Create SMS and send it to the selected phone number.
- URL (Web To) : Connect to the site or website.
- **1Seg information (Media To)** : Watch 1Seg or make a recording reservation.

# i-mode/Full Browser

# Viewing and operating screen

As with Internet websites on your PC, you can similarly operate sites and websites.

Status,

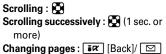

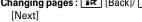

Switching tabs : 🗎 🚽

Closing a tab/Ending a browser : CLR | Yes"

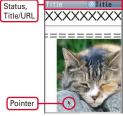

<Full Brower screen>

### Operating the browser screen

When a site or website is displayed, you can perform operations by pressing MENU or 6.

| To do                                       | Operation                                        |
|---------------------------------------------|--------------------------------------------------|
| Connect to the previously<br>displayed page | MENU  Select a URL                               |
| Connect to iMenu or Full<br>Browser         | MENU  4                                          |
| Reload information                          | MENU <b>6</b> <sup>*1</sup> or 5 <sup>*2</sup>   |
| Display a URL                               | MENU <b>7</b> <sup>*1</sup> or 6 <sup>*2</sup> 3 |
| Show/hide the pointer                       | MENU 8510 r 2                                    |
| Show/hide the guide area                    | MENU <b>8</b> 8                                  |
| Set the displayed website to Home *2        | MENU <b>80</b> "Yes"                             |

| To do                                                                          | Operation                                                                                                 |
|--------------------------------------------------------------------------------|----------------------------------------------------------------------------------------------------|
| Send a URL with i-mode mail                                                    | MENU 9 1 or 2                                                                                             |
| Open/close/switch tabs                                                         |                                                                                                    |
| Switch pages, zoom <sup>*2</sup> , drag,<br>select text scope or paste,<br>etc | E ≥ ≥ 1 - 9 <sup>*1</sup> or 1 - 0 <sup>*2</sup>                                                          |
| Change a font size                                                             | B Select a font size                                                                                      |
| Search for a character string                                                  | ■ ► 4 ► Enter text in the serach text<br>entry field (Up to 25 two-byte (50 one-<br>byte) characters) ► 🙆 |
| Display the visit history/a<br>list of tabs                                    | <b>0 5</b>                                                                                                |
| Display PagePilot screen<br>(the entire page)                                  | 6                                                                                                    |
| Switch the vertical/<br>horizontal display                                     |                                                                                                    |
| Add to phonebook                                                               | Move the cursor to a phone number or<br>mail address <b>b 1 or 2</b>                                      |
| Save an image                                                                  | 1 - 5                                                                                                    |

\*1 When using i-mode

When using Full Browser \*2

Search

# **Using i-Channel**

...

This is a service that the information such as news or weather is distributed to terminals compatible with i-Channel. The information is automatically received, and a ticker appears on the stand-by display. You can display the channel list by pressing [CLR]. Two types of i-Channel shown below are available. (In Japanese only)

#### Basic Channel

The channel is provided by DOCOMO, and the packet communication fee for automatically updating the distributed information is not charged.

#### Okonomi (Favorite) Channel

The channel is provided by an IP (Information Provider), and the packet communication fee for automatically updating the distributed information is separately charged.

When viewing detail information in Basic Channel or Okonomi Channel, a packet communication fee is separately charged. For overseas use, packet communication fee is charged for both automatic update and viewing detail information.

- i-Channel is a charged service requiring subscription. i-mode subscription is required for the service.
- For details, refer to "Mobile Phone User's Guide [i-mode] FOMA version".

To view the detail information of the ticker displayed, perform the following operation.

# I On the stand-by display, CLR ► Select a channel

The site is connected and the detail information appears.

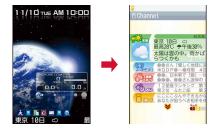

- Point -----
- When the detail information of i-Channel is displayed, the same operations as the ones when i-mode sites or websites are available.⇒P58

### A Information

• You can change the display options of the i-Channel ticker. 【 @ i チャネル (i-Channel) ▷ i チャネル設定 (i-Channel setting)】

# **Using Map/GPS function**

- ...
- This function is unavailable as a navigation device for aircraft, vehicles or persons or as high-precision location surveying GPS. DOCOMO is not liable to any purely economic damages including troubles, if any, caused by missing opportunities of viewing positioning results or making communications due to failures or malfunctions of FOMA terminal or external events such as power interruption (including battery exhaustion) in using FOMA terminal for purposes including but not limited to the above.
- Because GPS is managed by U.S. Department of Defense, GPS wave conditions may be controlled (accuracy degraded or wave stopped) for security reasons of the U.S. And, wave conditions differ by satellite locations; therefore, positioning operations in the same location under the same environmental conditions may not yield the same result.
- Because GPS uses waves transmitted from satellites, waves may not be received or become hard to be received, resulting in an error of 300 m or more in location information.
- When using Location request and Notify location functions, check instructions and precautions given in website of GPS service providers and NTT DOCOMO. And, you may be charged for using these functions.
- The GPS function except Position location is unavailable out of service area.

### Мар

You can start GPS compatible i-appli to display maps.

MENU 
6 LifeKit 
7 Map/GPS
1 Map

Point -

 $\bullet$  i- $\alpha ppli$  set in Select map in Map setting starts. "Map Application" is set by default.

# **Position location**

You can check where you are. No packet communication fee applies for positioning of Position location, but a packet communication fee is required separately with map displayed using location information.

MENU 6 LifeKit 7 Map/GPS 6 Position location

When positioning is in progress,  $\frac{1}{20}$  blinks. When positioning is completed, the position location menu appears. From the menu, you can select options to read map, use GPS compatible i-appi, display the mail creation screen on which

location information is pasted, add to phonebook, etc.

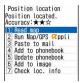

<Location information usage menu>

Information

- You can set FOMA terminal so that location information can be provided upon request from other set parties. This service requires a separate subscription to use. And, you may be charged for using the service. 【@GPS ▷ 位置提供 (Location request)】
- Various i-αppli that are compatible with Map/GPS function are stored by default. 【@GPS対応 i アブリ (GPS compatible i-αppli)】

### Map/GPS

# AUTO-GPS

...

Your current location is automatically sent to service providers on a regular basis (approximately once in every 5 minutes), which allows you to services that deliver information about the weather or shops around where you are, or sightseeing information.

- Set an AUTO-GPS-compatible service from its AUTO-GPScompatible i-αppli.
- When All lock, Personal data lock, Self mode, or Omakase Lock is activated, the AUTO-GPS function is unavailable.
- When using the AUTO-GPS function, check instructions and precautions given in website of GPS service providers and NTT DOCOMO. And, you may be charged for using these services.
- Note that more power is consumed in FOMA terminal due to a regular communication depending on your usage.

# Setting services provided by DOCOMO

To use AUTO-GPS services that work with i-concier or services provided by DOCOMO, set whether to send your location information to DOCOMO on a regular basis. These services require separate subscriptions to use.

■ MENU ▶ 6 LifeKit ▶ 7 Map/GPS ▶ 0 AUTO-GPS ▶ 1 DOCOMO service set ▶ "ON" or "OFF"

# Setting AUTO-GPS

Set whether to use the AUTO-GPS function.

I MENU ▶ 6 LifeKit ▶ 7 Map/GPS ▶ 0 AUTO-GPS ▶ 2 AUTO-GPS setting ▶ 1 ON or 2 OFF

## Setup service list

Display a list of i- $\alpha$ ppli (service name) with AUTO-GPS service information set, and the usage status.

information set, and the usage status. 1 MENU ▶ 6 LifeKit ▶ 7 Map/GPS ▶ 0 AUTO-GPS ▶ 3 Setup service list

Canceling the service (including the AUTO-GPS function) :

Move the cursor to the name of i- $\alpha$ ppli (service name)

▶ MENU ▶ 1 Cancel ▶ "Yes"

🦽 Information

• You can set FOMA terminal so that the AUTO-GPS function will stop when the battery level gets low. 【@GPS ▷ 低電力時動作設定(Low battery setting)】

#### Camera

# **Viewing shooting screen**

|       | <example><br/>()<br/>()<br/>()<br/>()<br/>()<br/>()<br/>()<br/>()<br/>()<br/>()</example>                                                                                                    | ساله الله الله الله الله الله الله الله                                                                                                    |
|-------|----------------------------------------------------------------------------------------------------|----------------------------------------------------------------------------------------------------|
|       | <ol> <li>Auto optimized shooting<br/>mode icon</li> </ol>                                                                                                    | <ul> <li>Zoom ratio</li> <li>With (), display the<br/>zooming adjustment panel<br/>to zoom in/out.</li> </ul>                                                                                                    |
| Enjoy | <ul> <li>③ ● : Save to</li> <li>☑ : Recording Type</li> <li>② : Night mode</li> <li>⊕ : Macro shooting</li> <li>④ : Auto timer</li> <li>☑ : Face detection/Smile finder</li> <li>Inder</li> <li>Is Compatible mode Indicator, Counter</li> </ul> | <ul> <li>④ ■ : Scene mode/effect</li> <li>Brightness</li> <li>White balance</li> <li>Frame</li> <li>Shake reduce</li> <li>Skew correction</li> <li>Continuous/Panorama<br/>shooting</li> <li>I. Quality M: : Quality</li> <li>Size restrictions</li> <li>I. Size restrictions</li> <li>I. Image size</li> <li>You can change the settings<br/>by pressing O on the<br/>shooting screen.</li> </ul> |

# Shooting still images/moving pictures

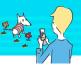

You can shoot still images/moving pictures with the camera in FOMA terminal.

## **Shooting still images**

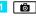

Camera

- Point the camera at the object, I [Shoot] or I
- 🚺 🔳 [Save] or 🗖

### **Shooting moving pictures**

- 📕 💼 (1 sec. or more)
- Point the camera at the object, 
  [Shoot] or
- B When you want to stop shooting, 🔳 [Stop] or 🖪
- 📕 🔳 [Save] or л
- Point ----
- If battery power is low before saving shot image, the shot image is discarded.
- If FOMA terminal is left in a warm place or exposed to direct sunlight for a long time, images to be shot may be deteriorated.
- If no operations are performed for approximately 3 minutes during shooting stand-by, the camera ends.
- F-03B can shoot still images and moving pictures in the water of a swimming pool. Before shooting underwater, carefully read the mention of waterproof.⇒P16

Switching in-camera or out-camera : On the shooting screen, in

njoy

### Camera

# Shooting still images in various procedures

On the still image shooting screen, you can switch shooting procedures from the submenu.

Below are major shooting procedures.

| Shooting procedure                               | Effects and procedures                                                                                                    |
|--------------------------------------------------|----------------------------------------------------------------------------------------------------|
| Scene<br>mode/effect                             | The camera detects a subject, switches to the optimized scene and then focus the subject (Auto optimized shooting mode). Setting scene mode/effect : MENU > 1 > Select required items                                               |
| Smile finder                                     | When a SmileRate of shooting subjects reaches specified rate, a still image is shot. Setting SmileRate : MENU > 3 2 > Select SmileRate                                                                                              |
| Auto timer                                       | Use this function for not only shooting yourself but also<br>preventing hand shake.<br>Setting the remaining time in seconds before shutter<br>clicks : [MENU] 5 > Select seconds                                                   |
| Continuous/<br>4 frames/<br>Panorama<br>shooting | You can specify the number of frames for continuous<br>and 4 frames shooting, and shoot a panorama view<br>using the camera's auto-connecting technology.<br>Selecting a shooting procedure : MENU 6 Select a<br>shooting procedure |

#### 💣 Information

- The camera can track the subject 【@トラッキングフォーカス (Tracking focus)】 or detect a registered face 【@サーチミーフォーカス (Search me focus)】.
- You can change various shooting settings such as the image size, image quality, number of images for continuous shooting, auto-save, location to save or shutter tone. 【@カメラ (Camera) ▷ 静止画詳細設定 (Image settings)】

### Camera

# Viewing still images/moving pictures

### Viewing still images after shooting

 MENU ▶ 5 Data Box ▶ 1 My Picture ▶ 1 Camera ▶ Select an image

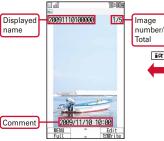

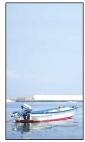

<Display screen for the selected image>

<Full screen>

## Playing moving pictures after shooting

MENU ▶ 5 Data Box ▶ 4 i-motion/Movie ▶ 2 Camera
 Select a moving picture

#### Point

- Creating a mail with attachment : On the list screen, move the cursor to data ▶ ☑
- Setting a file to the stand-by display : On the list screen or displayed screen, move the cursor to data 
  MENU 21

### 👏 Information

 You can save still images/moving pictures to a microSD card (⇒P76), and sort them in created folders or albums. 【@フォルダ (Folder) ▷追 加/削除 (Add/Delete)】

# 1Seg Watching 1Seg

# Using 1Seg

1Seg is a service provided by TV broadcasting enterprises (stations), etc. A communication fee for receiving video picture and sound is not required. Contact NHK for details on your NHK viewing fees.

- \* For viewing "Data broadcasting site", "i-mode site", etc., packet communication fees are charged. Some sites require information fees (i-mode pay sites).
- \* For details of "1Seg" service, refer to the following websites.

The Association for Promotion of Digital Broadcasting

PC : http://www.dpa.or.jp/

i-mode : http://www.dpa.or.jp/1seg/k/

\* 1Seg is unavailable overseas.

#### Radio waves

1Seg is one of the broadcast services and a different type of radio waves (airwaves) from that of FOMA service is received. In the following cases, 1Seg may not work correctly.

- A place far from the tower that the airwaves are sent from
- · Mountain-ringed regions or a place between buildings
- Tunnel, underground or far back from a building
- \* To receive stronger radio waves, try to move FOMA terminal closer or further from your body, or move to another location.

#### • Screen appearing when using 1Seg for the first time

A confirmation screen for disclaimers appears. If you agree and then press "OK", the confirmation screen does not appear again.

To watch 1Seg, you need to create a channel list and select the area you watch 1Seg.

# Creating a channel list using preset (for the first-time creation)

A list of broadcasting stations and channels that are pre-registered to FOMA terminal is loaded.

Image: Seg ► 7 Channel list ► "Yes"
"Use preset"

Selecting "Auto setting" searches for broadcasting stations and channels that can be received in your current location.

### 2 Select an area ▶ "Yes"

## Setting a channel list

When you have multiple channel lists or move to another area, you need to switch the channel lists.

MENU ▶ 6 LifeKit ▶ 9 1Seg ▶ 7 Channel list ▶ Move the cursor to a channel list ▶ ☑ [Set] A list of channel numbers appears. To watch a channel, move the cursor to the channel, and then press ■.

# Starting 1Seg

### w⊤v (1 sec. or more)

#### Point

...

 Storage area is an area dedicated to 1Seg only in the terminal. Information, which is saved according to instructions of data broadcasting, may be displayed when viewing data broadcasting sites or sent to TV broadcasting enterprises (stations). When "No" is selected in a confirmation screen for initializing the storage area, services using the storage area are unavailable. 1Seg

# Viewing and operating watching screen

You can watch 1Seg in full screen, or divide the screen to watch the data broadcasting.

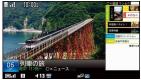

<Horizontal display (movie with data broadcasting)>

Selecting a channel : **0** - **9**, **★**, **#** Switching the watching screen :

Adjusting the volume : Adjusting

Starting/stopping video recording : ir (1 sec. or more)

\* When you press • when you end recording, you are prompted to select the option to end watching (but recording continues) or the option to end watching/recording.

Recording still images : IR

#### Point

 When FOMA terminal is open, the entire FOMA terminal acts as the antenna. For better reception, minimize the area covered with your hand, etc. when the terminal is open, and do not cover the antenna when the terminal is closed.

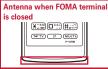

 Pressing MENU while watching displays the submenu, from which you can reserve watching/recording, set OFF timer, use Smooth image, turn 1Seg Ecomode on/off, etc.

Displaying key function help : While watching, MENU > 9

# Watching reservation/Recording reservation

You can automatically activate 1Seg watching or recording, or set the alarm to notify you of start of a program.

- 1 MENU ▶ 6 LifeKit ▶ 9 1Seg ▶ 4 Set/Timer list
- 2 MENU ▶ 1 Set new timer ▶ Select timer option When selecting "Manual reception" or "Manual recording", you proceed to set the reservation details such as time and date or channel.

Selecting "By program guide" activates program guide i- $\alpha$ ppli. When you reserve watching or recording a program by selecting it in the program guide i- $\alpha$ ppli, the reservation information is saved and displayed on the setting screen.

- 3 🙆 [Save]
- Point -----
- When recording a long program, specify the saving location that has more free space in "REC setting" on the recording reservation screen.

# **Playing a recorded program**

MENU ▶ 5 Data Box ▶ ★ 1Seg ▶ Select the location of the recorded program ▶ Select the data

#### Music

# **Music&Video Channel**

Music&Video Channel is a service which automatically distributes a program of up to approximately 1 hour at night. You can also enjoy high-quality video program of up to approximately 30 minutes.

#### ...

- Music&Video Channel is a charged service requiring subscription. Subscriptions to i-mode and i-mode packet flat-rate services are required for the service.
- Information fee may be required additionally for some programs besides Music&Video Channel service fee.
- If UIM is used on a Music&Video Channel incompatible FOMA terminal after subscribing to Music&Video Channel, Music&Video Channel cannot be used. Note that the service fee is charged unless Music&Video Channel is unsubscribed.
- Program setting and downloading are unavailable during international roaming<sup>\*</sup>. Stop distribution of programs before leaving Japan. When you return to Japan, resume distribution of programs.
- \* Note that attempting program setting or downloading during international roaming requires packet communication fee for i-mode connection.
- For details, refer to "Mobile Phone User's Guide [i-mode] FOMA version".

### **Setting programs**

To set programs, registering Music&Video Channel program site in My Menu may be required.

MENU ▶ 9 MUSIC ▶ 2 Music&Video Channel

The screen shown to the right appears.

2 "Set program" > Set a program according to instructions on the screen

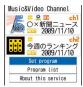

<Music&Video Channel screen>

### Playing a program

 MENU ▶ 9 MUSIC ▶ 2 Music&Video

 Channel ▶ Select a program

The following operations are available on the player screen.

Pausing/Playing : ■ [PAUSE/PLAY] or □ Adjusting the volume : ② or ▲

Rewinding/Fast forwarding : 🖸 (1 sec. or more)

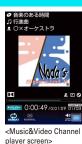

Jumping to the beginning of the chapter : When the program is played for 3 sec. or more, or (1) sec. or more)

Jumping to the previous chapter : When the program is played within 3 sec., ☑ or ▲ (1 sec. or more) Jumping to the next chapter : ☑ or 및 (1 sec. or more)

### **Music**

# **MUSIC Player**

You can play Chaku-uta full<sup>®</sup> downloaded from a site and Windows Media<sup>®</sup> Audio (WMA) files imported from music CDs, the Internet, etc. to a PC. For details of MUSIC Player, refer to NTT DOCOMO website. For Windows Media Player, contact the manufacturer of your PC.

## **Downloading Chaku-uta full®**

Display a site ► Select Chaku-uta full<sup>®</sup> ► "Save" ► Enter a name to display (Up to 25 two-byte (50 one-byte) characters) ► <a>[Set]</a>

### Saving a WMA file on a PC to a microSD card

For connection to a PC, FOMA USB Cable (optional) is required. For details, refer to "Manual for PC Connection" in the attached CD-ROM.

- MENU ▶ 6 LifeKit ▶ 2 Ir/iC/PC connection ▶ 5 USB mode settings ▶ 3 MTP mode ▶ "Yes"
- 2 With Windows Media Player activated, connect FOMA terminal to a PC using USB cable ► Send WMA file from the PC

### **Playing the music data**

MENU ▶ 9 MUSIC ▶ 1 MUSIC Player
Select a folder or playlist ▶ Select the music data

The following operations are available on the player screen.

Pausing/Playing : 
Pausing/Playing : 
Pausing/Playing : 
Pausing the volume : 
Pausing of Pausing of Pausing o

<MUSIC Player screen>

MUSIC Player 23/ Railway / Orange Style

Jumping to the beginning of the song :

When the song is played for 3 sec or more, 🖸 or 🏝 (1 sec. or more)

Jumping to the beginning of the previous song : When the song is played within 3 sec, or M (1 sec. or more)

Jumping to the beginning of the next song : region or region or more)

Adding to Quick playlist : Stopping : (1 sec. or more)

Point -----

more)

- When downloading music data from Internet websites etc., check the use conditions.
- Music data saved in FOMA terminal or microSD card is allowed for personal use only. When using the music data, take extreme care not to infringe intellectual property rights of a third party such as copyrights etc.
- "Chaku-uta full" is registered trademark of Sony Music Entertainment (Japan) Inc.

# i-αppli i-αppli/i-Widget

...

i-appli is a software for i-mode compatible mobile phones, which updates the information of stock price or weather automatically, or provides games that can be played without connecting to sites. i-Widget is a convenient function that allows you to easily access frequently-used contents (Widget Appli) such as calculator, clock and stock price information with the i-Widget key ( $\frac{|\mathbf{v} \top \mathbf{v}|}{|\mathbf{v}|}$ ). Either i-appli or i-Widget can be downloaded from i-mode site or sites provided by IPs (Information Providers). For details, refer to "Mobile Phone User's Guide [i-mode] FOMA version".

- When downloading or displaying i-Widget screen, etc. a packet communication fee is separately charged.
- When i-Widget screen is displayed, multiple Widget Appli may communicate.
- A packet communication fee for overseas use differs from the one in Japan.
- DOCOMO assumes no responsibility for the information set in Osaifu-Keitai compatible i-αppli (IC card).

# Downloading

# Display a site ► Select i-αppli ► After completion of downloading, "Yes" or "No"

Downloaded i- $\alpha$ ppli is saved to "My folder" of Software list. When Message i- $\alpha$ ppli is downloaded, the folders for Message i- $\alpha$ ppli are automatically created in the folder list.

## **Starting i-***α***ppli**

ांव्र (1 sec. or more) ► Select a folder ► Select i-αppli

Starting Osaifu-Keitai compatible i-αppli : MENU ▶ ❀ 1 ▶ Select i-αppli Starting GPS compatible i-αppli : MENU ▶ 675 ▶ Select i-αppli

# **Start i-Widget**

Point

🐨 🔽 🕨 Select Widget Appli

### 👏 Information

If you delete stored i-appli, you can download the software from "@Fケータイ応援団 (@F mobile phone supporters)" site.
 "@Fケータイ応援団 (@F mobile phone supporters)" (as of October, 2009)
 iMenu ⇒ メニューリスト (Menu list) ⇒ ケータイ電話メーカー (Mobile phone manufacturer) ⇒ @Fケータイ応援団 (@F

QR code for site access

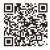

mobile phone supporters) (In Japanese only) \*The access method may be changed without previous notice.

# **Playing i-motion/Movie**

You can obtain i-motion/movie (images, sound, etc) from sites or websites.

### Playable i-motion

| Туре                                             | Playing action                                                                                                    |
|--------------------------------------------------|----------------------------------------------------------------------------------------------------|
| Standard<br>type (can be<br>saved <sup>*</sup> ) | <ul> <li>While the i-motion data is downloaded, it is played.</li> <li>The downloaded i-motion can be operated in the same way as the i-motion which is played after entire data is downloaded.</li> </ul> |
|                                                  | After the entire i-motion data is downloaded, it is played.                                                                                                    |
| Streaming<br>type (cannot<br>be saved)           | While the i-motion data is downloaded, it is played.<br>• After the i-motion data is played, it is deleted.                                                                                                |

\* Some i-motion cannot be saved.

### Playable movies

| Туре                            | Distribution<br>method    | Playing action                                                                                                    |
|---------------------------------|---------------------------|----------------------------------------------------------------------------------------------------|
| Streaming<br>type<br>(Cannot be |                           | <ul><li>The movie is distributed in real time.</li><li>Pausing/Resuming play/Moving play position are unavailable.</li></ul> |
| saved)                          | On-demand<br>distribution | Distribute movies that are prepared in advance.                                                                              |

### 🥂 Information

# **Downloading i-motion/movies**

Select i-motion/movie while site or website is displayed Playback starts while data is downloaded or when the download is completed.

Point -

• Note that communication of a large amount of data, such as downloading a movie, requires high charges.

# **Playing moving picture/i-motion**

| MENU ▶ 5 Data Box ▶ 4 i-motion/Movie ▶ Select a            |
|------------------------------------------------------------|
| folder Select a moving picture/i-motion                    |
| The following operations are available during playback.    |
| Adjusting the volume : 🚺 or 🔺 🚽                            |
| Rewinding/Fast forwarding : 🖸 or Ă 🕁 (1 sec. or more)      |
| Pausing/Playing/Playing from the beginning (when the movie |
| stops) : 🔳 or 🗖                                            |
| Setting a bookmark : 🗊 🕨 "Yes"                             |
| Stopping the movie : 💼                                     |

• You can set whether to automatically play normal type i-motion while downloading or after it is downloaded. 【 @動画自動再生設定 (Movie auto play)】

• Up to 100 titles of i-motion that is saved to FOMA terminal without replay restriction applied can be saved to playlist at once. 【@動画/ i モーション (Movie/i-motion) ▷ プレイリスト作成/削除 (Create/delete playlist)]

• You can save programs recorded in a Blu-ray Disc recorder to a microSD card in FOMA terminal. 【 @ブルーレイディスクレコーダー連携 (Linkage with a Blu-ray Disc recorder)】

Enjoy

# **Osaifu-Keitai**

# **Using Osaifu-Keitai**

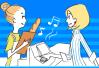

Osaifu-Keitai is equipped with IC card and allows you to pay money only by holding FOMA terminal over the IC card reader in stores etc. Moreover, by using communication, you can also credit electronic money in a bank account and check the balance or usage history, etc. Various security systems are also equipped for your safe usage. For details, refer to "Mobile Phone User's Guide [i-mode] FOMA version".

- The data (including electronic money, points, etc.) in the IC card may be lost or modified because of the malfunction of FOMA terminal (When we take your Osaifu-Keitai for repair etc., as we cannot take it with data remained, you are required to erase the data by yourself). For support such as reissuance, restoration, temporary preservation or transfer of data except transfer by iC transfer service, confirm with Osaifu-Keitai compatible service provider. For important data, be sure to use a service with backup service.
- If the data in the IC card is lost, modified or damaged by any means related to Osaifu-Keitai compatible service such as malfunction or model change, DOCOMO assumes no responsibility for the loss of data.
- If FOMA terminal is stolen or misplaced, immediately contact Osaifu-Keitai compatible service provider for an advice.

# Downloading Osaifu-Keitai compatible i-appli

"iD 設定アプリ (iD appli)", "DCMXクレジットアプリ (DCMX credit appli)", "モバイルSuica登録用 i アプリ (Mobile Suica Setup iαppli)" and "マクドナルド トクするアプリ (McDonald's TOKUSURU KEITAI application)" are stored by default. For other Osaifu-keitai compatible i-αppli, connect a site to download as follows.

### MENU ► \* Osaifu-Keitai ► 8 Search by i-mode

# Making initial setting of the service

1 MENU ► ★ Osaifu-Keitai ► 1 IC card content ► Select Osaifu-Keitai compatible i-αppli ► Follow the instruction on the screen

# **Using Osaifu-Keitai**

Hold  $\bigcirc$  mark over IC card reader. In this case, starting Osaifu-Keitai compatible i- $\alpha$ ppli is not required.

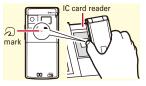

#### Station

- You can disable IC card function.  $\Rightarrow$  P40
- When replacing Osaifu-Keitai in such cases as model change or repair, data in an IC card can be transferred collectively to a new Osaifu-Keitai. 【@iC お引っこしサービス (iC transfer service)】
- Electronic cards ( @ トルカ (ToruCa)) such as coupon tickets can be obtained from an IC card reader or a site using Osaifu-Keitai. Obtained ToruCa can be exchanged between FOMA terminals using mails or infrared communication.

### i-concier

## **Using i-concier**

...

i-concier is a service that Machi-chara (a character on the stand-by display) supports your life like a butler or concierge. It stores a variety of your information (area information of your residence, schedule, ToruCa, phonebook, etc.) and offers you information that suits your everyday life. Also, it can automatically update schedules and ToruCa stored in FOMA terminal, etc., and automatically add useful information such as shop hours to the phonebook. (In Japanese only)

- i-concier is a charged service requiring subscription (Subscription is required subscription of i-mode).
- If you do not subscribe Data Security Service, when you subscribe i-concier, you subscribe Data Security Service, too.
- A packet communication fee is separately required to receive information except for some information.
- A packet communication fee is separately required to use detail information.
- To use i-concier overseas, International Settings require to be set.
   For using i-concier overseas, a packet communication fee is charged for both receiving and viewing detail information.
- Information fee may be additionally required for some contents besides i-concier monthly service fee.
- Automatic updating i-schedule/ToruCa/phonebook, etc. requires a packet communication fee separately.
- For details, refer to "Mobile Phone User's Guide [i-mode] FOMA version".

### **Receiving information and displaying details**

Information is automatically sent. When information is received, the screen shown to the right appears.

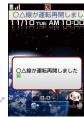

<Information reception screen>

MENU **#** i-concier **Select** a piece of information

Some pieces of information may have schedule or ToruCa attached or contain a link to a site. To display details, select its icon.

で)つじのしつじく/

(Butler Sheep)\*

©NTT DOCOMO

### Using overseas (Default : No)

1 MENU 🕨 🗰 i-concier

1

2 MENU ▶ "設定 (Settings)"▶ "基本設定 (Basic settings)"▶ "プロフィール設定/海外利用設定 (Profile/International service settings)"▶ "海外利用設定 (International service settings)"▶ Change the setting

### 👏 Information

 You can set whether to display information on the stand-by display or sub-display when i-concier information is received. 【@インフォメー ション表示設定 (Information display)】

71

## Scheduler

You can manage schedules with FOMA terminal.

### **Saving schedule**

MENU ► 1 New entry The screen shown to the right appears.

2 Im to switch Main (New) screen, Schedule contact screen, Reminder screen, or Other settings screen, and then set required items

3 🙆 [Save]

| Schedule      |           |
|---------------|-----------|
| All day       | ON -      |
| Start date an | d time    |
| 2009/11/10(Tu | le) 00:00 |
| End date and  | time      |
| 2009/11/10(Tu | Je) 23:59 |
| Place         |           |
| Details       |           |
|               |           |
|               |           |

Point

Saving quickly from the stand-by screen (Quick schedule): On the stand-by screen, enter the date to save a schedule (for 10:00 on November 25, enter "11251000") ▶ (1) ▶ Save the schedule

### **Checking a schedule**

Select the date on which a schedule is saved
 Select the schedule

### 😚 Information

 Two types of schedulers are available : "Normal" in which i-schedule downloaded from i-concier, birthdays saved in the phonebook, etc. can be displayed and "Classic" in which you can scroll and enlarge the calendar. 【@スケジュール帳 (Scheduler) ▷ スケジュール帳表示設定 (Scheduler view type)】

### **Convenient tools**

## Alarm clock

Alarm clock sounds at a specified time. You can set 1Seg to start after the alarm sounds.

1 (1 sec. or more) ► Select any of

The screen shown to the right appears.

2 Image: to switch Set alarm screen, Set sound screen, 1Seg alarm screen or Set others screen, and then set required items

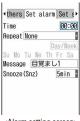

<Alarm setting screen>

Point

🖸 [Set]

3

- When "Repeat"on Set alarm screen is set to "Day of week", the alarm sounds at specified days of the week. In "Snooze (Snz)", set the intervals, at which the alarm sounds for 30 minutes.
- When "Activate 1Seg" on 1Seg alarm screen is set to "Yes", 1Seg starts when the alarm is turned off or stopped (1Seg alarm clock), and ends at the time specified in "Time out".
- While alarm clock is sounding, it stops or starts snooze with no operations for approximately 1 minute, by pressing a key other than , with and , or performing double-tap. Press , to terminate the alarm clock.

### 👏 Information

 You can set FOMA terminal so that even when it is turned off, it can be turned on when the alarm sounds. 【@アラーム自動電源ON設定 (Alarm auto power ON)】

72

## **Bar code reader**

You can read and use information of JAN code, QR code, NW7 code, CODE39 code and CODE128 code.

**1** MENU ► 6 LifeKit ► 1 Bar code reader

### 2 Move the camera over the code

When scanning is completed, a confirmation sound is made and the scanned data appears. On the screen after scanning, you can copy or save the data from the submenu. For some data, you can save certain types of data to phone book, or create mails, or connect to sites or websites.

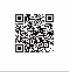

<Scanning screen>

### Point -

- Press 😝 to switch to Macro OFF before scanning large size codes. The readability of code may be raised by pressing 🖸 to set zoom to OFF.
- Scratches, dirt, damages, low print quality and the strong reflection of light may disable code reading.
- If the code is not scanned well, try changing the distance between the code and camera, the angle or direction of camera, or using auto focus.

### **Convenient tools**

## **Business card reader**

You can scan information on a business card by shooting it with the out-camera, so that you can save the scanned information to phonebook.

 MENU ▶ 6 LifeKit ▶ 0 Business card reader ▶ Align the business card with the guide, ■ [Scan] or □

The shutter sounds, information on the shot business card is scanned.

Rotate a landscape business card to portrait against the display for better character recognition.

- 2 Edit phonebook > 1 [Save]
- Point

 Characters on some business cards cannot be scanned or recognized properly.

- The following business cards cannot be scanned:
  - Horizontal and vertical writing are mixed.
- Text is written in any languages other than Japanese and English.
- A background is included.
- Handwriting text or handwriting-like font is used.
- A business card is shown on a display etc.
- Shot images of the business cards are saved to the "Business card" album under My Picture by default.

## **Displaying PDF data**

You can view data downloaded from sites or mails, or acquired from microSD card.

MENU 5 Data Box 6 My Document Select a folder Select the data

From the submenu that is displayed by pressing MENU with the data displayed, you can perform the following operations.

Changing pages : MENU > 1 > 1 - 5

- Capturing the screen : MENU ► 3 ► "Yes" ► Set required items
  - Select a saving location

Bookmarking a page : On the page to bookmark, MENU

▶ 422 ► Enter information (Up to 64 two-byte (128 onebyte) characters) ► 🗃

Adding a mark : MENU 4 2 4

Searching for a character string : MENU ▶ 5 ▶ Enter a character string (Up to 8 two-byte (16 one-byte) characters) ▶ Set required items ▶ 1

Specifying magnification : MENU > 6 4

Enter magnification

Rotating the display : MENU ▶ 65 ▶ 1 -3

Displaying Key function help : MENU > 0

| Menu/<br>Previtem<br>Prev page | Edit                    | Menu2/<br>Next item<br>Next page | For search |
|--------------------------------|-------------------------|----------------------------------|------------|
| Show Menu loon                 | dh Close<br>this page   | -                                | ing        |
| 1 Zoom -                       | <sup>2</sup> Fit page   | 3 Zoom +                         |            |
| <sup>4</sup> First page        | <sup>5</sup> Search     | 6 Last page                      |            |
| 7 Rotate(R)                    | <sup>8</sup> Show links | 9 Capture                        |            |
| *                              | <sup>0</sup> Doc Info   | # Toolbar                        |            |

### <Key function help screen>

### Point -----

• Some data may take time to display, or may be displayed incorrectly.

### 🗲 Information

### **Convenient tools**

## **Shortcut icons**

You can paste shortcut icons for frequently-used functions, folders, files, etc. on the stand-by display (Shortcut). Select the shortcut to start them immediately.

<Example> Pasting shortcuts of functions

Move the cursor to a shortcut ▶ MENU ▶ (a) [Add]
 Move the cursor to a function ▶ (a) [Add icon]

<Example> Pasting a shortcut of My Picture folder

1 MENU ► 5 Data Box ► 1 My Picture ► Move the cursor to a folder ► MENU

When the cursor is placed on a file or folder and the submenu appears, "Add icon" appears in the guide area, indicating that the shortcut icon of the file or folder can be created.

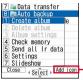

This is selectable when you can create the shortcut icon of an item you highlight

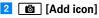

Point

 From the submenu on the shortcut icon list screen, you can change the order of the shortcuts, the icons or titles.

### 💣 Information

• You can create your own menus by freely selecting functions or phonebook. [@セレクトメニュー (Shortcut menu)]

## **Quick search**

On the stand-by display or while performing a function, you can use search functions.

### 

The instructions for each search function are as follows.

|          | i-mode          | Enter a keyword in the entry field                                                                                                    |
|----------|-----------------|----------------------------------------------------------------------------------------------------|
| <b>C</b> | Full Browser    | Select Search engine field ► Select search engine ► Enter a keyword in the entry field                                                                                                    |
|          | Мар             | Enter a keyword in the entry field                                                                                                    |
| ?        | Guide           | Enter a keyword in the entry field                                                                                                    |
|          | Dictionaries    | Select the dictionary selection field 1 - 3<br>Enter a keyword in the entry field                                                                                                    |
|          | Phonebook entry | Enter a keyword in the entry field                                                                                                    |
|          | Mail            | Searching by subject/message text : Select<br>the mail search selection field ▶ 1 or 2<br>▶ Enter a keyword in the entry field<br>Searching by phonebook : Select the mail<br>search selection field ▶ 3 or 4 ▶ Enter a<br>keyword in the entry field |

2 "Search"

The search results appear.

### **Data management**

## **Using microSD card**

F-03B supports microSD card of up to 2 Gbytes, and microSDHC card of up to 16 Gbytes (as of October, 2009). For information about latest operation check results, refer to FMWORLD (http://www.fmworld.net/ (In Japanese only)), etc.

### Installing

- Turn FOMA terminal OFF and remove the battery pack
- Insert the microSD card slowly into the slot with metal connectors side down (as shown right), and insert it further until it clicks

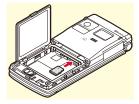

\* To remove the microSD card, push it lightly to pop it out, and then pull it out.

### Formatting

Format microSD card with FOMA terminal before using.

- 1 MENU ▶ 6 LifeKit ▶ 3 microSD ▶ 🖄 [Format] ▶ "Regular format" ▶ Authenticate ▶ "Yes"
- Point -
- You can minimize processing to format a formatted microSD card by selecting "Quick format". Formatting microSD card deletes all the data in the card.

## Exchanging data between the FOMA terminal and microSD card

Save important data in FOMA terminal to microSD card.

### Moving/Copying to microSD card

<Example> Moving/Copying images

- **1** MENU ► 5 Data Box ► 1 My Picture ► Select a folder
- 2 Move the cursor to data ▶ MENU ▶ 5 Move/Copy ▶ 4 Move to microSD or 5 Copy to microSD ▶ 1 One item - 3 All items ▶ "Yes"

Point -

You cannot move or copy the data that is inhibited to output from FOMA terminal.

### **Moving/Copying to FOMA terminal**

<Example> Moving/Copying My Document

- MENU ▶ 6 LifeKit ▶ 3 microSD ▶ 3 My Document
   ▶ Select a folder
- 2 Move the cursor to data ▶ MENU ▶ 3 Move/Copy ▶ 1 Move to phone or 2 Copy to phone ▶ 1 One item - 3 All items ▶ "Yes"

### **Displaying data in microSD card**

1 MENU ▶ 6 LifeKit ▶ 3 microSD ▶ 1 Multimedia - 9 Other ▶ Select a folder ▶ Select data

### **Backing up at once**

You can back up Phonebook, Schedule, mail, Notepad, Bookmark and setting item data all at once in microSD card. Data is overwritten for the second-time backup or later.

- MENU ▶ 6 LifeKit ▶ 3 microSD ▶ 8 Backup/Restore ▶ 1 Backup to microSD
- 2 "Yes" ► Authenticate

When phonebook is not saved, omit Step 3.

3 "Yes" or "No"

Point -

- Some restrictions apply, such as moving pictures saved in phonebook or the part of the attachment files in excess of 100 Kbytes are not backed up.
- Select "2 Restore to phone" at the end of Step 1 to delete the latest data in FOMA terminal and overwrite save it.

### Information

- From a PC, you can operate data in a microSD card in FOMA terminal. 【@USBモード設定 (USB mode settings)】
- You can check the memory status of microSD card or synchronize the data which was changed, added or deleted in another device correctly.
  - 【 @microSDカード (microSD card) ▷使用状況/情報更新 (Memory Status/Sync data info)】
- You can store the data saved in FOMA terminal to DOCOMO Data Security. 【 @ ケータイデータお預かりサービス (Data Security)】

## **Bluetooth function**

You can establish a wireless connection between FOMA terminal and a Bluetooth device. For operations of the Bluetooth device, refer to the operation manual of your Bluetooth device.

\* Wireless communication is not guaranteed for all Bluetooth devices.

### Compatible version

Bluetooth standard Version 2.0+EDR

### Functions available with Bluetooth

- You can also perform a handsfree call by using a car navigation system etc. after connecting FOMA terminal and a Bluetooth car navigation device etc. (commercially available). You can perform a call wirelessly by connecting FOMA terminal and Bluetooth Headset F01 (optional).
- · You can play sounds or music wirelessly or perform remote control by connecting FOMA terminal with Wireless Earphone Set 02 (optional) or a Bluetooth audio device (commercially available).
- · You can connect FOMA terminal and a Bluetooth compatible PC to perform packet communication or 64K data transmission using FOMA terminal as a modem.
- You can send or receive phonebook entries (User information) by connecting FOMA terminal and a Bluetooth device.
- You can perform a versus game of i-αppli or exchange data with connecting other terminal or Bluetooth device.

### **Registering Bluetooth devices**

Set a Bluetooth device to registration stand-by mode in advance.

MENU 6 LifeKit × Bluetooth 3 Register new devices ► "OK" When Bluetooth device is searched, the screen shown to the right appears.

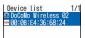

<Registered device list screen>

### 2 Select a Bluetooth device to register Enter the Bluetooth passkey

The profile selection screen appears. To connect the Bluetooth device, go to Step 2 in "Connecting with registered Bluetooth devices".

Point

· For details of Bluetooth passkey, refer to the operation manual for the Bluetooth device. To connect FOMA terminals with each other, enter the same Bluetooth passkey on those terminals (determine any 4-16 digit numbers as Bluetooth passkey). Bluetooth passkey is not required to register Wireless Earphone Set 02.

### **Connecting with registered Bluetooth** devices

1 MENU ▶ 6 LifeKit ▶ \* Bluetooth ▶ 2 Device list > Select Bluetooth device to connect

DoCoMo Wireless 02 Audio (A2DP) Dial-up(DUN) <Service selection

screen>

The screen shown to the right appears.

2 Select a profile to connect > 10 [connect]

### **Data Management**

## Infrared communication/iC transmission

You can send/receive data to/from devices such as FOMA terminal in which infrared communication function or iC transmission function is integrated. Check the locations of the other party's infrared port and 2 mark, and refer to the following images to establish connection.

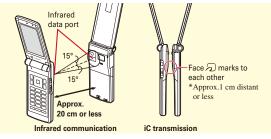

### Point

- When sending/receiving all data items, the sender and receiver need to determine a 4-digit authentication password in advance. For infrared communications, the receiver's terminal must be ready for communications before the sender's terminal.
- When sending/receiving all data items, the data saved in the receiver is deleted, and the received data is saved. However, some data (data in "Preinstalled" folder, etc) may not be deleted, or the saving locations, folder names or the orders of data may be different from those in the sender.

# Sending a phonebook entry via infrared communication/iC transmission

Move the cursor to the phonebook entry to send ▶ MENU ▶ 8 Send via Ir/iC/BT ▶ 1 Send Ir data or 3 iC transmission ▶ "Yes" Sending all data items via infrared communication/iC transmission

 MENU ▶ 6 LifeKit ▶ 2 Ir/iC/PC connection ▶ 2 Send all Ir data or 3 Send all via iC ▶ Select an item to send ▶ Authenticate ▶ Enter an authentication password ▶ "Yes"

### Receiving a data item via infrared communication

 MENU ▶ 6 LifeKit ▶ 2 Ir/iC/PC connection ▶ 1 Receive Ir data ▶ 1 Receive ▶ "Yes" ▶ Send a data item from the sender ▶ Upon completion of reception, "Yes"

Receiving a data item via iC transmission

Send a data item from the sender ► Display the stand-by display on the receiver and place 2 marks close to each other ► Upon completion of reception, "Yes"

Receiving all data items via infrared communication

 MENU ▶ 6 LifeKit ▶ 2 Ir/iC/PC connection ▶ 1 Receive Ir data ▶ 2 Receive all ▶ Authenticate ▶ Enter an authentication password ▶ "Yes" ▶ Send a data item from the sender ▶ Upon completion of reception, "Yes"

Receiving all data items via iC transmission

Send data items from the sender ▶ Display the stand-by display on the receiver and place 
 marks close to each other ▶ Authenticate ▶ Enter an authentication password ▶ Place the marks close to each other ▶ Upon completion of reception, "Yes"

78

## Troubleshooting

Check for the necessity of software update first, and update the software if necessary. ⇒P82

When checking the following items not to improve the state, contact the phone number given in "Repairs" on the back of this manual or make a call to DOCOMO-specified repair office.

### Power supply and charging

### FOMA terminal cannot be turned ON.

- · Is the battery pack installed correctly?
- · Is the battery exhausted?

## • FOMA terminal cannot be charged (the charging light does not turn on).

- · Is the battery pack installed correctly?
- Are the adapter and FOMA terminal set correctly? Is the AC adapter connector securely inserted to FOMA terminal or the attached desktop holder when you use AC adapter (optional)? Is AC adapters power plug or cigarette lighter plug inserted to the outlet or cigarette lighter socket correctly?
- Is the charging jack of FOMA terminal dirty when you use desktop holder? If it is dirty, clean with a dry cloth or cotton swab.
- If you execute calls, communications or other function operations while charging the battery pack, FOMA terminal may become hot. For safety, charging may not start when FOMA terminal is hot. Wait until the temperature drops after using and charge again.

### Terminal operation

### FOMA terminal etc. become hot while operating/ charging.

While operating or charging, or if you use i- $\alpha$ ppli, videophone call, 1Seg watching, etc. for a long time while charging the battery, FOMA terminal, battery pack and adapter may become hot. There is no problem about safety and continue to use it.

## • The operation time provided by the battery pack is short.

- Is your terminal left for a long time under the state of out of service area? Out of service area, many powers are consumed to search available radio waves.
- The operation time provided by the battery pack varies by the operating environment and battery pack's deterioration.
- The battery pack is a consumable part. Each time it is charged, time available with each charging reduces. Even the full charge state, when the operation time is too short, purchase a new battery pack of the specified type.

## • Turning the power off or restarting automatically happens.

If the jack of battery pack is dirty, the contact may become poor and the power may shut OFF. If it is dirty, clean with a dry cloth or cotton swab.

## • No operations are performed even by keypad operation.

Have you activated All lock, Omakase Lock, Side key hold, Lock on close, or Lock when immobile?

## The recognition of UIM is not performed successfully.

- · Is UIM installed in the right direction?
- · Is UIM (blue) inserted?

### Calls

### Calls cannot be made using the keypads.

Have you activated All lock, Omakase Lock, Self mode, Keypad dial lock, Lock on close, or Lock when immobile?

- Calls are not connected (Even when moving, "圏 外 (out of service area)" does not disappear or although radio waves are enough, making/ receiving calls is unavailable).
  - Turn the power off and on, or remove and attach battery pack or UIM.
  - Even when the signal meter on your FOMA terminal indicates there are strong radio waves, due to the type of radio waves, making/receiving calls may be unavailable. Move to call again.
  - Is Specified caller, Anonymous caller, Unregistered caller or 3G/GSM setting set?
  - Due to the crossing of radio waves, at the crowded public places, calls/mails are crossed and the connection status may not be good. In this case, "Please wait for a while" appears and the caller hears a busy tone. Move to other place or call again at other time.

### Osaifu-Keitai

### Osaifu-Keitai function is unavailable.

- When removing the battery pack, IC card functions are unavailable regardless of the IC card lock settings.
- Do you place D mark of FOMA terminal over IC card reader?
- Have you activated Omakase Lock or IC card lock?

## **Warranty and After-Sales Service**

### Warranty

- FOMA terminal is provided with a written warranty. Make sure that you receive it. Check the written contents and items such as "shop name/date of purchase" and keep it in a safe place. If it does not contain the necessary information, immediately contact the shop where you bought it. The warranty is valid for a period of one year from the date of purchase.
- This product and all accessories are subject to change, in part or whole, for the sake of improvement without prior notice.

### **After-Sales Service**

### When problems occur

Before requesting repair, read the section on "Troubleshooting" in this manual or "使いかたガイド (Guide)" in FOMA terminal (In Japanese only). If the problem still persists, contact "Repairs" on the back of this manual.

### If the result of inquiries indicates that a repair is required

Take your FOMA terminal to DOCOMO-specified repair office. Be sure to check the opening hours of the office before you go. Note that, repair may take longer time depending on the state of damage.

### In the warranty period

- FOMA terminal is repaired at no charge subject to the conditions of the warranty.
- The warranty must be presented to receive warranty service. The subscriber is charged for the repair of items not covered in the warranty or repairs of defects resulting from misuse (damage of the color LCD or connector, etc), accident, neglect, etc. even during the warranty period.
- The subscriber is charged even during the warranty period for the repair of failures caused by the use of devices or consumable items that are not DOCOMO-specified.

### Repairs may not be possible in the following cases.

- When judged as malfunction due to moisture at the repair office (e.g. when detected in a moisture seal reaction)
- When corrosion due to moisture, condensation, perspiration, etc. is detected, or if any of the internal boards are damaged or deformed (repairs may not be possible if external connection jack, earphone/ microphone jack or liquid crystal panel is damaged, or the terminal outer case is lifted)
- \* Even in case that a repair is possible, since those conditions are outside the range of the warranty, a repair is charged.

### After expiration of the warranty

All repairs that are requested are charged.

### **Replacement parts**

Replacement parts (parts required to maintain the product functions) are basically kept in stock for at least 6 years after termination of production. However, repair may not be possible due to lack of repair parts etc.

### Support

## i-mode fault diagnosis site

Notes

- · Do not modify FOMA terminal or its accessories.
  - Repair may be refused depending on the nature of modification. The following cases may be regarded as modifications.
  - A sticker etc. is put on the LCD or keypad part
  - FOMA terminal is embellished with adhesive material etc.
  - Exteriors are replaced with other than DOCOMO's genuine parts
  - Repair of failures or damage caused by modification is charged even during the warranty period.
- Do not remove any inscription stickers attached to FOMA terminal. If confirmation of the inscription sticker' content is impossible, determination of whether specific technical standards are satisfied cannot be made. Therefore, repair may be refused
- Function settings and information such as total calls may be cleared (reset) by malfunctions, repair or other handling of FOMA terminal. Should that happen, set up the functions again.
- Magnetic components are used in the earpiece, speaker, etc. of FOMA terminal. Do not allow cash cards or other devices that are vulnerable to magnetism to come into contact with the phone.
- This FOMA terminal is waterproof. However, if inside of the terminal gets wet or moist, turn the power off, remove the battery pack immediately, and bring the terminal to a repair office as soon as possible. However, repair may not be possible depending on the condition of FOMA terminal.

Using your FOMA terminal, you can check whether sending/ receiving of messages and downloading of images and melodies are normally performed. When FOMA terminal is assumed to have malfunctions as the result of the diagnosis, contact the phone number given in "Repairs" on the back of this manual.

### Accessing to " i モード故障診断サイト (imode fault diagnostic site)"

i-mode site : iMenu⇒お知らせ (Notice)⇒サービス · 機能 (Services/ Function)⇒ i モード (i-mode)⇒ i モード故障診断 (i-mode fault diagnostic site) (In Japanese only)

> QR code for site access

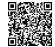

- The access method may be changed without previous notice.
- Packet communication for iモード故障診断 is free. However,. accessing from overseas is charged.

### Support

## Software update

This function allows you to update software in FOMA terminal using packet communication when update is required.

Update information is posted in "お客様サポート (user support)" on NTT DOCOMO website or iMenu. Software may be updated in 3 methods: "Auto-update", "Immediate update" and "Reserved update".

- \* Packet communication for software update is free.
- \* Software update can be done even when various data, such as a phonebook registered in FOMA terminal, camera images, downloaded data, are remaining; note that data protection sometimes cannot be secured according to the conditions of your FOMA terminal (such as malfunction, damage, or water leak). DOCOMO recommends backing up necessary data. However some data such as downloaded data may not be backed up.

### When updating software

- Do not remove the battery pack while updating software. The update may fail.
- · Software update should be done with battery fully charged.
- Software update (downloading or rewriting) may take time.
- Making/Receiving calls, communications functions and other functions are disabled during software update (Only incoming voice calls can be answered while downloading.).
- It is recommended that software update be executed in good radio wave conditions with three bars of the antenna icon displayed and the terminal not moved. If radio wave conditions become weaker during software download or the download is stopped, retry software update in a place with strong radio wave conditions.

- When updating software, your private information concerning FOMA terminal (model, serial number, etc.) is automatically sent to the server (the server for software update managed by DOCOMO). DOCOMO does not use the sent information for purposes except software update.
- When software update has failed, "Rewrite failed" appears and all operation becomes unavailable. In that case, please bring FOMA terminal to DOCOMO-specified repair office.
- Software cannot be updated overseas.

### Set auto-update (Default : Auto-update)

Select automatic update of software or alert notification of the necessity of update.

 MENU ▶ 8 Setting&NWservices ▶ 7 Clock & Other ▶ 3 Software update ▶ Authenticate ▶ "Set auto-update"

### ▶ Set required items ▶ 🔯 [Set]

When "Set auto-update" is set and update is required, the update file is automatically downloaded, and if (rewrite notice icon) appears on the stand-by display. Select the icon to confirm or change the start time of update.

When "Only notification" is set and update is required,

### Immediate update

Select  $\blacksquare$  (update notification icon) on the stand-by display or an item on the menu.

Immediate update may not be available when the server is busy.

<Example> Selecting the notification icon to update

1 On the stand-by display, ■ ► Select \$\$ (update notification icon) ► "Yes" ► Authenticate

Undate is needed Now update Reserve Cancel

Software Update

- Now update" After about 5 seconds, download starts automatically Canceling download : On the download
  - Canceling download : On the downloading screen,

<Software Update screen>

When the server is busy, a selection screen prompts you to reserve the update time or cancel update.

3 Download is completed and after about 5 seconds, software update is automatically started > Update is completed and restart is automatically made > "OK"

### **Reserved update**

When download takes time, or the server is busy, reserve the update time.

- <Example> Selecting from displayed options
- 1 On Software Update screen, "Reserve"

Available dates for reservation are shown by the time of the server.

 2 Select preferred day and time ▶ "Yes" ▶ "OK"

Selecting "Others" allows you to select other date and time options than displayed ones. When setting is completed, 🖼 (reservation icon) appears on the stand-by display.

| Software U<br>Select your<br>day and tim | preferred | i |
|------------------------------------------|-----------|---|
| 11/10(Tue)                               | 10:00     |   |
| 11/10(Tue)                               |           |   |
| 11/10(Tue)                               | 13:51     |   |
| 11/10(Tue)                               | 14:23     |   |
| 11/10(Tue)                               | 15:35     |   |
| 11/10(Tue)                               | 16:19     |   |
| 11/10(Tue)                               | 17:19     |   |
| 11/10(Tue)                               | 18:29     |   |
| 11/10(Tue)                               | 19:39     |   |
| 11/10(Tue)                               | 20:59     |   |
| 11/10(Tue)                               | 21:21     |   |
| Others                                   |           |   |

<Preferred date and time selection screen>

## Checking software update reservation

You can check or change the reserved date and time.

- MENU ► 8 Settings&NWservices ► 7 Clock & Other
  - ▶ 3 Software update ► Authenticate ► "Update"

A reservation confirmation screen appears.

Check the reservation > "OK"

Point

Changing the reservation : On a reservation confirmation screen,

"Change" ▶ Select a date ▶ Select a time period ▶ Select a date and time ▶ "Yes" ▶ "OK"

\_\_\_\_\_

Canceling the reservation : On a reservation confirmation screen, "Cancel" > "Yes" > "OK"

## **Scanning function**

For the data or programs that are imported to FOMA terminal, this function detects data and deletes data or inhibits activation of applications that may cause troubles.

### Before using Scanning function

- The Scanning function provides a certain countermeasure against invasion of data which causes some trouble in the mobile phone, when viewing website, receiving messages, etc. Note that, if pattern definition corresponding to specific troubles has not been downloaded to the mobile phone or such pattern definition does not exist, this function cannot prevent those troubles from occurring.
- Different pattern definition is used for different FOMA terminal models. Also, note that DOCOMO may stop distribution of pattern definition for models that have been on the market for 3 years or more.

Update pattern definition first, then keep the pattern definition up-todate.

### Set auto-update

You can set FOMA terminal so that pattern definitions can be automatically updated.

 1
 MENU ▶ 8 Settings&NWservices ▶ 4 Security & Locks
 ▶ 8 Scanning function ▶ 2 Set auto-update

 ▶ "Enable" ▶ "Yes" ▶ "Yes" ▶ "OK"

When the Auto-updating pattern definitions is completed,  $\mathbf{Q}$  appears on the stand-by display.

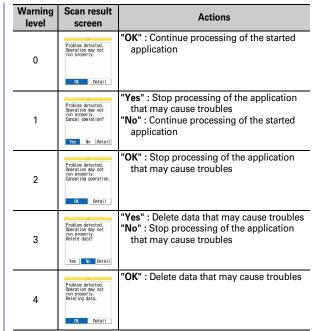

<sup>4</sup> Selecting "Detail" on each screen displays a list of names of the detected problem elements. When 6 or more problem elements have been detected, the names of the 6th and subsequent problem names are omitted.

## Introduction of options and related devices

Combining FOMA terminal with optional accessories supports a wide variety of uses from personal use to business use. Some products are unavailable depending on the area.

For details, contact a sales outlet such as docomo Shop. For details about the optional devices, refer to the instruction manual for each device.

- FOMA AC Adapter 01/02\*1
- FOMA DC Adapter 01/02
- · FOMA Dry Battery Adapter 01
- In-Car Hands-Free Kit 01<sup>\*2</sup>
- FOMA In-Car Hands-Free Cable 01
- Battery Pack F09
- In-Car Holder 01
- Desktop Holder F30
- Back Cover F44
- Carry Case L 01
- FOMA USB Cable<sup>\*3</sup>
- FOMA USB Cable with Charge Function 02<sup>\*3</sup>
- FOMA Portable Charging Adapter 01
- Bluetooth Headset F01
- AC adapter for Bluetooth Headset F01
- Wireless Earphone Set P01
- Wireless Earphone Set 02
- Flat-plug Earphone/Microphone with Switch P01<sup>\*4</sup>/P02<sup>\*4</sup>
- Flat-plug Stereo Earphone Set P01<sup>\*4</sup>
- Earphone Plug Adapter 01
- Earphone Plug Adapter P001<sup>\*4</sup>
- Earphone/Microphone with Switch P001<sup>\*5</sup>/P002<sup>\*5</sup>

- Stereo Earphone Set P001<sup>\*5</sup>
- Earphone/Microphone 01
- Stereo Earphone Set 01
- Remote controller with microphone F01<sup>\*4</sup>
- Earphone Terminal P001<sup>\*5</sup>
- · Earphone Plug Adapter for External connector terminal 01
- FOMA AC Adapter 01 for Global use
- FOMA Indoor Booster Antenna<sup>\*6</sup>
- FOMA Indoor Booster Antenna (Stand Type)<sup>\*6</sup>
- Bone conduction microphone/receiver 01<sup>\*4</sup>/02
- \*1 When using FOMA terminal overseas, use the adapter plug that is suitable for use in your travel destination. Also, do not charge the battery with a transformer for overseas travel.
- \*2 FOMA In-Car Hands-Free Cable 01 is required to charge F-03B.
- \*3 If you use USB HUB, operations may not be performed correctly.
- \*4 Earphone Plug Adapter for External connector terminal 01 is required to connect to F-03B.
- \*5 Earphone Plug Adapter for External connector terminal 01 and Earphone Plug Adapter P001 are required to connect to F-03B.
- \*6 Use this only in Japan.

### Appendix

## **Menu list**

- Menu list for the case Select startup menu is set to "Basic menu" is described.
- · Settings of menus indicated in red can be restored to the default in Reset.
- Set Kisekae Tool by default varies by terminal color.

### Mail

| 1 1 Inbox                             |
|---------------------------------------|
| 12 Compose message                    |
| 13 Compose Decome-Anime               |
| 14 Unsent messages                    |
| 15 Outbox                             |
| 16 Check new message                  |
| 17 SMS/Area Mail                      |
| 171 SMS                               |
| 1711 Compose SMS                      |
| 1712 UIM Inbox                        |
| 1713 UIM Outbox                       |
| 1714 SMS settings                     |
| 1715 Check new SMS                    |
| 172 Early warning "Area Mail" setting |
| 1721 Receive setting                  |
| 1722 Beep time                        |
| 1723 Manner/Public mode setting       |
| 1724 Check ring tone                  |
| 1725 Other                            |
| 17251 Receive entry                   |
| 18 Receive option                     |
| 19 Mail settings                      |
| 191 Alert settings                    |
| 1911 Mail alert                       |
| 1912 MessageR alert                   |
| 1913 MessageF alert                   |
| 1 9 2 Sort method                     |

| 193 Signature                      |
|------------------------------------|
| 194 Reply setting                  |
| 1941 Reply format                  |
| 1942 Activate quick reply          |
| 1943 Quick reply presets           |
| 195 Mail group                     |
| 196 Display settings               |
| 1961 Display priority              |
| 1962 Receive option setting        |
| 1963 Incoming msg. attach          |
| 1964 Attachment auto play          |
| 1965 Message list                  |
| 1966 Auto-display                  |
| 1967 Address/Spam Mail Settings    |
| 197 Auto save setting when editing |
| 198 Check msg. option              |
| 1 * Template                       |
| 1 * 1 Decome                       |
| 1 *2 Decome-Anime                  |
| ∎i-mode                            |
| 21 iMenu Search                    |
| 22 Bookmark                        |
| 23 Screen memo                     |
| 24 Last URL                        |
| 25 Enter URL                       |
| 26 i-Channel                       |

2 7 i-mode settings

| 2 | 9 RSS reader                   |
|---|--------------------------------|
| 2 | * Full Browser Home            |
| 2 | 0 Search engine                |
|   | i-αppli                        |
| 3 | 1 Software list                |
| 3 | 2 i-αppli call log             |
| 3 | 3 i-αppli settings             |
| 3 | 31 Sort software               |
| 3 | 32 Auto-start                  |
| 3 | 33 Software info disp.         |
| 3 | 34 Display light time          |
| 3 | 35 Vibrate effect              |
| 3 | 36 Sound effect volume         |
| 3 | 3 7 i-Widget settings          |
| 3 | 371 i-Widget sound effect      |
| 3 | 372 i-Widget roaming set       |
| 3 | <b>3</b> 8 i-αppli call DL set |
| 3 | 39 AUTO-GPS preferred setting  |
| 3 | 4 Display history              |
| 3 | 5 i-αppli shortcuts            |
| 3 | 6 About i-αppli                |

2 8 Access shortcuts 2 9 BSS reader

### Phonebook & Logs

### 4 1 Phonebook

42 Phonebook new entry

43 Add group

| 4 Phonebook (UIM) new entry |
|-----------------------------|
| 4 5 Received calls          |
| 46 Redial                   |
| 4 7 Record msg.&Voice memo  |
| 471 Record message          |
| 472 Recorded messages       |
| 473 Record voice memo       |
| 474 Voice memos             |
| 48 Mail logs                |
| 481 Sent msg. log           |
| 482 Received msg. log       |
| 49 User information         |

### Data Box

| 51 My Picture           |
|-------------------------|
| 52 MUSIC                |
| 5 3 Music&Video Channel |
| 54 i-motion/Movie       |
| 5 5 Melody              |
| 5 6 My Document         |
| 5 7 Kisekae Tool        |
| 5 8 Machi-chara         |
| 59 Chara-den            |
| 5 * 1Seg                |
| 50 Other                |
|                         |

### Life Kit

6 1 Bar code reader

Others

86

6 2 Ir/iC/PC connection 6 2 1 Receive Ir data 6 2 2 Send all Ir data 6 2 3 Send all via iC 6 2 4 Data exchange settings 6 2 5 USB mode settings\*1 6 3 microSD 6 4 Camera 6 4 1 Still camera 6 4 2 Movie camera 6 5 Sound recorder 6 6 Data Security 6 6 1 Data check/How to update etc. 6 6 2 Exchanging history 6 6 3 Send ima in Phonebook 6 6 4 Backup phonebooks etc./Update 6 6 5 Backup settings/Update 6 6 6 Backup images 6 7 Map/GPS 6 7 1 Map 6 7 2 imadoco search 6 7 3 imadoco kantan search 6 7 4 i-area 6 7 5 Map/GPS αppli 6 7 6 Position location 6 7 7 Loc. history 6 7 8 Notify location 6 7 9 Map&GPS setting 6 7 9 1 Map setting 6 7 9 1 1 Select Map 67912 Map activate setting 6 7 9 2 Position settings

| 67921 Post-Position task           |
|------------------------------------|
| 67922 Position accuracy            |
| 67923 Positioning alert            |
| 6793 Notification setting          |
| 6 7 9 3 1 LCS clients list         |
| 67932 Position accuracy            |
| 67933 Positioning alert            |
| 6794 Request setting               |
| 67941 Request permit/deny          |
| 67942 Position accuracy            |
| 67943 Service settings             |
| 67944 Service host URL             |
| 67945 Positioning alert            |
| 679451 Loc. request-accept         |
| 679452 Loc. request-verify         |
| 670 AUTO-GPS                       |
| 6701 DOCOMO service set            |
| 6702 AUTO-GPS setting              |
| 6 7 0 3 Setup service list         |
| 6704 AUTO-GPS history              |
| 6705 Low battery setting           |
| 68 Pedometer/ACT monitor           |
| 681 Steps/Activity/Calories info   |
| 682 Set Pedometer/Activity monitor |
| 69 1Seg                            |
| 691 Activate 1Seg                  |
| 692 Program guide                  |
| 693 1Seg image/video               |
| 694 Set/Timer list                 |
| 695 Recording result               |
| 696 TVlink                         |
| 697 Channel list                   |

6 9 8 User setting 6981 Display setting 6 9 8 2 Sound setting 6983 Data broadcasting 6 9 8 3 1 Image & Effect 69832 ToruCa from 1Seg 6 9 8 3 3 Restore storage area 6 9 8 3 4 Reset permit status 6 9 8 4 Close setting 6 9 8 5 Play setting 6 9 8 6 Record setting 6 \* Bluetooth 6 \* 1 Bluetooth ON/ OFF 6 \* 2 Device list 6 \* 3 Register new devices 6 \* 4 Accept registered 6 \* 5 Accept dial-up device 6 \* 6 Receive data 6 \* 7 Bluetooth settings 6 \* 7 1 Time-out to search 6 \* 7 2 Bluetooth info 6 \* 7 3 Set authentications 6 \* 7 4 Forward ring alert 6 \* 7 5 Session number 6 \* 7 6 Start MUSIC Player 6 \* 8 Connecting devices 6 0 Business card reader 6 # Guide Accessory 7 1 Scheduler

7 2 Notepad

# 7 3 Alarm clock 7 4 Calculator 7 5 Dictionaries 7 5 Dictionaries 7 5 Dictionaries 7 5 Dictionaries 7 5 Dictionaries 7 5 Dictionaries 7 5 Dictionaries 7 5 Dictionaries 7 5 Dictionaries 7 5 Dictionaries 7 5 Dictionaries 7 6 Countdown timer 7 7 High-pitched alarm 7 8 Fake call 7 8 1 Activate 7 8 2 Alert&Time settings

### Settings&NWservices<sup>\*2</sup>

| 81151 Alarm clock sound          |
|----------------------------------|
| 81152 Schedule reminder          |
| 8116 System sound                |
| 81161 Keypad sound               |
| 81162 Open/Close sound           |
| 81163 Shutter sound              |
| 81164 Movie camera sound         |
| 8 1 1 7 Charge alert             |
| 8118 Call session                |
| 8 1 1 8 1 Status message         |
| 81182 On-hold tone               |
| 81183 Quality alarm              |
| 81184 Reconnect alarm            |
| 8 1 1 8 5 Low Battery alert      |
| 8 1 1 9 Melody Call              |
| 8 1 2 Adjust volume              |
| 8 1 2 1 Alert/Call volume        |
| 81211 Call alert volume          |
| 8 1 2 1 2 Listen volume          |
| 8 1 2 2 Mail/Msg. alert vol.     |
| 8123 GPS alert volume            |
| 8124 i-concier ring alert        |
| 8 1 2 5 Alarm volume             |
| 81251 Alarm clock sound          |
| 81252 1Seg alarm sound           |
| 81253 Schedule reminder          |
| <b>8126</b> i-αppli effect sound |
| 8127 ToruCa receive alert        |
| 8128 Operation sound             |
| 8129 Melody effect sound         |
| 8 1 3 Vibrate alert/effect       |

8 1 3 1 Call vibrate alert

| 81311 Call vibrate alert   |
|----------------------------|
| 81312 V.phone vibe alert   |
| 8132 Mail/Msg. vibe alert  |
| 81321 Mail vibrate alert   |
| 81322 Msg.R vibrate alert  |
| 81323 Msg.F vibrate alert  |
| 8133 GPS vibrate alert     |
| 81331 Positioning vibrate  |
| 81332 Loc. notify vibrate  |
| 81333 Loc. request-accept  |
| 81334 Loc. request-verify  |
| 8134 i-concier vibe alert  |
| 8135 Alarm vibrate         |
| 81351 Alarm clock          |
| 81352 Schedule reminder    |
| <b>8136</b> i-αppli effect |
| 814 Silent mode            |
| 815 Ring alert delay       |
| 816 Stereo sound effect    |
| 8161 Movie(i-motion/movie) |
| 8162 Melody                |
| 8163 MUSIC Player          |
| 8164 1Seg                  |
| 8165 Music&Video Channel   |
| 817 BGM play               |
| 82 Display                 |
| 821 Stand-by display       |
| 8211 Image/i-αppli         |
| 8212 Clock format          |
| 8213 Battery icon          |
| 8214 Antenna icon          |
| 8215 Info/calendar layout  |

8244 Keypad light 8 2 5 Light alert 8 2 5 1 Light alert 8 2 5 2 Call session light 8 2 5 3 GPS light alert 8 2 5 4 IC card light 8455 Open/Close light 826 Font & Language 8 2 6 1 Font size 8 2 6 2 Font style 8263 バイリンガル 8 2 7 Display Machi-chara 8 2 8 Power saving mode 8 2 8 1 Saving mode ON/OFF 8 2 8 2 Saving mode options 8 2 9 Auto light on 8 2 0 Privacy view level 8 3 Kisekae/Themes 8 3 1 Kisekae Tool 8 3 2 Style theme 8 3 3 Timed theme 8 4 Security & Locks 8 4 1 Locks 8411 Lock on close 8 4 1 2 Lock when immobile 8 4 1 3 All lock 8 4 1 4 Personal data lock 8415 IC card lock 84151 Lock/Unlock 8 4 1 5 2 Lock preference 8 4 1 5 3 Timed lock 84154 Programed activation

88

| 84155 IC lock(power-off)             |
|--------------------------------------|
| 8416 Keypad dial lock                |
| 842 Privacy mode                     |
| 8421 Call/Mail privacy               |
| 8422 Other item privacy              |
| 8423 Activation option               |
| 8424 Contact setting                 |
| 843 Security indicator               |
| 844 Kid-safe mode                    |
| 845 Receive display option           |
| 846 UIM                              |
| 847 Code & Fingerprint               |
| 8471 Change security code            |
| 8472 Register fingerprint            |
| 8473 Saved fingerprints              |
| 8474 Fingerprint access              |
| 848 Scanning function                |
| 8481 Update                          |
| 8482 Set auto-update                 |
| 8483 Set scan                        |
| 8484 Version                         |
| 849 Password manager                 |
| 840 microSD password setting         |
| 8401 Register password               |
| 8402 Change password                 |
| 8403 Delete password                 |
| 8404 Forcible microSD initialization |
| 8 5 Call & Answer                    |
| 851 Sound & Image                    |
| 8511 Outgoing call                   |
| 8512 Call alert                      |
| 8 5 1 3 Set call/receive No.         |

| 8 5 2 Anonymous caller                                                                                                    |
|----------------------------------------------------------------------------------------------------|
| 853 Any key answer                                                                                                    |
| 854 Headset                                                                                                    |
| 8 5 4 1 Alert preference                                                                                                    |
| 8 5 4 2 Auto answer setting                                                                                                    |
| 8 5 4 3 Headset key control                                                                                                    |
| 8 5 5 Reject/Accept call                                                                                                    |
| 8551 Specified caller                                                                                                    |
| 8 5 5 2 Unregistered caller                                                                                                    |
| 8 5 6 Make/Receive call                                                                                                    |
| 8561 Show PrioritySetting                                                                                                    |
| 8562 Prefix dialing                                                                                                    |
| 8563 Sub address                                                                                                    |
| 8 5 7 Call session                                                                                                    |
| 8 5 7 1 Noise reduction                                                                                                    |
| 8 5 7 2 Close settings                                                                                                    |
| 858 Self mode                                                                                                    |
|                                                                                                    |
| 86 Videophone                                                                                                    |
| 861 V.phone dialing img.                                                                                                    |
| <ul><li>8 6 1 V.phone dialing img.</li><li>8 6 2 Videophone alert</li></ul>                                                                                                    |
| 861       V.phone dialing img.         862       Videophone alert         863       Operation                                                                                                    |
| 8       6       1       V.phone dialing img.         8       6       2       Videophone alert         8       6       3       Operation         8       6       4       Data session arv. act                                                                                                    |
| 8       6       1       V.phone dialing img.         8       6       2       Videophone alert         8       6       3       Operation         8       6       4       Data session arv. act         8       6       5       Image setting                                                                                                    |
| 8.6.1       V.phone dialing img.         8.6.2       Videophone alert         8.6.3       Operation         8.6.4       Data session arv. act         8.6.5       Image setting         8.6.6       External device                                                                                                    |
| 8       6       1       V.phone dialing img.         8       6       2       Videophone alert         8       6       3       Operation         8       6       4       Data session arv. act         8       6       5       Image setting         8       6       6       External device         8       6       7       Notify switchable mode                                                                                                    |
| 8       6       1       V.phone dialing img.         8       6       2       Videophone alert         8       6       3       Operation         8       6       3       Data session arv. act         8       6       5       Image setting         8       6       External device         8       6       7       Notify switchable mode         8       7       Clock & Other                                                                                                    |
| 8         6         1         V.phone dialing img.           8         6         2         Videophone alert           8         6         2         Videophone alert           8         6         4         Data session arv. act           8         6         5         Image setting           8         6         6         External device           8         6         6         External device           8         7         Notify switchable mode           8         7         Cock & Other           8         7         1                                                                                                    |
| 8         6         1         V.phone dialing img.           8         6         2         Videophone alert           8         6         3         Operation           8         6         3         Operation           8         6         4         Data session arv. act           8         6         5         Image setting           8         6         5         External device           8         6         7         Notify switchable mode           8         7         Notify switchable mode           8         7         1         Clock & Other           8         7         1         Date & time *3                                                                                                    |
| 8         6         1         V.phone dialing img.           8         6         2         Videophone alert           8         6         3         Operation           8         6         3         Operation           8         6         4         Data session arv. act           8         6         5         image setting           8         6         5         External device           8         6         7         Notify switchable mode           8         7         Notify switchable mode           8         7         1         Clock & Other           8         7         1         Date & time *3           8         7         1         Date with opwer ON                                                                                                    |
| 8         6         1         V.phone dialing img.           8         6         2         Videophone alert           8         6         3         Operation           8         6         3         Operation           8         6         3         Operation           8         6         4         Data session arv. act           8         6         5         mage setting           8         6         6         External device           8         6         7         Notify switchable mode           8         7         1         Clock & Other           8         7         1         Date & time**3           8         7         1         Date & time**3           8         7         1         3         Auto power ON           8         7         1         3         Auto power OFF |
| 8         6         1         V.phone dialing img.           8         6         2         Videophone alert           8         6         3         Operation           8         6         3         Operation           8         6         5         mage setting           8         6         6         External device           8         6         6         Transitive switchable mode           8         7         Clock & Other           8         7         1         Clock & Other           8         7         1         Date & time*3           8         7         1         Date & time*3           8         7         1         Auto power ON           8         7         1         Auto power OFF           8         7         1         Clock display format                          |
| 8         6         1         V.phone dialing img.           8         6         2         Videophone alert           8         6         3         Operation           8         6         3         Operation           8         6         3         Operation           8         6         4         Data session arv. act           8         6         5         mage setting           8         6         6         External device           8         6         7         Notify switchable mode           8         7         1         Clock & Other           8         7         1         Date & time**3           8         7         1         Date & time**3           8         7         1         3         Auto power ON           8         7         1         3         Auto power OFF |

8 7 1 6 Timed theme 8 7 1 7 Time tone 8 7 1 8 Two time zone clocks 8 7 2 Text input 8 7 2 1 Save word 8 7 2 2 DL dictionary 8723 Reset prediction 8 7 2 4 Save phrase 8725 Text input method 8 7 2 6 Multilingual usage setting 8 7 3 Software update<sup>\*4</sup> 8 7 4 Info & Reset 8741 Call cost/duration 87411 Call duration 8 7 4 1 2 Call cost 8 7 4 1 2 1 Last call cost 874122 Call cost limit 874123 Hide call cost icon 874124 Reset call cost 8 7 4 2 Check remote setting 8 7 4 3 Memory status 8 7 4 4 Battery level 8 7 4 5 Reset 8746 Delete all data 8 7 4 7 Initial setting 875 Side key shortcut 8 7 6 Motion sensor 877 Femtocell setting 8 7 8 Pointing device 8 8 NW Services 8 8 1 Voice Mail 8 8 1 1 Voice Mail service

| 88661 Change rcv avoidance                                                                                                    |
|----------------------------------------------------------------------------------------------------|
| 88662 Check rcv avoidance                                                                                                    |
| 88663 Mode link for avoid.                                                                                                    |
| 88664 Rcv. avoidance(Int.)                                                                                                    |
| 887 Melody Call                                                                                                    |
| 888 Other                                                                                                    |
| 8881 Additional service                                                                                                    |
| 8882 Remote access                                                                                                    |
| 8883 Nuis. call blocking                                                                                                    |
| 8884 English guidance                                                                                                    |
| 885 Dual network                                                                                                    |
| 886 Contact DOCOMO                                                                                                    |
| 8887 Multi number                                                                                                    |
| 88871 Set Multi Number                                                                                                    |
| 8 8 8 7 2 Check setting                                                                                                    |
| 88873 Number Setting                                                                                                    |
|                                                                                                    |
| 88874 Incoming calls melody setting                                                                                                    |
| 88874 Incoming calls melody setting<br>8888 Set arrival act                                                                                                    |
|                                                                                                    |
| 8886         Set arrival act           8886         9           Arrival call act           888         9           Overseas network search                                                                                                    |
| 8         8         8         Set arrival act           8         8         8         9         Arrival call act           8         8         9         Overseas network search           8         8         9         1         3G/GSM setting                                                                                                    |
| 8     8     8     8     8     8     8     8     8     8     8     8     8     8     8     8     8     8     8     8     8     9     0     0     10     10     10     10     10     10     10     10     10     10     10     10     10     10     10     10     10     10     10     10     10     10     10     10     10     10     10     10     10     10     10     10     10     10     10     10     10     10     10     10     10     10     10     10     10     10     10     10     10     10     10     10     10     10     10     10     10     10     10     10     10     10     10     10     10     10     10     10     10     10     10     10     10     10     10     10     10     10     10     10     10     10     10     10     10     10     10     10     10     10     10     10     10     10     10     10     10     10     10     10     10     10     10     10     10 |
| 8     8     8     8     8     8     9     9     9     9     9     9     9     9     9     9     9     9     9     9     9     9     9     9     9     9     9     9     9     9     9     9     1     3     3     3     3     3     3     3     9     9     9     9     1     1     3     1     3     3     1     3     3     1     3     3     1     3     3     1     3     3     1     3     3     1     3     3     1     3     3     1     3     3     1     3     3     1     3     3     1     3     3     3     3     3     3     3     3     3     3     3     3     3     3     3     3     3     3     3     3     3     3     3     3     3     3     3     3     3     3     3     3     3     3     3     3     3     3     3     3     3     3     3     3     3     3     3     3     3     3     3     3     3     3     3                                                                |
| 8     8     8     8     8     8     9     9     9     9     1000000000000000000000000000000000000                                                                                                    |
| 8     8     8     8     8     8     8     8     9     8     8     8     8     8     8     8     9     1     1     1     1     1     1     1     1     1     1     1     1     1     1     1     1     1     1     1     1     1     1     1     1     1     1     1     1     1     1     1     1     1     1     1     1     1     1     1     1     1     1     1     1     1     1     1     1     1     1     1     1     1     1     1     1     1     1     1     1     1     1     1     1     1     1     1     1     1     1     1     1     1     1     1     1     1     1     1     1     1     1     1     1     1     1     1     1     1     1     1     1     1     1     1     1     1     1     1     1     1     1     1     1     1     1     1     1     1     1     1     1     1     1     1     1     1     1     1                                                                |
| 8     8     8     8     8     8     9     9     9     9     1000000000000000000000000000000000000                                                                                                    |
| B B B B Set arrival act         B B B A Set arrival act         B B B A Set arrival call act         B B B O Verseas network search         B B B 1 3G/GSM setting         B B B 2 Network search setting         B B B 3 PLMN setting         B B 8 4 Disp. operator name         B B 8 0 1 i-mode/mail setting         B 8 0 2 Receive option setting                                                                                                    |
| B B B B Set arrival act         B B B Set arrival act         B B B O Verseas network search         B B B I 3G/GSM setting         B B B I 3G/GSM setting         B B B I 3G/GSM setting         B B B I 3G/GSM setting         B B B I 3G/GSM setting         B B B I 3G/GSM setting         B B B I 3G/GSM setting         B B B I 3G/GSM setting         B B B I 1 Sp. operator name         B B B I 1 i-mode/mail setting         B B I 2 Receive option setting         B B I 3 3 Bar calls at roaming                                                                                                    |
| BBBBB Set arrival act         BBBBB Set arrival act         BBBBB Set arrival act         BBBD Overseas network search         BBBD Setting         BBBD Setting         BBBD Setting         BBBD Setting         BBBD Setting         BBDD Disp. operator name         BBD Overseas setting         BBD Overseas setting         BBD Overseas setting         BBD Overseas setting         BBD Overseas setting         BBD Overseas setting         BBD Set arrival setting         BBD Set arrival setting         BBD Set arrival setting         BBBOS Bar calls at roaming         BBD A Notify missed call                                                                                                    |
| 888.88       Set arrival act         888.88       Set arrival act         888.90       Arrival call act         889.91       3G/GSM setting         889.92       Network search setting         889.93       PLMN setting         889.94       Disp. operator name         889.01       i-mode/mail setting         889.01       i-mode/mail setting         889.03       Bar calls at roaming         880.04       Notify missed call         880.05       Int'l call assist                                                                                                    |
| BBBBB Set arrival act         BBBBB Set arrival act         BBBBB Set arrival act         BBBD Overseas network search         BBBD Setting         BBBD Setting         BBBD Setting         BBBD Setting         BBBD Setting         BBDD Disp. operator name         BBD Overseas setting         BBD Overseas setting         BBD Overseas setting         BBD Overseas setting         BBD Overseas setting         BBD Overseas setting         BBD Set arrival setting         BBD Set arrival setting         BBD Set arrival setting         BBBOS Bar calls at roaming         BBD A Notify missed call                                                                                                    |

| 88053 Auto assist setting |
|---------------------------|
| 8806 Roaming guidance     |
| 8807 Area service status  |
| 88 * Overseas service     |
| MUSIC                     |
| 9 1 MUSIC Player          |
| 92 Music&Video Channel    |
| Osaifu-Keitai             |
| *1 IC card content        |
| *2 DCMX                   |
| *3 ToruCa content         |
| *4 IC card settings       |
| *41 Lock/Unlock           |
| *42 Lock preference       |
| *43 Timed lock            |
| *44 Programed activation  |
| *45 IC lock(power-off)    |
| *5 ToruCa setting         |
| *51 ToruCa alert          |
| *52 ToruCa from IC card   |
| *53 ToruCa auto-read      |
| *54 ToruCa sort rule      |
| *55 ToruCa from 1Seg      |
| *6 Check IC owner         |
| *7 Change IC owner        |
| *8 Search by i-mode       |
| User information          |

User information

### i-concier

### # i-concier

- \*1 When USB Cable is connected, default settings are not restored by Reset.
- \*2 For Network services, refer to "Mobile Phone User's Guide [Network Services]".
- \*3 Reset causes the settings of Auto time adjust (including Time zone and Summer time) and Offset to be restored to the default.
- \*4 By performing Reset, Set autoupdate is restored to the default settings.

# **Main specifications**

| Phone                                          |                               |                                                                                                    |          |
|------------------------------------------------|-------------------------------|----------------------------------------------------------------------------------------------------|----------|
| Product name<br>Size<br>Weight                 |                               | F-03B                                                                                                 |          |
|                                                |                               | Approx. 110 (H)×50 (W)× 13.9 (T) (Thickest part<br>: 17.1) (Unit: mm)<br>Approx. 122 g (with battery) |          |
|                                                |                               |                                                                                                    | stand-by |
|                                                | GSM                           | Stationary (Auto) : Approx. 270 H                                                                     |          |
| Continuous<br>call time <sup>*2,</sup><br>3, 4 | FOMA/3G                       | Voice call : Approx. 200 min.<br>Videophone call : Approx. 110 min.                                   |          |
| 3, 4                                           | GSM                           | Approx. 200 min.                                                                                      |          |
| 1Seg watching time <sup>*2, 5</sup>            |                               | Approx. 280 min. (1Seg Eco-mode : Approx. 320 min.)                                                   |          |
| Charging time <sup>*6</sup>                    |                               | AC adapter : Approx. 140 min.<br>DC adapter : Approx. 140 min.                                        |          |
| LCD Type                                       |                               | Display : TFT 262,144 colors<br>Sub-display : Mono-color organic electro-<br>luminescence (white)     |          |
|                                                |                               | Display : Approx. 3.0 inches<br>Sub-display : Approx. 0.8 inches                                      |          |
|                                                | Number of pixels              | Display : 409,920 pixels (480×854)<br>Sub-display : 3,744 pixels (96×39)                              |          |
| lmage<br>pickup                                | Туре                          | Out-camera : CMOS<br>In-camera : CMOS                                                                 |          |
| device                                         | Size                          | Out-camera : 1/2.5 inches<br>Out-camera : 1/10.0 inches                                               |          |
|                                                | Number of<br>effective pixels | Out-camera : Approx. 12,200,000 pixels<br>In-camera : Approx. 320,000 pixels                          |          |

| Camera<br>section           | Number of<br>recording pixels<br>(Max.)                    | Out-camera : Approx. 12,000,000 pixels<br>In-camera : Approx. 310,000 pixels                                                                                                    |  |
|-----------------------------|------------------------------------------------------------|----------------------------------------------------------------------------------------------------|--|
|                             | Zoom (digital)                                             | Out-camera : Up to approx. 16.0x<br>In-camera : Up to approx. 2.0x                                                                                                    |  |
| Recording section           | Savable still<br>images <sup>*7</sup>                      | Up to approx. 780 images (default)<br>Up to approx. 2,000 images (after preinstalled<br>data that can be deleted are deleted)                                                                                                    |  |
|                             | Continuous<br>shooting of still<br>images                  | 2-9 images                                                                                                    |  |
| File format for still image |                                                            | JPEG                                                                                                    |  |
|                             | Moving picture<br>shooting time <sup>*8</sup>              | Up to approx. 63 min. (save to phone/default)<br>Up to approx. 106 min. (save to phone/after<br>preinstalled data that can be deleted are deleted)<br>Up to approx. 57 min. (save to 64MB microSD<br>card)                                                                                            |  |
|                             | Moving picture<br>file format                              | MP4                                                                                                    |  |
|                             | 1Seg recording<br>time                                     | Up to approx. 30 min. (save to phone/after<br>preinstalled data that can be deleted are deleted)<br>Up to approx. 640 min. (save to 2GB microSD<br>card)                                                                                                    |  |
| Playing<br>music            | Continuous play<br>time                                    | i-motion : Approx. 1,287 min. <sup>*9</sup><br>Chaku-uta full <sup>®</sup> : Approx. 4,629 min. <sup>*9, 10</sup><br>WMA file : Approx. 4,208 min. <sup>*10</sup><br>Music&Video Channel (sound) : Approx. 4,629<br>min. <sup>*10</sup><br>Music&Video Channel (moving picture) :<br>Approx. 301 min. |  |
| Recording size              | Chaku-uta <sup>®*11</sup> /<br>Chaku-uta full <sup>®</sup> | Approx. 112 MB                                                                                                    |  |

- \*1 Continuous stand-by time indicates the estimated time when FOMA terminal is closed and able to receive radio waves normally. Stationary continuous stand-by time indicates the average utilization time FOMA terminal is closed and able to receive radio waves normally remains stationary. Moving continuous stand-by time indicates the average utilization time when FOMA terminal is closed and able to receive radio waves normally with a combination of "stationary", "moving", and "out of service area" status.
- \*2 Call, communication or stand-by time may be reduced to about half, or ISeg watching time may be reduced due to battery pack charging condition, function settings, operating environment such as ambient temperature, radio wave conditions in the area of use (the radio waves are weak or absent), etc.
- \*3 The call, communication or stand-by times are reduced by making i-mode communications, creating i-mode mail, activating downloaded i-αppli, making i-αppli stand-by display settings, downloading or playing Music&Video Channel program, playing tune with MUSIC Player, activating or recording 1Seg, using AUTO-GPS, or Bluetooth connection etc.
- \*4 Continuous call time indicates the approximate time that the phone can send or receive radio waves normally.
- \*5 1Seg watching time indicates the approximate watching time with receiving radio waves normally and using Stereo Earphone Set 01 (optional).
- \*6 Charging time indicates the estimated time for charging an empty battery with FOMA terminal turned OFF. Charging with FOMA terminal turned ON requires longer time.
- \*7 The number of savable still images is based on a image size "QCIF (176×144)", Quality "Standard" and file size 10 Kbytes.
- \*8 The moving picture shooting time means allowable time for one movie. The number is based on Image size "QCIF (176×144)" and Quality "STD (Standard)". Varies depending on the moving picture to be recorded.
- \*9 AAC format files.
- \*10 Background playing is available.
- \*11 "Chaku-uta" is registered trademark of Sony Music Entertainment (Japan) Inc.

### Battery Pack

| Quality          | Battery Pack F09 |
|------------------|------------------|
| Battery used     | Li-ion battery   |
| Nominal voltage  | 3.7V             |
| Nominal capacity | 770 mAH          |

### Savable/Recordable/Protectable number

|                                                              | Туре                        | Savable/Recordable number | Protectable number |
|--------------------------------------------------------------|-----------------------------|---------------------------|--------------------|
| Phonebook <sup>*1</sup>                                      |                             | Up to 1,000               | —                  |
| UIM phonebook                                                |                             | Up to 50                  | -                  |
| Kisekae Tool <sup>*1</sup>                                   |                             | Up to 50                  | -                  |
| Mail <sup>*1, 2</sup>                                        | Received messages           | Up to 2,500               | Up to 1,250        |
|                                                              | Sent messages               | Up to 500                 | Up to 250          |
|                                                              | Unsent messages             | Up to 200                 | Up to 100          |
| Bookmark                                                     |                             | Up to 200                 | -                  |
| Screen me                                                    | mo <sup>*1, 3</sup>         | Up to 100                 | Up to 100          |
| Music <sup>*1</sup>                                          | Chaku-uta full <sup>®</sup> | Up to 100                 | -                  |
|                                                              | Uta-moji Lyrics             | Up to 100                 | -                  |
| i-αppli <sup>*1, 4</sup>                                     |                             | Up to 100                 | -                  |
| Images <sup>*1</sup>                                         |                             | Up to 2,000               | -                  |
| Moving picture/i-motion/sound recorded with Sound recorder*1 |                             | Up to 200                 | —                  |
| Melodies <sup>*1</sup>                                       |                             | Up to 500                 | -                  |
| 1Seg *1                                                      | Video                       | Up to 10                  | -                  |
|                                                              | Images                      | Up to 100                 | -                  |
| Scheduler                                                    | *5                          | Up to 2,600               | -                  |
| Notepad                                                      |                             | Up to 50                  | _                  |

\*1 Depending on the size of data or usage status of common memory space, the actual number of items that can be saved and recorded may be fewer.

- \*2 The total number of i-mode mail and SMS.
- \*3 The total number of i-mode and Full Browser.
- \*4 Total number of i- $\alpha$ ppli and Message i- $\alpha$ ppli. Up to 5 items of Message i- $\alpha$ ppli can be saved.
- \*5 Total number of schedules, schedules in i-schedule and watching/recording reservation. Up to 100 items of watching/recording reservation in total can be saved.

Others

## Specific absorption rate (SAR) of mobile phone

This model phone FOMA F-03B meets the MIC's  $^{\rm *1}$  technical regulation governing exposure to radio waves.

The technical regulation established permitted levels of radio frequency energy, based on standards that were developed by independent scientific organizations through periodic and thorough evaluation of scientific studies. The regulation employs a unit of measurement known as the Specific Absorption Rate, or SAR. The SAR limit is 2 watts/kilogram (W/kg)\*2 averaged over 10 grams of tissue. The limit includes a substantial safety margin designed to assure the safety of all persons, regardless of age and health. The value of the limit is equal to the international guidelines recommended by ICNIRP.\*3 All phone models should be confirmed to comply with the regulation, before they are available for sale to the public. The highest SAR value for this FOMA F-03B is 0.599 W/kg. It was taken by the Telecom Engineering Center (TELEC). The test for SAR was conducted according to the MIC testing procedure using standard operating positions with the phone transmitting at its highest permitted power level in all tested frequency bands. While there may be differences between the SAR levels of various phones and at various positions, they all meet the MIC's technical regulation. Although the SAR is determined at the highest certified power level, the actual SAR of the phone during operation can be well below the maximum value.

For further information about SAR, please see the websites below.

••

World Health Organization (WHO) : http://www.who.int/peh-emf/ ICNIRP : http://www.icnirp.de/ MIC : http://www.tele.soumu.go.jp/e/ele/body/index.htm TELEC : http://www.telec.or.jp/ENG/Index\_e.htm NTT DOCOMO : http://www.nttdocomo.co.jp/english/product/sar/ FUJITSU LIMITED : http://www.fmworld.net/product/phone/sar/

- \*1 Ministry of Internal Affairs and Communications.
- \*2 The technical regulation is provided in Article 14-2 of the Ministry Ordinance Regulating Radio Equipment.
- \*3 International Commission on Non-Ionizing Radiation Protection.

### **Declaration of Conformity**

....

The product "F-03B" is declared to conform with the essential requirements of European Union Directive 1999/5/EC Radio and Telecommunications Terminal Equipment Directive 3.1(a), 3.1(b) and 3.2.The Declaration of Conformity can be found on http://www.fmworld.net/product/phone/doc/.

This mobile phone complies with the EU requirements for exposure to radio waves.

Your mobile phone is a radio transceiver, designed and manufactured not to exceed the SAR<sup>\*</sup> limits<sup>\*\*</sup> for exposure to radio-frequency(RF) energy, which SAR<sup>\*</sup> value, when tested for compliance against the standard was 0.586W/Kg. While there may be differences between the SAR<sup>\*</sup> levels of various phones and at various positions, they all meet<sup>\*\*\*</sup> the EU requirements for RF exposure.

- \* The exposure standard for mobile phones employs a unit of measurement known as the Specific Absorption Rate, or SAR.
- \*\* The SAR limit for mobile phones used by the public is 2.0 watts/kilogram (W/ Kg) averaged over ten grams of tissue, recommended by The Council of the European Union. The limit incorporates a substantial margin of safety to give additional protection for the public and to account for any variations in measurements.
- \*\*\* Tests for SAR have been conducted using standard operation positions with the phone transmitting at its highest certified power level in all tested frequency bands. Although the SAR is determined at the highest certified power level, the actual SAR level of the phone while operating can be well below the maximum value. This is because the phone is designed to operate at multiple power levels so as to use only the power required to reach the network. In general, the closer you are to a base station antenna, the lower the power output.

....

# Federal Communications Commission (FCC) Notice

- This device complies with part 15 of the FCC rules. Operation is subject to the following two conditions :
  - 1 this device may not cause harmful interference, and
  - ② this device must accept any interference received, including interference that may cause undesired operation.
- Changes or modifications made in or to the radio phone, not expressly approved by the manufacturer, will void the user's authority to operate the equipment.

### FCC RF Exposure Information

This model phone meets the U.S. Government's requirements for exposure to radio waves.

This model phone contains a radio transmitter and receiver. This model phone is designed and manufactured not to exceed the emission limits for exposure to radio frequency (RF) energy as set by the FCC of the U.S. Government. These limits are part of comprehensive guidelines and establish permitted levels of RF energy for the general population. The guidelines are based on standards that were developed by independent scientific organizations through periodic and thorough evaluation of scientific studies.

The exposure standard for wireless mobile phones employs a unit of measurement known as the Specific Absorption Rate (SAR). The SAR limit set by the FCC is 1.6 W/kg. Tests for SAR are conducted using standard operating positions as accepted by the FCC with the phone transmitting at its highest certified power level in all tested frequency bands. Although the SAR is determined at the highest certified power level, the actual SAR level of the phone while operating can be well below the maximum value. This is because the phone is designed to operate at multiple power levels as as to use only the power required to reach the network. In general, the closer you are to a wireless base station antenna, the lower the power output level of the phone.

Before a phone model is available for sale to the public, it must be tested and certified to prove to the FCC that it does not exceed the limit established by the U.S. government-adopted requirement for safe exposure. The tests are performed on position and locations (for example, at the ear and worn on the body) as required by FCC for each model. The highest SAR value for this model phone as reported to the FCC, when tested for use at the ear, is 0.764W/kg, and when worn on the body, is 0.406W/kg. (Body-worn measurements differ among phone models, depending upon available accessories and FCC requirements).

While there may be differences between the SAR levels of various phones and at various positions, they all meet the U.S. government requirements. The FCC has granted an Equipment Authorization for this model phone with all reported SAR levels evaluated as in compliance with the FCC RF exposure guidelines. SAR information on this model phone is on file with the FCC and can be found under the Equipment Authorization Search section at http:// www.fcc.gov/oet/ea/fccid/ (please search on FCC ID VQK-F03B). For body worn operation, this phone has been tested and meets the FCC RF exposure guidelines when used with an accessory designated for this product or when used with an accessory that contains no metal and which positions the handset at a minimum distance of 1.5 cm from the body.

- \* In the United States, the SAR limit for wireless mobile phones used by the general public is 1.6 Watts/kg (W/kg), averaged over one gram of tissue. SAR values may vary
- depending upon national reporting requirements and the network band.

This equipment has been tested and found to comply with the limits for a Class B digital device, pursuant to part 15 of the FCC Rules.

These limits are designed to provide reasonable protection against harmful interference in a residential installation. This equipment generates, uses and can radiate radio frequency energy and, if not installed and used in accordance with the instructions, may cause harmful interference to radio communications. However, there is no guarantee that interference will not occur in a particular installation.

Others

If this equipment does cause harmful interference to radio or television reception, which can be determined by turning the equipment off and on, the user is encouraged to try to correct the interference by one or more of the following measures:

- Reorient or relocate the receiving antenna.
- Increase the separation between the equipment and receiver.
- Connect the equipment into an outlet on a circuit different from that to which the receiver is connected.
- Consult the dealer or an experienced radio/TV technician for help.

### **Important Safety Information**

### AIRCRAFT

Switch off your wireless device when boarding an aircraft or whenever you are instructed to do so by airline staff. If your device offers flight mode or similar feature consult airline staff as to whether it can be used on board.

### DRIVING

Full attention should be given to driving at all times and local laws and regulations restricting the use of wireless devices while driving must be observed.

### HOSPITALS

Mobile phones should be switched off wherever you are requested to do so in hospitals, clinics or health care facilities. These requests are designed to prevent possible interference with sensitive medical equipment.

### PETROL STATIONS

Obey all posted signs with respect to the use of wireless devices or other radio equipment in locations with flammable material and chemicals. Switch off your wireless device whenever you are instructed to do so by authorized staff.

### INTERFERENCE

Care must be taken when using the phone in close proximity to personal medical devices, such as pacemakers and hearing aids.

### Pacemakers

Pacemaker manufacturers recommend that a minimum separation of 15 cm be maintained between a mobile phone and a pace maker to avoid potential interference with the pacemaker. To achieve this use the phone on the opposite ear to your pacemaker and does not carry it in a breast pocket. **Hearing Aids** 

Some digital wireless phones may interfere with some hearing aids. In the event of such interference, you may want to consult your hearing aid manufacturer to discuss alternatives.

### For other Medical Devices :

Please consult your physician and the device manufacturer to determine if operation of your phone may interfere with the operation of your medical device.

### Appendix

## **Export Administration Regulations**

This product and its accessories may be under coverage of the Export Administration Regulations of Japan ("Foreign Exchange and Foreign Trade Control Laws" and the related laws and regulations). And, they are also under coverage of Export Administration Regulations of the U.S. When exporting and reexporting this product and its accessories, take necessary procedures on your responsibility and expense. For details, contact Ministry of Economy, Trade and Industry of Japan or US Department of Commerce.

### Appendix

## **Intellectual Property Right**

### **Copyrights and portrait rights**

Except for the case protected by copyright laws such as personal use, use of FOMA terminal to reproduce, alter, or publicly transmit recorded pictures or sounds, or copyrighted text, images, music or software downloaded from websites without the copyright holder's authorization is prohibited. Note that taking photos or recordings at some demonstrations, performances or exhibitions may be prohibited even when only for personal use. Avoid taking pictures of others with FOMA terminal without their consent or disclosing recorded pictures of others without their consent to general public through Internet websites etc., because they may infringe on portrait rights.

### Trademarks

Company and product names mentioned in this manual are trademarks or registered trademarks of their respective holders.

- "FOMA", "i-motion", "i-mode", "i-αppli", "mopera", "WORLD CALL", "WORLD WING", "Deco-mail", "Chara-den", "i-Channel", "i-area", "iD", "Dual Network", "Security Scan", "Public mode", "ToruCa", "2in1", "DCMX", "OFFICEED", "docomo SMART series" and logos of "FOMA", "i-mode", "i-αppli", "Music&Video Channel" and "iC" are trademarks or registered trademarks of NTT DOCOMO.
- Microsoft<sup>®</sup>, Windows<sup>®</sup>, Windows Vista<sup>®</sup>, Windows Media<sup>®</sup> and PowerPoint<sup>®</sup> are trademarks or registered trademarks of "Microsoft Corporation" in the US and other countries.
- Microsoft Excel and Microsoft Word are product names of Microsoft Corporation in the U.S.A. In this manual, they may be described as Excel and Word.
- "Multitask" is a registered trademark of NEC Corporation.
- "Catch Phone (Call Waiting Service)" is a registered trademark of Nippon Telegraph and Telephone Corporation.
- Free Dial logo mark is a registered trademark of NTT Communications Corporation.
- Java and all Java-related trademarks and logos are trademarks or registered trademarks of Sun Microsystems, Inc. in the US and other countries.

97

Others

 This product contains NetFront Browser. ACCESS" NetFront NetFront Sync Client of ACCESS CO., LTD. ACCESS, the ACCESS logo and NetFront are trademarks or registered trademarks of ACCESS CO., LTD, in the United States, Japan and/or other countries.

Copyright<sup>©</sup> 2009 ACCESS CO., LTD. All rights reserved.

 Powered by JBlend<sup>™</sup> Copyright 2002-2009 Aplix Corporation. All rights reserved.

JBlend and JBlend-related trademarks are trademarks or registered trademarks of Aplix Corporation in Japan and other countries.

 This product contains Adobe<sup>®</sup> Flash<sup>®</sup> Lite<sup>®</sup> and Adobe Reader<sup>®</sup> LE technology of Adobe Systems Incorporated.

Adobe Flash Lite Copyright<sup>©</sup> 2003-2009 Adobe Systems Incorporated, All rights reserved.

Adobe Reader Mobile Copyright<sup>©</sup> 1993-2009 Adobe Systems Incorporated. All rights reserved.

Adobe, Adobe Reader, Flash and Flash Lite are either registered trademarks or trademarks of Adobe Systems Incorporated in the United States and/or other countries.

- QR code is a registered trademark of Denso Wave Inc.
- microSDHC Logo is a trademark.
- FeliCa is a registered trademark of Sonv Corporation.
- "CROSS YOU" is a trademark of Sony Corporation.
- 🔊 is a registered trademark of FeliCa Networks, Inc.
- Word, Excel and PowerPoint file display technologies are powered by Picsel Technologies.

picsel Picsel, Picsel File Viewer and the Picsel cube logo are trademarks or registered trademarks of Picsel Technologies.

- McAfee<sup>®</sup> is registered trademarks or trademarks of McAfee, Inc. and/or its affiliates in the US and/or other countries.
- G-GUIDE, G-GUIDE MOBILE and their logos are registered trademarks in Japan of U.S. Gemstar-TV Guide International, Inc. and/or its affiliates.

- QuickTime is a registered trademark of Apple Inc. in the US and other countries.
- · ATOK + APOT of Justsystem Corporation is installed in this product as Japanese character conversion function.

"ATOK" "APOT (Advanced Prediction Optimization Technology)" are registered trademarks of Justsystem Corporation.

 T9<sup>®</sup> is a trademark or registered trademark of Nuance Communications, Inc. in US and of Nuance corporations in other countries.

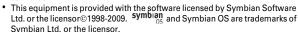

- "Privacy mode" is a registered trademark of FUJITSU LIMITED.
- Bluetooth<sup>®</sup> and its logo are registered trademarks of Bluetooth SIG, Inc., and NTT DOCOMO uses them under license. Other trademarks and names inhere to their respective owners.
- · Napster is a registered trademark of Napster, LLC. and/or its affiliates in the US and/or other countries.
- Manufactured under license from Dolby Laboratories. Dolby and the double-D symbol are trademarks of Dolby Laboratories.
- "Uni-Type" is a registered trademark of LIM Corp., Ltd.
- · FrameSolid is the registered trademark of Morpho, Inc. in Japan and other countries.
- The auto object tracking technology utilized is TrackSolid<sup>™</sup>, a product of Morpho, Inc. TrackSolid<sup>™</sup> is trademark of Morpho, Inc.
- · Google is registered trademark of Google Inc.
- ズーキーパー (Zookeeper) is a trademark or registered trademark of KITERETSU Inc.
- "日英版しゃべって翻訳 for F (J-E Speech Translation for F)" is trademark of ATR-Trek
- Other company and product names mentioned in this manual are trademarks or registered trademarks of their respective holders.

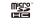

Gille

ADOBE" FLASH

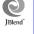

- The abbreviations of operating systems (Japanese versions) below are used in this manual.
  - Windows Vista stands for Windows Vista<sup>®</sup> (Home Basic, Home Premium, Business, Enterprise and Ultimate).
  - Windows XP indicates the Microsoft<sup>®</sup> Windows<sup>®</sup> XP Professional operating system or Microsoft<sup>®</sup> Windows<sup>®</sup> XP Home Edition operating system.
  - Windows 2000 indicates the  ${\rm Microsoft}^{\circledast}$  Windows  $^{\circledast}$  2000 Professional operating system.

### Others

- · FeliCa is a contactless IC card technology developed by Sony Corporation.
- This product contains a module developed by the Independent JPEG Group.
- The image interpolation technology utilized is FrameSolid, a product of Morpho, Inc.
- This product is equipped with the technologies of GestureTek, Inc. Copyright  $^{\odot}$  2006-2009, GestureTek, Inc. All Rights Reserved.
- "学研モバイル国語辞典 (Gakken Mobile JpnDic)", "学研モバイル和英辞典 (Gakken Mobile JE Dic)", "学研モバイル英和辞典 (Gakken Mobile EJ Dic)", "今 日は何の日 (Today's trivia)" and "今日の歴史 (Today in history)" are copyrighted by GAKKEN CO., LTD.
- OMRON Corporation's Mobile OmCR is used for a character recognition engine.
- This product is licensed based on MPEG-4 Visual Patent Portfolio License. The use of MPEG-4 Video Codec function is allowed for personal and nonprofit use only in the cases below.
- Recording moving pictures and i-motion that conform to MPEG-4 Visual Standard (hereinafter referred to as MPEG-4 Video)
- Playing MPEG-4 Videos recorded personally by consumers not engaged in profit activities
- Playing MPEG-4 Video supplied from the provider licensed from MPEG-LA For further utilizing such as promotion, in-house use or profit-making business, please contact MPEG LA, LLC in U.S.

 Content owners use Windows Media digital rights management technology (WMDRM) to protect their intellectual property, including copyrights. This device uses WMDRM software to access WMDRM-protected content. If the WMDRM software fails to protect the content, content owners may ask Microsoft to revoke the software's ability to use WMDRM to play or copy protected content. Revocation does not affect unprotected content. When downloading licenses for protected content, you agree that Microsoft may include a "Revocation List" with the licenses. Content owners may require you to upgrade WMDRM to access their content. If you decline an upgrade, you cannot access a content that requires the upgrade.

## Index

### Α

| AC ada   | pter                   |    |
|----------|------------------------|----|
| Accept   | Reject call            | 41 |
| Adjust   | volume                 |    |
| After-S  | ales Service           | 80 |
| Alarm    | clock                  | 72 |
| All lock | ٢                      | 40 |
| Anony    | mous caller            | 41 |
| Arrival  | information            |    |
| Attach   | ments                  |    |
| Auto o   | ptimized shooting mode | 63 |
| Auto ti  | mer                    | 63 |
| AUTO-    | GPS                    | 61 |
| Auto-se  | ort method             | 54 |
| Availab  | ole services overseas  |    |
|          |                        |    |

### В

| Back Cover           | 22 |
|----------------------|----|
| Backup at once       | 76 |
| Bar code reader      | 73 |
| Basic menu           | 27 |
| Battery pack         | 22 |
| Bluetooth function   | 77 |
| Bookmark             | 57 |
| Business card reader | 73 |

| С                           |    |
|-----------------------------|----|
| Call Forwarding Service     | 48 |
| Call Waiting                | 48 |
| Caller ID notification      |    |
| Chaku-uta full <sup>®</sup> | 67 |
| Channel list                | 64 |
| Character entry             | 30 |
| Charging                    |    |
| Check new message           | 54 |
|                             |    |

| Continuous shooting       | 63 |
|---------------------------|----|
| D                         |    |
| Deco-mail                 | 53 |
| Decome-Anime              |    |
| Delete all data           |    |
| Desktop Holder            | 23 |
| Directory service         |    |
| Display light time        | 35 |
| Displaying i-mode website | 56 |
| Displaying phone number   | 24 |
| Displaying web pages      | 56 |
| Double-tap                | 29 |

## Е

| eliCa (Osaifu-Keitai)     | 70 |
|---------------------------|----|
| ingerprint authentication |    |
| ocus mode                 |    |
| ont size                  |    |
| ull Browser               |    |
|                           |    |

| G          |  |
|------------|--|
| Guide      |  |
| Guide area |  |

| i-αppli          | 68 |
|------------------|----|
| IC card lock     |    |
| iC transmission  | 78 |
| i-Channel        |    |
| i-concier        |    |
| Immediate update | 83 |

| i-mode fault diagnosis site |    |
|-----------------------------|----|
| i-mode password             | 39 |
| i-motion/Movie              | 69 |
| Incoming call restriction   | 41 |
| Indicator light             |    |
| Information                 | 71 |
| Infrared communication      |    |
| Initial Setting             |    |
| Initializing remotely       |    |
| Input mode                  | 30 |
| International calls         |    |
| i-Widget                    |    |
|                             |    |

### Κ

| Keypad dial lock | 40 |
|------------------|----|
| Keypad sound     | 33 |
| Kid-safe mode    |    |
| Kisekae menu     | 27 |
| Kisekae Tool     | 36 |

| Light alert        | 36 |
|--------------------|----|
| Listen volume      | 46 |
| Lock on close      | 40 |
| Lock when immobile | 40 |
|                    |    |

Μ

L

| Machi-chara setting | 35 |
|---------------------|----|
| Mail                | 52 |
| Making a call       | 44 |
| Map/GPS function    | 60 |
| Menu List           |    |
| Menu operation      | 27 |
| microSD card        |    |
| microSD password    | 39 |
| Motion sensor       | 29 |
|                     |    |

| Moving picture display | 63 |
|------------------------|----|
| MUSIC Player           | 67 |
| Music&Video Channel    | 66 |

| N                     |    |
|-----------------------|----|
| Network security code | 39 |
| Network service       |    |

0

| Omakase Lock                | 4 |
|-----------------------------|---|
| On hold                     |   |
| Options and related devices |   |
| Osaifu-Keitai               |   |
| Overseas use                |   |
|                             |   |

### P

| Panorama shooting       |     | .63 |
|-------------------------|-----|-----|
| Password manager        |     | .31 |
| Password (for children) |     | .39 |
| PDF data display        |     | .74 |
| Personal data lock      |     | .40 |
| Phonebook               | 44, | 55  |
| Pictogram               |     | .30 |
| PIN1/PIN2 code          |     | .38 |
| Pointing device         |     |     |
| Position location       |     | .60 |
| Power saving mode       |     | .37 |
| Privacy mode            |     | .40 |
| Privacy view            |     | .35 |
| Public mode             |     | .47 |
|                         |     |     |

| Q            |    |
|--------------|----|
| 2R code      | 73 |
| Quick search | 75 |

| R                      |    |
|------------------------|----|
| Receive setting        | 55 |
| Received calls         |    |
| Receiving a voice call | 46 |
| Record message         | 47 |
| Recording reservation  | 65 |
| Redial                 | 44 |
| Remote customization   |    |
| Reply                  | 54 |
| Reserved update        |    |
| Reset                  | 42 |
| Ring alert delay       | 41 |
| Ring alerts & Sounds   | 32 |
| RSŠ reader             |    |
|                        |    |

# S SAR 93 Savable/Recordable/Protectable number 92 Scanning function 84 Scene mode/effect 63

| Scanning function                 |      | .84 |
|-----------------------------------|------|-----|
| Scene mode/effect                 |      | .63 |
| Scheduler                         |      | .72 |
| Screen memo                       |      | .57 |
| Security code                     |      | .38 |
| Security Scan (Scanning function) |      | .84 |
| Select startup menu               |      |     |
| Self mode                         |      | .40 |
| Set auto-update                   | .82, | 84  |
| Shooting moving pictures          |      |     |
| Shooting still images             |      |     |
| Shortcut icons                    |      |     |
| Shortcut menu                     |      |     |
| Side key hold                     |      | .40 |
| Silent mode                       |      | .33 |
| Smile finder                      |      |     |
| Smiley                            |      |     |
|                                   |      |     |

| Specification       | 91 |
|---------------------|----|
| Specified caller    | 41 |
| Stand-by display    | 34 |
| Still image display |    |
| Sub-display         | 26 |
|                     |    |

т

| Fask area              | 26 |
|------------------------|----|
| Ferminal security code |    |
| Text input             |    |
| Fimed theme            | 37 |
| Froubleshooting        | 79 |

### U

| JIM                 | 22 |
|---------------------|----|
| Jnregistered caller | 41 |
| Jpdating software   | 82 |
| JRL entry           | 57 |
| Jser Information    | 24 |
|                     |    |

### V

| ideophone call4    | 4 |
|--------------------|---|
| oice Mail service4 | 8 |

### W

| 80 |
|----|
| 65 |
| 67 |
| 45 |
| 50 |
|    |

### Numeric

| 1Seg              | 64 |
|-------------------|----|
| 1Seg alarm clock  | 72 |
| 4 frames shooting | 63 |

Please ask checking/changing subscription detail, application of various services and request of various information materials online. From i-mode iMenu ⇒ お客様サポート (Support) ⇒ お申込・お手続き (Application/Procedures) ⇒ 各種お申込・お手続き
(Various application/Procedures) \* In Japanese only From PCs My docomo (http://www.mydocomo.com/) ⇒ 各種お申込・お手続き (Various application/Procedures) \* In Japanese only \* You need your "Netowork security code" to use the site from i-mode. \* No packet communication charges \* In Japanese only \* You need your "Netowork security code" to use the site from i-mode. \* If you do not have or forget "Network security code" or "docomo ID/Password", contact to the numbers for "General Inquiries" on the back of this manual.

- \* You may not use the services depending on your subscription.
- \* There are cases where the site may not be available to system maintenance, etc.

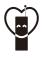

## Using mobile phone with your manners!

When using your mobile phone in a public place, don't forget to show common courtesy and consideration for others around you.

### Always turn OFF your FOMA terminal in cases below

- In a place where use of mobile phones is prohibited
- Always turn OFF your FOMA terminal in an aircraft or hospital.

### Always set Public mode in cases below

communication charge applies to access from overseas.

\* You need "docomo ID/Password" to access the site from vor PC.

### When driving

- Using a mobile phone by holding it with the hand while driving is subject to penalty.
- In public places such as a theater, movie theater or art museum

### **Consider privacy**

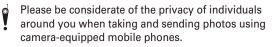

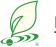

## **DOCOMO's environmental effort**

## Fewer pages in the instruction manual

In Japanese version, instruction manual covers instructions only for basic functions to reduce pages and paper usage. For frequently-used functions and their details, see 使いかたガイド (Guide) (installed in this FOMA terminal, in Japanese only) or visit NTT DOCOMO website.

## **Recycle of mobile phones**

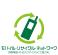

To protect environment and recycle the precious resources, mobile phone and PHS enterprises collect phones, batteries and chargers, regardless of brands and manufacturers, at shops labeled with the mark shown to the left. Bring these devices to your nearest docomo Shop.

### General Inquiries <docomo Information Center>

### 0120-005-250 (toll free)

- \* Service available in: English, Portuguese, Chinese, Spanish, Korean,
- \* Available from mobile phones and PHSs.

From DOCOMO mobile phones (In Japanese only)

From land-line phones (In Japanese only)

## \* Unavailable from land-line phones, etc.

(No prefix) 151 (toll free) 0120-800-000 (toll free)

### \* Available from mobile phones and PHSs.

Please confirm the phone number before you dial.

- For Applications or Repairs and After-Sales Service, please contact the above-mentioned information center or the docomo shop etc. near you on the NTT DOCOMO website or the i-mode site.
- ▶i-mode site iMenu⇒お客様サポート (user support)⇒ドコモショップ (docomo Shop) \* In Japanese only ▶ NTT DOCOMO website http://www.nttdocomo.co.jp/english/

### Loss or theft of FOMA terminal or payment of cumulative cost overseas <docomo Information Center>

### (available 24 hours a day) From DOCOMO mobile phones

International call access code for the country you stay

### -81-3-5366-3114\* (toll free)

\* You are charged a call fee to Japan when calling from a land-line phone, etc. %If you use F-03B, you should dial the number +81-3-5366-3114 (to enter '+', press and hold the '0' key for at least one second).

From land-line phones <Universal number>

International prefix number for the universal number

### -800-0120-0151\*

\* You might be charged a domestic call fee according to the call rate for the country you stay. %For international call access codes for major countries/international prefix numbers for the universal number, refer to DOCOMO International Services website.

# Failures encountered overseas

### <Network Support and Operation Center>

### (available 24 hours a day) From DOCOMO mobile phones

International call access code for the country you stay

-81-3-6718-1414\* (toll free)

\* You are charged a call fee to Japan when calling from a land-line phone, etc. % If you use F-03B, you should dial the number +81-3-6718-1414 (to enter '+', press and hold the '0' key for at least one second).

### From land-line phones <Universal number>

International prefix number for the universal number

-800-5931-8600\*

\* You might be charged a domestic call fee according to the call rate for the country you stay. \*For international call access codes for major countries/international prefix numbers for the universal number, refer to DOCOMO International Services website.

If you lose your FOMA terminal or have it stolen, immediately take the steps necessary for suspending the use of the FOMA terminal. If the FOMA terminal you purchased is damaged, bring your FOMA terminal to a repair counter specified by DOCOMO after returning to Japan.

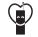

Don't forget your mobile phone ... or your manners! When using your mobile phone in a public place, don't forget to show common courtesy and consideration for others around you.

Sales: NTT DOCOMO, INC. Manufacturer: FUJITSU LIMITED

2009.11 (1.1st Edition)

CA92002-5771

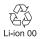

To prevent damage to the environment, bring used battery packs to a docomo service counter, a docomo agent or a recycle center.

### Repairs

From land-line phones (In Japanese only) 0120-800-000 (toll free) \* Available from mobile phones and PHSs.

(No prefix) 113 (toll free) \* Unavailable from land-line phones, etc.

From DOCOMO mobile phones

(In Japanese only)

# F-03B Manual for PC Connection

| Data Communication                                                           | 1  |
|------------------------------------------------------------------------------|----|
| Before use                                                                   | 2  |
| Flow of setup for data transfer (OBEX™ communication)                        | 4  |
| Flow of setup for data communication                                         | 5  |
| Connecting up PC to the FOMA terminal                                        | 6  |
| Installing FOMA communication configuration file                             | 7  |
| Preparing for Bluetooth <sup>®</sup> connection Dialup communication service | 12 |
| Using DOCOMO Connection Manager                                              | 14 |
| Setting communications without using DOCOMO Connection Manager               | 20 |
| AT command                                                                   | 34 |

About Manual for PC Connection This manual describes about data communications using F-03B and how to install "FOMA communication configuration file" and "DOCOMO Connection Manager" contained in CD-ROM.

Depending on the environment of your PC, some of operation procedures and/or screens may be different.

## **Data Communication**

There are 3 communication modes available by connecting FOMA terminal and a PC : data transfer (OBEX<sup>™</sup> communication), packet communication and 64K data communication.

- To make packet communications or 64K data communications or edit data such as the phonebook using a PC connected, installation of the software in the attached CD-ROM and various settings are required.
- When performing packet communication overseas, use IP connection (packet communication is
- unavailable with PPP connection). 64K data communication can not be used overseas.
- FOMA terminal does not support FAX communication or Remote Wakeup.
- Data communication can be performed connecting with DOCOMO's PDA sigmarion III. However, FOMA terminal does not support high-speed communication compatible with HIGH-SPEED area.

### Data transfer (OBEX<sup>™</sup> communication)

You can send and receive data such as image, music, phonebook or mail etc. to/from other FOMA terminals or PCs etc.

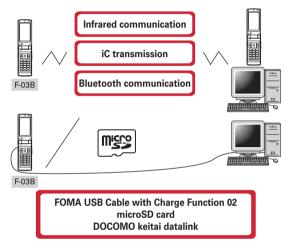

### Packet communication

You can connect to the Internet and perform data communication (packet communication). Packet communication charges are based on the amount of data sent and received, which makes it suitable for high-speed exchange of comparatively small amounts of data as in sending and receiving mail. No communication charges are required when no data are exchanged even if you are connected to the network. Therefore, sending/receiving data as needed while remaining connected to the network is possible.

High-speed packet communication can be performed at a maximum reception speed of 7.2Mbps and a maximum transmission speed of 384kbps by using access points that support FOMA packet communication such as mopera U of DOCOMO's Internet connection service. Best effort method which the actual communication speed varies with the environment and the rate of congestion offers. Note that communications of large-size data such as viewing websites containing images and downloading will require high charges.

- \* The communication speed may be slower when connecting out of FOMA HIGH-SPEED area, connecting to access points incompatible with HIGH-SPEED, or using devices incompatible with HIGH-SPEED such as DOCOMO's PDA sigmarion III.
- \* For Bluetooth connection, though the communication speed of FOMA terminal is equal to HIGH-SPEED, communication may not be performed by maximum speed because the communication speed between Bluetooth devices has limits.
- \* Maximum speed of reception 7.2Mbps and transmission 384kbps are the values in technical standards, thus they are not indicated actual communication speed. Actual communication speed varies by the network congestion or environment of communication.

1

### 64K data communication

You can connect to the Internet and perform 64K data communication.

Communication charges are based on the duration of the connection to the network regardless of the volume of data, which makes it suitable for sending and receiving relatively large amounts of data as in downloading multi-media contents.

Access points that support FOMA 64K data communication services such as mopera U of DOCOMO's Internet connection service or ISDN synchronized 64K access points can be used.

Please be careful that a high cost will be charged for long-time communications.

## **Before use**

### **Operating environment**

The operation environment for using data communication is as shown below. They may vary depending on the PC system configurations.

| ltem                  | Requirements                                                                                                    |
|-----------------------|----------------------------------------------------------------------------------------------------|
| Computer              | PC/AT compatible computer<br>For USB cable connection : USB port (conform to USB specification 1.1/2.0)<br>For Bluetooth connection : Compatible with Bluetooth Standard Ver. 1.1, Ver.<br>1.2 or Ver. 2.0 + EDR (dialup networking profiles)<br>Recommended 800 x 600 dots in display resolution and High Color 16 bits or more |
| OS (Japanese version) | Windows 2000, Windows XP, Windows Vista                                                                                                    |
| Memory requirements   | Windows 2000 : 64MB or more Windows XP : 128MB or more Windows Vista : 512MB or more                                                                                                    |
| Hard disk capacity    | 5MB or more free disk space<br>* 35MB or more free disk space for DOCOMO Connection Manager                                                                                                    |

• For the latest information about operation environment, refer to NTT DOCOMO website.

- DOCOMO will not guarantee operations on upgraded OS.
- Note that utilization may not be possible in certain operating environments. DOCOMO assumes no responsibility for pertaining to operation under conditions other than that described above.
- Recommended environment for operating the menu is Microsoft Internet Explorer 7.0 or later (For Windows XP, Microsoft Internet Explorer 6.0 or later). If no menu appears when CD-ROM is set, take actions given below.
  - ① Under Windows Vista : Click 
    ③ (Start) → " すべてのプログラム (All programs)" → "アクセサリ (Accessories)" → " ファイル名を指定して実行 (Run)".
  - Under Windows XP, Windows 2000 : Click "スタート (Start)"→"ファイル名を指定して実行 (Run)". ② Enter as follows in "名前 (Name)" and click "OK".
    - <CD-ROM drive name> : ¥index.html
    - \* CD-ROM drive name varies depending on a PC to be used.
- When the CD-ROM is inserted into the PC's CD-ROM drive, the warning screen may be displayed. This warning depends on the security settings of Internet Explorer but it is not a problem for use. Click "(dt) (Yes)".
  - \* Depending on the environment of your PC, the screen may be different.

### **Devices required**

The following devices are required in addition to FOMA terminal and a PC.

- FOMA USB Cable with Charge Function 02 (optional) or FOMA USB Cable (optional)
- Attached CD-ROM "CD-ROM for F-03B"
- \* USB cable for PC is not available because the connector type is different.
- \* When using USB HUB, it may not operate properly.
- \* When performing Bluetooth connection, FOMA USB Cable with Charge Function 02 or FOMA USB Cable is not required.

### Usage precautions

### Internet service provider usage charges

When using the Internet on a PC, usage charge to your Internet service provider (hereinafter referred to as Provider) is required. This charge is paid directly to the Provider, and is separated from the FOMA service charge. For details, contact your Provider.

 DOCOMO's Internet connection service, mopera U is available. mopera U is a charged service requiring subscription.

### Dialup connection (Provider etc.)

Different dialup connections are required for packet communication and 64K data communication. When performing packet communication, use the dialup connection for packet communication. When performing 64K data communication, use the dialup connection for FOMA 64K data communication or ISDN synchronized 64K data communication.

- Connections to DoPa access points are unavailable.
- For service and connection/settings of mopera, refer to mopera website. http://www.mopera.net/mopera/index.html

### User authentication

Some dialup connections require user authentication before a connection can be established. If user authentication is required, you must use your communication software or dialup network to enter your ID and password and connect. Your ID and password will be assigned by the network administrator of the connection destination such as your provider or corporate LAN. For details, contact your provider or network administrator.

### Access authentication during using PC browser

If FirstPass (user certificate) is required for the access authentication during using PC browser, use FirstPass PC software. It is provided on NTT DOCOMO website. For details and download, refer to the following website. You can also access to the following website from the attached CD-ROM. Details of the service : http://www.nttdocomo.co.jp/service/safety/firstpass/ Download : http://www.nttdocomo.co.jp/support/utilization/application/foma/utility/firstpass/index.html

### Conditions of packet communication and 64K data communication

To perform data communication in Japan, the following conditions must be satisfied.

- You must be within the FOMA service area.
- Packet communication requires an access point that supports FOMA packet communications.
- 64K data communication requires a dialup connection that supports FOMA 64K data communications or ISDN synchronized 64K.
- Bluetooth connection requires a PC compatible with Bluetooth Standard Ver. 1.1, Ver. 1.2 or Ver. 2.0 + EDR (dialup networking profiles).
- \* Note that even when the above requirements are satisfied, you may not be able to perform data communication if base station traffic is heavy or the radio wave conditions are poor.

# Using CD-ROM

The attached CD-ROM includes software to use the data communication with FOMA terminal, "Kuten Code List" in the PDF version, etc.

### Introduction of DOCOMO keitai datalink

"DOCOMO keitai datalink" is software to back up and edit your phone information such as phonebook and mail. It is provided on NTT DOCOMO website. For details and download of this software, refer to the following website. You can also access to the following website from the attached CD-ROM. http://datalink.nttdocomo.co.jp/

- For details of downloading procedure, data that can be transferred, operating environments, installing procedure, operation procedure, etc., refer to the website above. For operations after installation, see Help in the software.
- To use DOCOMO keitai datalink, installing FOMA communication configuration file in advance is required.
- To use DOCOMO keitai datalink, USB cable is required.

# Flow of setup for data transfer (OBEX<sup>™</sup> communication)

When using FOMA USB Cable with Charge Function 02 (optional), install FOMA communication configuration file in advance.

Downloading and installing FOMA communication configuration file

- Installing from attached CD-ROM
- Downloading from DOCOMO website and installing

Data transfer

# Flow of setup for data communication

This section describes the setup work needed to perform packet communication or 64K data communication by connecting to a PC with USB cable or Bluetooth.

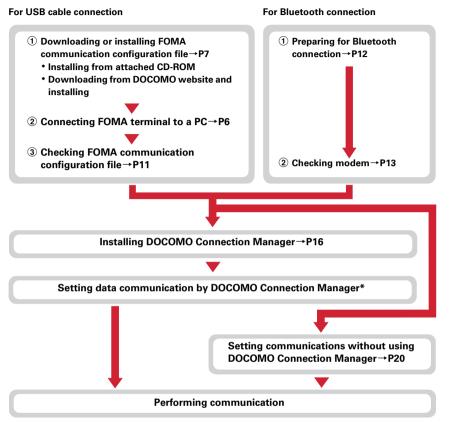

\* For setting of DOCOMO Connection Manager, refer to "ドコモ コネクションマネージャ操作マニュアル (DOCOMO Connection Manager operation manual)".

#### FOMA communication configuration file

When performing Packet communication or 64K data communication by connecting to a PC with USB cable, install FOMA communication configuration file.

#### **Using Bluetooth connection**

You can make data communication by connecting a PC compatible with Bluetooth and FOMA terminal using Bluetooth.

● For details, refer to "Preparing for Bluetooth connection".→P12

### **DOCOMO Connection Manager**

When DOCOMO Connection Manager (found on the attached CD-ROM) is installed on a PC, a number of settings required for packet communication or 64K data communication can be simply operated from a PC.

## **Precautions for installation/uninstallation**

- Before starting operation, make sure that no other program is running and exit the program if any. \* Exit any resident programs on Windows including antivirus software.
- Example : Right-click the icon displayed in the task bar, click "閉じる (Close)" or "終了 (End)".
- For installing/uninstalling FOMA communication configuration file or DOCOMO Connection Manager, make sure that a user with administrator's privilege performs the operation. Installing/uninstalling the software by other users may produce an error. For Windows Vista, when the

"ユーザーアカウント制御 (User Account Control)" screen appears, click "許可 (Permit)" or "続行 (Continue)", or enter the password and click "OK". For details on PC administrator privileges, contact your

PC manufacturer or Microsoft Corporation.
For operations of a PC, settings of administrator privileges, etc., refer to the Instructions Manual of the PC.

# **Connecting up PC to the FOMA terminal**

# Connecting/disconnecting to PC is explained here. Installing FOMA communication configuration file is described separately.→P7

- If you connect FOMA terminal to a PC before installing FOMA communication configuration file, Windows may automatically detect that USB cable has been inserted, and may request the driver. In such a case, click "キャンセル (Cancel)" on the displayed screen to end.
- The connection should be made with a PC and FOMA terminal both turned ON.
- In this manual, the description takes the case of FOMA USB Cable with Charge Function 02 (optional) for example.

### Inserting USB cable

Insert the connector of the USB cable into FOMA terminal's external connection jack.

## **7** Insert the other end of the USB cable connector into the PC USB port.

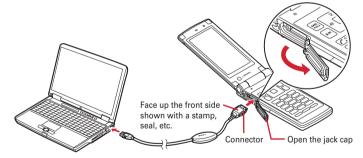

• When a PC and FOMA terminal are connected, Mappears on the stand-by display of FOMA terminal.

Press the USB cable's release buttons on both sides of the connector (1) and remove the connector from FOMA terminal (2).

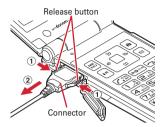

# **2** Remove the USB cable out from the PC.

### **INFORMATION**

- Be careful not to give excessive force to the connecter of the USB cable when connecting/disconnecting the cable to/from FOMA terminal. When disconnecting the connector, be sure to pull it straight while pressing the release button. Applying an excessive force to disconnect the connector may give damage to it.
- Do not remove the USB cable during data communication. The data communication is disconnected and it may cause data loss or malfunction.

# Installing FOMA communication configuration file

To make data communication by connecting FOMA terminal and a PC with USB cable, FOMA communication configuration file is required. Install the file before connecting FOMA terminal for the first time to the PC.

To install the file, use the menu in the attached CD-ROM, or specify the folder in the CD-ROM for manual installation.

- Before operating, refer to "Precautions for installation/uninstallation". → P6
- For Bluetooth connection, installing FOMA communication configuration file is not required.

## Installing from the menu in the attached CD-ROM

• Do not connect FOMA terminal until a message that instructs you to connect FOMA terminal to a PC appears in Step 5.

<Example> Installing the driver under Windows Vista

Insert the CD-ROM into the PC's CD-ROM drive.

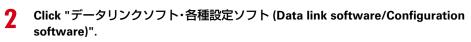

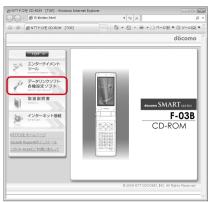

3

Click "インストール (Install)" of "FOMA通信設定ファイル (USBドライバ) (FOMA communication configuration file (USB driver))" and double-click "F03Bst.exe" icon from a window displayed.

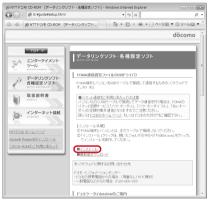

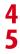

Click "インストール開始 (Start installation)".

# When a message indicating to connect FOMA terminal to the PC appears, connect FOMA terminal to the PC.

• Connect FOMA terminal while the power is ON.

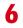

On the "インストール完了画面 (Installation completion screen)", click "OK". Installing "DOCOMO Connection Manager"→P16

### For Windows Vista

## Insert the CD-ROM into the PC's CD-ROM drive.

The "F-03B CD-ROM" menu appears. To install manually, close the menu.

 To install from the menu in the CD-ROM→P8 "Installing from the menu in the attached CD-ROM" Step 2

## **7** Connect the FOMA terminal to a PC.

- Make sure that the FOMA terminal is on.
- The "新しいハードウェアが見つかりました (New hardware has been detected)" screen appears. Click "ドライバソフトウェアを検索してインストールします (Search for driver software and install)". (This may not appear depending on a PC to be used.)
- 3 Click "ディスクはありません。他の方法を試します (No disk. Try another method)".
- 4 Click "コンピュータを参照してドライバソフトウェアを検索します (Search for driver software, referring to PC)".
- 5 Click "参照 (Reference)"→Select "<CD-ROM drive name> : ¥F03B\_USB\_ Driver¥WinVista32". Click "OK"→"Next".

Installation starts.

- CD-ROM drive name varies depending on a PC to be used.
- When Windows Vista 64 bit is running on your PC, select "WinVista64".
- 6 When the screen indicating that the installation has been successfully completed appears, click "閉じる (Close)".
- 7 The "新しいハードウェアの検出 (New hardware has been detected)" screen appears again. Repeat step 3 and the following steps to install all FOMA communication configuration files.

When a pop-up message indicating "デバイスを使用する準備ができました。(Preparation for using device is completed.)" appear on the task bar, installing FOMA communication configuration file is completed.

• The number of repeat times of installation differs depending on the PC environment.

### For Windows XP

# Insert the CD-ROM into the PC's CD-ROM drive.

The "F-03B CD-ROM" menu appears. To install manually, close the menu.

 To install from the menu in the CD-ROM→P8 "Installing from the menu in the attached CD-ROM" Step 2

# 2

## Connect the FOMA terminal to a PC.

- Make sure that the FOMA terminal is on.
- The search wizard for new hardware starts. When the confirmation screen for connecting Windows Update appears, select "いいえ、今回は接続しません (No, not this time)" and click "次へ (Next)". (This may not appear depending on a PC to be used.)

# Select "一覧または特定の場所からインストールする (Installing from the list or another location)". And click "次へ (Next)".

4 Select "次の場所で最適のドライバを検索する (Searching for the most suitable driver in the next location)"→Select "次の場所を含める (Include the following location)"→Click "参照 (Reference)". Next, select "<CD-ROM drive name> ¥F03B\_USB\_Driver¥Win2k\_XP" and click "OK"→"次へ (Next)".

Installation starts. • CD-ROM drive name varies depending on a PC to be used.

- 5 When "新しい接続ウィザードの完了 (Completion of new connection wizard)" appears, click "完了 (Done)".
- **6** The search wizard for new hardware appears again. Repeat step 3 and the following steps to install all FOMA communication configuration files.

When a pop-up message indicating "新しいハードウェアがインストールされ、使用準備ができました。(New device is installed and preparation for using device is completed.)" appear on the task bar, installing FOMA communication configuration file is completed.

• The number of repeat times of installation differs depending on the PC environment.

### For Windows 2000

1

## Insert the CD-ROM into the PC's CD-ROM drive.

The "F-03B CD-ROM" menu appears. To install manually, close the menu.

• To install from the menu in the CD-ROM→P8 "Installing from the menu in the attached CD-ROM" Step 2

# **7** Connect the FOMA terminal to a PC.

- Make sure that the FOMA terminal is on.
- 3 On the "新しいハードウェアの検索ウィザードの開始 (Starting the search wizard for new hardware)" screen, click "次へ (Next)".
- 4 Select "デバイスに最適なドライバを検索する (Searching for the most suitable driver)"→Click "次へ (Next)".
- 5 Select "場所を指定 (Specify the location)"→Click "次へ (Next)".
- Click "参照"→Select "<CD-ROM drive name> : ¥F03B\_USB\_Driver¥
   Win2k\_XP", select a file on the file specification screen→Click "開く (Open)".
   CD-ROM drive name varies depending on a PC to be used.
- 7 Check that "FOMA F03B" is displayed and click "次へ (Next)". Installation starts.
- 8 When "新しい接続ウィザードの完了 (Completion of new connection wizard)" appears, click "完了 (Done)".
- 9 The "新しいハードウェアの検索ウィザードの開始 (Starting the search wizard for new hardware)" screen appears again. Repeat step 3 and the following steps to install all FOMA communication configuration files.

Installing FOMA communication configuration file is completed.

• The number of repeat times of installation differs depending on the PC environment.

### **Checking FOMA communication configuration file**

• When a PC does not detect FOMA terminal correctly, settings and communication cannot be performed.

<Example> Checking the driver under Windows Vista

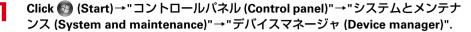

#### Under Windows XP

- Click "スタート (Start)"→"コントロールパネル (Control panel)"→"パフォーマンスとメンテナンス (Performance and maintenance)"→"システム (System)".
- ② On the "システムのプロパティ (Property of system)" screen, click "ハードウェア (Hardware)" tab→"デバイスマネージャ (Device manager)".

#### Under Windows 2000

- ① Click "スタート (Start)"→Click "コントロールパネル (Control panel)" from "設定 (Settings)"→ Double-click "システム (System)" icon.
- ② On the "システムのプロパティ (Property of system)" screen, click "ハードウェア (Hardware)" tab→"デバイスマネージャ (Device manager)".

# 2 Double-click the type of each device → Confirm that the name of the following devices are registered.

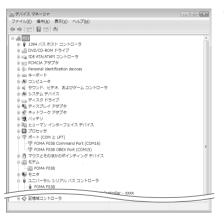

- Device types and names are shown as below. The order to be displayed differs depending on OSs.
  - ポート(COMとLPT) (Port (COM and LPT)) : FOMA F03B Command Port (COMx)\* FOMA F03B OBEX Port (COMx)\*
  - モデム (Modem) : FOMA F03B - ユニバーサルシリアルバスコントローラ
  - (Universal Serial Bus Controller) or USB (Universal Serial Bus)  $\exists \mathcal{V} \vdash \Box \neg \overline{\supset}$  (Controller) : FOMA F03B
  - \* Depending on the PC environment, x represents different numbers.

### Uninstalling FOMA communication configuration file

● Before operating, refer to "Precautions for installation/uninstallation". → P6

• Before operating, remove FOMA terminal from the PC.

<Example> Uninstalling the driver under Windows Vista

Click 🚱 (Start)→"コントロールパネル (Control panel)"→"プログラムのアンイ ンストール (Uninstall programs)".

#### Under Windows XP

Click "スタート (Start)"→"コントロールパネル (Control panel)"→"プログラムの追加と削除 (Add/ delete Programs)".

#### Under Windows 2000

Click "スタート (Start)"→Click "コントロールパネル (Control panel)" from "設定 (Settings)"→ Double-click "アプリケーションの追加と削除 (Add/delete applications)" icon.

- 2 Select "FOMA F03B USB" and click "アンインストールと変更 (Uninstall and change)" (for Windows XP or Windows 2000, "変更と削除 (Change and delete)").
- 3 Confirm that "FOMA F03B Uninstaller" is displayed and click "はい (Yes)". The uninstall process starts.
- 📶 🛛 If the "ドライバを削除しました (Driver deleted)" screen appears, click "OK".

### INFORMATION .

 When "FOMA F03B USB" is not displayed on the deletion screen, execute the operations in "Installing FOMA communication configuration file" again and uninstall.→P7

# Dialup communication service

# Preparing for Bluetooth<sup>®</sup> connection

# You can make data communication by connecting a PC compatible with Bluetooth and FOMA terminal using Bluetooth.

- For operations of a PC, refer to the instructions manual of the PC you use.
- If the FOMA terminal is put on Bluetooth connection standby, ③ (blue) appears on the standby screen.
   If the FOMA terminal and a PC are trying to be connected to each other, 
   (blue) blinks. If they are successfully connected, ③ (blue) blinks.

# Registering a PC to the FOMA terminal

When connecting using Bluetooth for the first time, registering a PC to FOMA terminal is required.

- To register, entry of Bluetooth passkey is required. Decide Bluetooth passkey by 4-16 digits (one-byte alphanumeric characters) in advance.
- 1

# On FOMA terminal, MENU 6 $\times$ 5.

FOMA terminal enters dial-up registering stand-by.

- If connecting cannot be started within 5 minutes, registration is canceled automatically.
- 2

# Search for FOMA terminal and register a device on a PC.

- Perform while FOMA terminal enters dial-up registering stand-by.
- By some PC instruction manual, "探索 (Quest)" or "サーチ (Search)" may be used instead of "検索 (Retrieve)" or "ペアリング (Pairing)" may be used instead of "機器登録 (Registering device)".
- 3 When the connecting confirmation screen appears on FOMA terminal, select "はい (Yes)".

# Enter Bluetooth passkey by FOMA terminal and I [OK].

• Enter the same Bluetooth passkey on FOMA terminal and a PC.

| (4-16 digi | tooth passkey.  |
|------------|-----------------|
| ****       | $\triangleleft$ |
|            |                 |
|            |                 |

After the PC is registered in FOMA terminal as a device and the registration is completed, return to accepting the dialup device and enter connecting stand-by state.

5 Operate for connecting on a PC.

### INFORMATION

- During dialup registering stand-by, connecting stand-by of headset profile, handsfree profile or audio profile is disabled.
- When registering FOMA terminal in a PC, distinguish FOMA terminal by the name of device if the PC recognizes plural devices. When the PC recognizes many devices of the same name, distinguish by the address of device.

### **Connecting to a registered PC**

When connecting a registered PC to FOMA terminal using Bluetooth, set FOMA terminal in connecting stand-by.

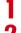

On FOMA terminal, MENU 6  $\times$  4  $\rightarrow$  1.

# Select "Dial-up(DUN)"→ 💼 [Connect].

FOMA terminal enters dial-up connecting stand-by state, and returns to the stand-by display.

| Start accepting                     |   |
|-------------------------------------|---|
| □ Hands-free(HFP)<br>□ Headset(HSP) |   |
| Audio (A2DP)                        |   |
|                                     |   |
| 🗹 Dial-up (DUN)                     | 0 |
| ✓ Dial-up(DUN)                      | 0 |
| ✓DIAL-up(DUN)                       | 0 |

# 3

### Operate for connecting on a PC.

### **Checking modem**

• When a PC does not detect FOMA terminal correctly, settings and communication cannot be performed. Confirm the name of modem used on a PC or COM port number set for dialup connection.

### <Example> Checking on Windows Vista

### Under Windows XP

- Click "スタート (Start)"→"コントロールパネル (Control panel)"→"パフォーマンスとメンテナンス (Performance and maintenance)"→"システム (System)".
- ② On the "システムのプロパティ (Property of system)" screen, click "ハードウェア (Hardware)" tab→"デバイスマネージャ (Device manager)".

#### Under Windows 2000

- ① Click "スタート (Start)"→Click "コントロールパネル (Control panel)" from "設定 (Settings)"→ Double-click "システム (System)" icon.
- ② On the "システムのプロパティ (Property of system)" screen, click "ハードウェア (Hardware)" tab→"デバイスマネージャ (Device manager)".

# 2 Double-click the type of each device→Confirm the modem name or COM port number.

• Name of Modem or COM port is shown under "モデム (Modem)", "ポート (COMとLPT) (Port (COM and LPT))".

## Stopping dialup communication service

On FOMA terminal, MENU 6 🔀 2.

Select connecting stand-by PC from the registered device list  $\rightarrow$  **2**.

Select "Dial-up(DUN)"→ 💼 [Stop].

Dialup communication service stops.

# Using DOCOMO Connection Manager

DOCOMO Connection Manager is convenient software to use flat-rate data communication or pay-as-you-go data communication. You can easily subscribe to mopera U and make a PC setting according to your subscription status.

Also, you can check an estimate of data communication volume or usage fees by the charge counter function.

The method of installing DOCOMO Connection Manager is explained here.

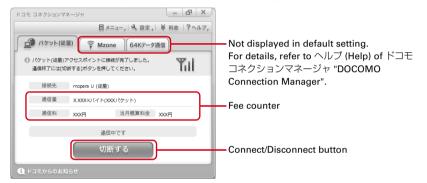

 For Internet connection with FOMA terminal, you need to subscribe to Internet service provider (mopera U etc.) applicable to services and data communication.
 For details, refer to DOCOMO website.

### **INFORMATION** -

### Using pay-as-you-go data communication (including i-mode flat-rate packet communication services)

• Note that communications of large-size data such as viewing websites containing images using packet communication and downloading (example: updating of application, music, movie, OS or anti-virus software) will require high charges.

Note that FOMA flat-rate packet services such as Pake-hodai, Pake-hodai full and Biz-hodai are not applied to the data communication by connecting the FOMA terminal to a PC or another device with a USB cable.

### Using flat-rate data plan

• For using of flat-rate data plan, you need to subscribe to Internet service provider applicable to flat-rate data communication charging plan. For details, refer to DOCOMO website.

### Using mopera

• For connection/settings of mopera, refer to mopera website. http://www.mopera.net/mopera/support/index.html

## **Before installing DOCOMO Connection Manager**

Before installing DOCOMO Connection Manager, check the items below and perform to change setting of software/uninstall as required.

- Prepare FOMA terminal, FOMA USB Cable with Charge Function 02 (optional) or FOMA USB Cable (optional) in advance (For Bluetooth connection, USB Cable is not required).
- Check the contents of subscription for services and Internet service provider.
- If installing connection software except for DOCOMO Connection Manager, change the setting not to be activated automatically as required.→P16 "Using connection software except for DOCOMO Connection Manager"

### **Changing setting of Internet Explorer**

● Before installing DOCOMO Connection Manager, set to "ダイヤルしない (No dialing)" for connection setting at "インターネットオプション (Internet option)" field of Internet Explorer in advance.

<Example> Changing under Windows Vista

Click 🚱 (Start)→"すべてのプログラム (All programs)"→"Internet Explorer".

### Under Windows XP, Windows 2000

Click "スタート (Start)"→Select "すべてのプログラム (All programs)" ("プログラム (Programs)" for Windows 2000)→Click "Internet Explorer".

🤈 Click "ツール (Tool)"→"インターネットオプション (Internet option)".

# Click "接続 (Connection)" tab→Select "ダイヤルしない (No dialing)".

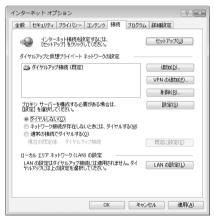

Click "OK".

### Using connection software except for DOCOMO Connection Manager

DOCOMO Connection Manager includes same function as that of software below and using together is not required. Perform to change setting not to be activated or uninstall as required.

- mopera U start up tool
- mopera U connection & setting tool
- FOMA PC configuration software
- FOMA Byte counter

And, when using Mzone (Public wireless LAN connection) by DOCOMO Connection Manager, uninstall the following public wireless LAN connection software.

And, when installing all at once, Mzone connection cannot be used by DOCOMO Connection Manager.

- U公衆無線LANユーティリティソフト (U public wireless LAN utility software)
- ドコモ公衆無線LANユーティリティソフト (DOCOMO public wireless LAN utility software)
- ドコモ公衆無線LANユーティリティプログラム (DOCOMO public wireless LAN utility program)

### Installing DOCOMO Connection Manager

- After performing to install FOMA communication configuration file, when the screen for installation of DOCOMO Connection Manager appears, click "OK" and start from Step 4.
- When FOMA communication configuration file is installed already or making data communication only by Bluetooth connection, start from Step 1.

### <Example> Installing under Windows Vista

### Insert the CD-ROM into the PC's CD-ROM drive.

# **7** Click "インターネット接続 (Internet connection)".

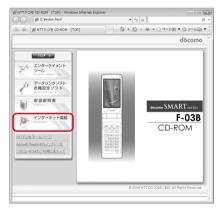

- 3
- Click "インストール (Install)" field in step ③ of "本CD-ROMからのFOMAデータ 通信の設定方法 (Setting method of FOMA data communication from this CD-ROM)".
  - When the warning screen of security is displayed, click "実行 (Execute)".

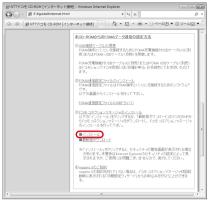

 For Windows XP, when the confirmation screen for installing of MSXML6/Wireless LAN API is displayed, click "Install" to install MSXML6/Wireless LAN API. After performing to install MSXML6/ Wireless LAN API, reboot Windows to start installation of DOCOMO Connection Manager automatically.

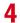

# Click "次へ (Next)".

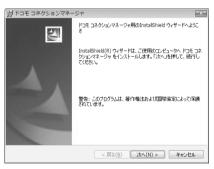

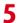

# Confirm "注意事項 (Precautions)" and click "次へ (Next)".

| 尚 ドコモ コネクションマネージャ                                                                                                    | X                                |
|----------------------------------------------------------------------------------------------------|----------------------------------|
| 注意事項                                                                                                    | 1177                             |
| 次の注意事項をお読みください。                                                                                                    | dőcomo                           |
| 「 <u>Fコモ コネクションマネージャレビは 2</u><br>「ドコモ コネクションマネージャレビは、ドコモのFOMAラ<br>物の構築を類率に行う機能や、従量デージョビの<br>のシンダどの機能をいケッ・ブリレンFCのAAデータが高<br>データブラン」ご知知のお客様あよび「従量データブラ」<br>いたどわます。 | 算額を把握するための料金力<br>言用のソフトウェアです。「定額 |
| <u>!パケット通信料の高額利用に関するご注意</u>                                                                                                    |                                  |
| 【定額データブランをご契約の方】                                                                                                    | *                                |
|                                                                                                    | EDBJ(P)                          |
| InstallShield                                                                                                    |                                  |
| < 戻る(8)                                                                                                    | ) 次へ(N) > キャンセル                  |

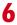

Confirm the contents of ソフトウェア使用許諾契約 (Software license agreement) and if you agree to the agreement, select "使用許諾契約の条項に同意します (Agree to the clauses of the agreement)" and click "次へ (Next)".

| 彭 ドコモ コネクションマネージャ                                                                                                    | ×  |
|----------------------------------------------------------------------------------------------------|----|
| ソフトウェア使用許諾契約<br>次の使用許諾契約書を注意深くお読みください。                                                                                                    | no |
| [ソフトウェア使用許諾契約書]<br>本契約は、あ客様(個人又は法人のいずれかであるか名称)、ません)と、株式会社<br>エジ・ティティドコモ(以下「弊力」といいます)との間で締結される契約(以下、「本<br>契約)といいます)です。本契約の各乗車名読みいだごき、ご同意いたごんに場合<br>のみ、ホンパウンエをご利用いただくことができるかのとします。以下の名乗「同意<br>される場合には、「使用許諾契約の条項に同意します」を選択し「次へ」ボジン名利<br>てください、(「次へ」ボジンが表示されていない場合は「同意する」ボジン名利<br>い)。 |    |
| ・<br>・<br>使用計読及時効素項に同意しません(2)<br>「使用計読及時効素項に同意しません(2)<br>InstalSheid<br>- (戻る(8)) 次へ(11) > キャンセル                                                                                                    | ,  |

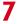

## Confirm the installing folder and click "次へ (Next)".

• To change the installation destination, click "変更 (Change)" and specify any installation destination.

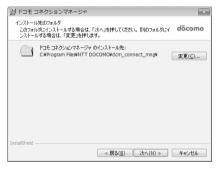

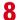

# Click "インストール (Install)".

nstallation starts.

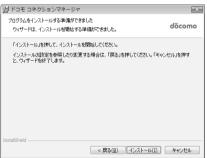

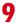

# When the "InstallShieldウィザードを完了しました (Performed InstallShield wizard)" screen appears, click "完了 (Done)".

Installing DOCOMO Connection Manager is completed.

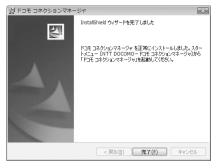

### **INFORMATION** •

- · Installation may take a few minutes.
- When a message notifying you to reboot Windows is displayed, follow the instruction of screen and reboot.
- · Do not install during data communication.

## Starting DOCOMO Connection Manager

• Before operating, make sure that a PC and FOMA terminal are properly connected.

### <Example> Setting under Windows Vista

Click 🚱 (Start)→"すべてのプログラム (All Programs)"→"NTT DOCOMO"→ "ドコモ コネクションマネージャ (DOCOMO Connection Manager)"→"ドコモ コネクションマネージャ (DOCOMO Connection Manager)".

#### Under Windows XP, Windows 2000

Click "スタート (Start)"→Select "すべてのプログラム (All programs)" (for Windows 2000, "プログ ラム (Program)"→"NTT DOCOMO"→"ドコモ コネクションマネージャ (DOCOMO Connection Manager)→"ドコモ コネクションマネージャ (DOCOMO Connection Manager)".

#### DOCOMO Connection Manager starts.

When booting a PC at first time, the setting wizard screen appears automatically.

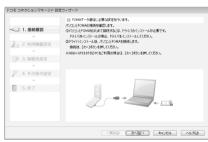

 According to the setting wizard, perform to set for making data communication connecting to Internet.

After setting, you can perform communication using DOCOMO Connection Manager. For details, refer to "ドコモ コネクションマネージャ操作マニュアル (DOCOMO Connection Manager operation manual)".

### **INFORMATION**

- Just exiting the Internet browser or mail software may not disconnect communication. When you do not use communication, be sure to disconnect the communication from "切断する (Disconnect)" button of DOCOMO Connection Manager.
- Please note that if auto update is set for OS update etc., the software is updated automatically and high cost may be charged for the packet communication fee.

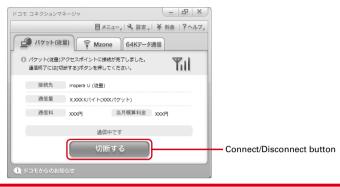

# Setting communications without using DOCOMO Connection Manager

### The method of dialup connection setup without DOCOMO Connection Manager is explained.

• When using an access point compatible with HIGH-SPEED such as mopera for packet communication, make settings using DOCOMO Connection Manager.

## Flow of dialup network setting

- Flow of setup for data communication→P5
- Before operating, make sure that a PC and FOMA terminal are properly connected.

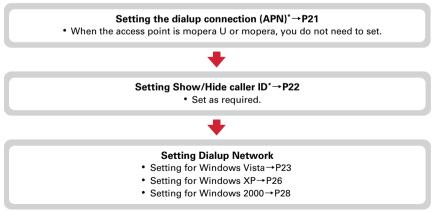

\* Set for packet communication.

Communication software to input AT commands is required for settings.

The method of setting using " $// 1/ -9 - \exists \not \downarrow h$  (HyperTerminal)" that comes with Windows 2000 and Windows XP is explained here. Windows Vista does not support " $// 1/ -9 - \exists \not \downarrow h$  (HyperTerminal)". For Windows Vista, set using the software supported by Windows Vista (Follow the method for the software to be used.).

### The dialup connection (APN) and registration number (cid)

The dialup connections (APN) for packet communication can be set for registration numbers (cid) between 1 and 10 in FOMA terminal. "mopera.ne.jp" (APN) to connect to mopera is registered in cid1 and "mopera.net" (APN) to connect to mopera U is registered in cid3 by default. For connecting to other providers or corporate LANs, register APN for cid2 or 4-10.

- For the dialup connections (APN), inquire your provider or network administrator.
- For USB cable connection and Bluetooth connection, setting each dialup connections (APN) is required.
- For packet communication, if switching between USB cable connection and Bluetooth connection, setting the dialup connections (APN) is required again.
- The dialup connection settings can be considered as phonebook entries registered for packet communication. The comparison between dialup connection settings and FOMA terminal phonebook is as shown below.

| Dialup connection settings | FOMA terminal phonebook entries     |
|----------------------------|-------------------------------------|
| Registration number (cid)  | Registration number (Phonebook No.) |
| APN                        | Party's phone number                |

• The registered cid become the connection number in the dialup connection numbers setting.

Setting the dialup connection (APN)

#### <Example> Setting under Windows XP

- Click "スタート (Start)"→Select "すべてのプログラム (All programs)" ("プログ ラム (Programs)" for Windows 2000)→"アクセサリ (Accessories)"→"通信 (Communication)" and click "ハイパーターミナル (HyperTerminal)".
- $m{9}$  Enter the desired dialup connection name in "名前 (Name)"→Click "OK".

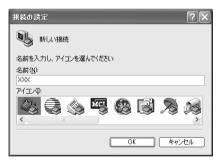

 The following characters (one-byte) cannot be used in "名前 (Name)".
 ¥/: \* ?<> | " 3 Enter a fictional phone number (such as "0") for "電話番号 (Phone number)" →Select "接続方法 (Connection method)"→Click "OK".

| 接続の設定               | ?×        |
|---------------------|-----------|
| <b>a</b> xxx        |           |
| 電話番号の情報を            | 入力してください。 |
| 国/地域番号( <u>C</u> ): | 日本 (81)   |
| 市外局番(E):            | 03        |
| 電話番号( <u>P</u> ):   | 0         |
| 接続方法(N):            | FOMA F03B |
|                     | OK キャンセル  |

- "市外局番 (Area code)" differs depending on the PC environment. The code does not relate to Dialup connection (APN) setup. So no need to change.
- Set as follows at "接続方法 (Connection method)" field.
  - For USB cable connection : Select "FOMA F03B".

For Bluetooth connection : Select "ご使用の Bluetooth リンク経由標準モデム (Standard modem via Bluetooth link you use)" or "Bluetooth機器メーカが提供している Bluetoothモデム (Bluetooth modem provided by Bluetooth device manufacturer)".

**4 5** 

# Click "キャンセル (Cancel)" on the "接続 (Connect)" screen.

<cid> : Enter any number between 2 or 4-10.<PDP\_TYPE> : IP or PPP<APN> : Dialup connection (APN)

| ે XXX – 1\ન         | パーターミナル    |                |                |        |  |
|---------------------|------------|----------------|----------------|--------|--|
| ファイル( <u>F</u> ) 編集 | ŧ(E) 表示(⊻) | 通信( <u>C</u> ) | 転送( <u>T</u> ) | ヘルプ(日) |  |
| D 🖻 🖉 🖉             | \$ °°      | <b>9</b>       |                |        |  |
| -                   |            |                |                |        |  |
| AT+CGDC             | 0NT=2,"P   | PP'', "f       | ABC            |        |  |

- +CGDCONT command →P41 "Supplement to AT command"
- If nothing is displayed even when AT command is entered, enter ATE1 and press 🗐.

6 Confirm that "OK" is displayed and click "ファイル (File)"→Click "ハイパー ターミナルの終了 (End HyperTerminal)".

When confirming disconnection, click "はい (Yes)"→When confirming saving, click "いいえ (No)".

## Setting Show/Hide caller ID

You can set to show/hide call ID for packet communication at once. Caller ID is your important information. Take care when deciding to disclose your caller ID. If "Not notify" is set when using mopera U or mopera, connection is unavailable.

### <Example> Setting under Windows XP

Perform Step 1 - 4 in "Setting the dialup connection (APN)".

2

### Enter notify/not notify of caller ID in the format "AT \* DGPIR=<n>" $\rightarrow \square$ .

**<n>**:0-2

- 0 : Connect directly (Default)
- 1 : Connect prefixing 184 (Not notify)
- 2 : Connect prefixing 186 (Notify)

| 🍣 XXX - ハイパーターミナル         |                |        |
|---------------------------|----------------|--------|
| ファイル(E) 編集(E) 表示(V) 通信(C) | 転送( <u>T</u> ) | ヘルプ(円) |
| 06 03 07 6                |                |        |
|                           |                |        |
| AT*DGPIR=0                |                |        |
|                           |                |        |
|                           |                |        |
|                           |                |        |

• If nothing is displayed even when AT command is entered, enter ATE1 and press I.

3 Confirm that "OK" is displayed and click "ファイル (File)"→Click "ハイパー ターミナルの終了 (End HyperTerminal)".

4 When confirming disconnection, click "はい (Yes)"→When confirming saving, click "いいえ (No)".

### Show/Hide caller ID function by dialup network settings

The dialup network settings can also be used to append 186 (Notify)/184 (Not notify) to the dialup connection number.

• The Show/Hide of caller ID when both of the \* DGPIR command and dialup network settings are set is as shown below.

| Setting made by * DGPIR           Dialup network         command           setting ( <cid>=3)</cid> | No setting         | Caller ID is not sent. | Caller ID is sent. |
|----------------------------------------------------------------------------------------------------|--------------------|------------------------|--------------------|
| * 99 * * * 3#                                                                                       | Caller ID is sent. | Caller ID is not sent. | Caller ID is sent. |
| 184 * 99 * * * 3#                                                                                   |                    | Caller ID is not sent. |                    |
| 186 * 99 * * * 3#                                                                                   |                    | Caller ID is sent.     |                    |

## Setting dialup network

### **Setting for Windows Vista**

Click 🚱 (Start)→"接続先 (Dialup connection)".

Click "接続またはネットワークをセットアップします (Set up connection or network)".

Δ

Select "ダイヤルアップ接続をセットアップします (Set up dialup connection)" and click "次へ (Next)".

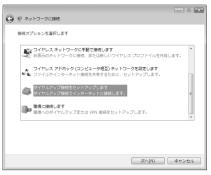

When the "どのモデムを使いますか? (Which modem will you use?)" screen is displayed For USB cable connection : Click "FOMA F03B".

For Bluetooth connection : Click "ご使用のBluetooth リンク経由標準モデム (Standard modem via Bluetooth link you use)" or "Bluetooth機器メーカが提供しているBluetoothモデム (Bluetooth modem provided by Bluetooth device manufacturer)".

Enter the phone number of the dialup connection in "ダイヤルアップの電話番号 (Dialup phone number)" ("\*99\*\*\*<cid>#" for packet communication) with one-byte→Enter "ユーザー名 (User name)"→Enter "パスワード (Password)"→Enter "接続名 (Connection name)" and click "接続 (Connect)".

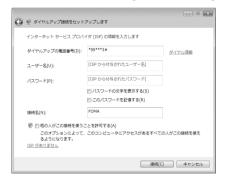

• When connecting to mopera U or mopera, enter as follows.

| Dialup<br>connection | Packet communication | 64K data<br>communication |
|----------------------|----------------------|---------------------------|
| mopera U             | *99 * * * 3#         | * 8701                    |
| mopera               | * 99 * * * 1#        | * 9601                    |

• When the access point is mopera U or mopera, you do not need to enter "ユーザー名 (User name)" or "パスワード (Password)".

• You cannot use "." (one-byte period) at the beginning of "接続名 (Connection name)". Also, the following characters (one-byte) cannot be used.

¥/:\*?<> |

- 5 On the connecting screen, click "スキップ (Skip)".
  - Only make settings without connecting to the Internet right away.
- 6 On the "インターネット接続テストに失敗しました (Failed in Internet connection test)" screen, click "接続をセットアップします (Set up connection)".
- 7 Click "閉じる (Close)".
- Click 🚱 (Start)→"接続先 (Dialup connection)".
  - Right-click the dialup connection created and click "プロパティ (Property)".

# ↑ Confirm the setting of each item in "全般 (General)" tab.

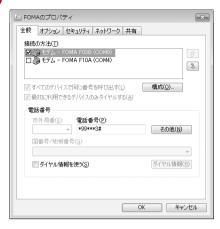

- When multipul modems are connected to a PC, set as follows.
  - For USB cable connection : Select only "モデム-FOMA F03B (Modem-FOMA F03B)" at "接続の方法 (Connection method)" field.
  - For Bluetooth connection : Select "モデム- (ご使 用のBluetoothリンク経由標準モデム) (Modem- (Standard modem via Bluetooth link you use))" or "モデム- (Bluetooth機器メー カーが提供しているBluetoothモデム) (Modem- (Bluetooth modem provided by Bluetooth device manufacturer))" at "接続の方 法 (Connection method)" field.
- Uncheck (
  ) other than selected modem.
- COM port number assigned to the modem displayed at "接続の方法 (Connection method)" field differs by the environment of a PC you use.
- Uncheck ( 📃 ) "ダイヤル情報を使う (Use dial information)".

】 Click "ネットワーク (Network)" tab→Set each item as shown below.

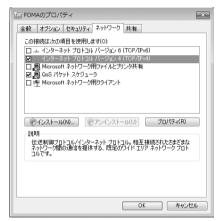

- Uncheck ( □ ) "インターネットプロトコルバー ジョン6 (TCP/IPv6) (Internet Protocol Version 6 (TCP/IPv6))".
- When settings of IP and DNS information have been requested from the provider, etc. select "インターネットプロトコルバージョン4 (TCP/ IPv4) (Internet Protocol Version 4 (TCP/IPv4))", click "プロパティ (Property)" and set various information.
- When settings of "QoSパケットスケジューラ (QoS packet scheduler)" and other items have been requested from the provider, etc., check/ uncheck as required.

】 ? Click "オプション (Option)" tab→Click "PPP設定 (PPP settings)".

**3** Uncheck all items ( **—** ) and click "OK".

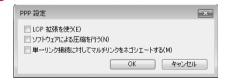

## Click "OK".

Performing communication→P32

### Setting for Windows XP

- Click "スタート (Start)"→Select "すべてのプログラム (All programs)"→"アク セサリ (Accessories)"→"通信 (Communication)" and click "新しい接続ウィ ザード (New connection wizard)".
- 2 On the "新しい接続ウィザードの開始 (New connection wizard start)" screen, click "次へ (Next)".
- 3 Select "インターネットに接続する (Connect to Internet)" and click "次へ (Next)".
- 4 Select "接続を手動でセットアップする (Set up connection manually)" and click "次へ (Next)".
- 5 Select "ダイヤルアップモデムを使用して接続する (Use dialup modem to connect)" and click "次へ (Next)".

■ When "デバイスの選択 (Device selection)" screen is displayed

For USB cable connection : Select "モデム-FOMA F03B (Modem-FOMA F03B)" and click "次へ (Next)".

For Bluetooth connection : Select "モデム- (ご使用のBluetoothリンク経由標準モデム) (Modem-(Standard modem via Bluetooth link you use))" or "モデム- (Bluetooth機器メーカが提供してい るBluetoothモデム) (Modem- (Bluetooth modem provided by Bluetooth device manufacturer))" and click "次へ (Next)".

6 Enter the desired dialup connection name in "ISP名 (ISP name)"→Click "次へ (Next)".

| 接続名<br>インターネット接続を提供するサービスの         | 名前は何ですか?   | Ŵ |
|------------------------------------|------------|---|
| 次のポックスに ISP の名前を入力して(7<br>ISP 名(点) | 880.       |   |
| FOMA                               |            |   |
| ここに入力された名前は作成している損                 | 統の名前になります。 |   |

• You cannot use "." (one-byte period) at the beginning of "ISP名 (ISP name)". Also, the following characters (one-byte) cannot be used.

¥/:\*?<> | "

Enter the phone number of the dialup connection in "電話番号 (Phone number)" (" \* 99 \* \* \* <cid>#" for packet communication) with one-byte→ Click "次へ (Next)".

<cid> : P21 The number registered in "Setting the dialup connection (APN)"

| 新しい接続ウィザード                                                                             |           |
|----------------------------------------------------------------------------------------|-----------|
| ダイヤルする電話番号<br>ISP の電話番号を指定してださい。                                                       | Ŋ         |
| 下に電話番号を入力してください。                                                                       |           |
| 電話番号(P):<br>*99***3#                                                                   |           |
| 部別優号または市外局量が必要な場合が知ります。よくかからないと考え、電話でその優等<br>等にダイヤルしてただとい、モアムの音が聞いたな場合はダイヤルにその書きが圧縮です。 | <b>舌香</b> |
| 〈戻る仏〉/太へ似〉                                                                             | キャンセル     |

• When connecting to mopera U or mopera, enter as follows.

| Dialup<br>connection | Packet communication | 64K data<br>communication |
|----------------------|----------------------|---------------------------|
| mopera U             | *99 * * * 3#         | * 8701                    |
| mopera               | * 99 * * * 1#        | * 9601                    |

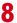

Enter "ユーザー名 (User name)"→Enter "パスワード (Password)"→Enter "パス ワードの確認入力 (Password confirmation entry)"→Select all items as shown below and click "次へ (Next)".

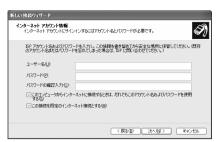

 When the access point is mopera U or mopera, you do not need to enter "ユーザー名 (User name)", "パスワード (Password)" or "パスワード の確認入力 (Password confirmation entry)".

9 On the "新しい接続ウィザードの完了 (New connection wizard completion)" screen, click "完了 (Done)".

10 Click "スタート (Start)"→Select "すべてのプログラム (All programs)"→"アク セサリ (Accessories)"→"通信 (Communication)" and click "ネットワーク接続 (Network connection)".

Select the created dialup connection icon and click "ファイル (File)"→Click "プロパティ (Property)".

| 8         | ネットワー                                       | り接続   |        |            |                |                              |          |        |        |    |
|-----------|---------------------------------------------|-------|--------|------------|----------------|------------------------------|----------|--------|--------|----|
| :         | ファイル(F)                                     | 編集(E) | 表示⊙    | お気に        | 入り( <u>A</u> ) | ツール①                         | 詳細設定(N)  | ヘルプモリ  |        | R  |
|           | 接続(Q)<br>状態(U)                              |       |        |            | ォルダ            | •                            | アドレス(型)  | 🔍 ネットワ | -7 🔹 🖻 | 移動 |
|           | 修復( <u>P</u> )                              |       |        |            | LAN            | または高速                        | ミインターネット |        |        |    |
|           | 新しい機<br>ネットワーク                              |       | りウィザード | ₩2         | 1              | 31°                          |          |        |        |    |
| コピーの作成(E) |                                             |       | n-3    | հյե է Մ.թ. |                |                              |          |        |        |    |
|           | ショートカ:<br>削除( <u>D</u> )<br>名前の変)<br>プロパティ( |       | 0      |            |                | りル エリア<br>接続<br><b>アルアゥブ</b> |          |        |        |    |
|           | 閉じる心                                        | EV    |        |            |                | 1                            |          |        |        |    |

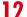

)Confirm the setting of each item in "全般 (General)" tab.

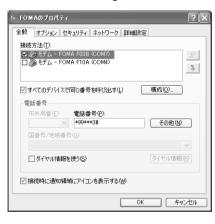

- When plural modems are connected to a PC, set as follows.
  - For USB cable connection : Select only "モデム-FOMA F03B (Modem-FOMA F03B)" at "接続方法 (Connection method)" field.
  - For Bluetooth connection : Select "モデム- (ご使 用のBluetoothリンク経由標準モデム) (Modem- (Standard modem via Bluetooth link you use))" or "モデム- (Bluetooth機器メー 力が提供しているBluetoothモデム) (Modem-(Bluetooth modem provided by Bluetooth device manufacturer))" at "接続方法 (Connection method)" field.
- Uncheck ( 🔲 ) other than selected modem.
- COM port number assigned to the modem displayed at "接続方法 (Connection method)" field differs by the environment of a PC you use.
- Uncheck ( ) "ダイヤル情報を使う (Use dial information)".

# 13 Click "ネットワーク (Network)" tab→Set each item as shown below→Click "設定 (Settings)".

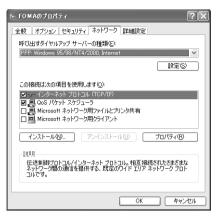

I Uncheck all items ( □) and click "OK".

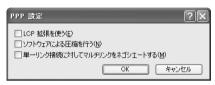

- Since "QoSパケットスケジューラ (QoS packet scheduler)" settings in "この接続は次の項目を 使用します (Use these items for this connection)" can not be changed, leave it as it is
- When settings of IP and DNS information have been requested from the provider, etc. select "インターネットプロトコル (TCP/IP) (Internet protocol (TCP/IP))", click "プロパティ (Property)" and set necessary information.

15 Click "OK".

Performing communication→P32

### Setting for Windows 2000

- Click "スタート (Start)"→Select "プログラム (Programs)"→"アクセサリ (Accessories)"→"通信 (Communication)" and click "ネットワークとダイヤル アップ接続 (Network and dialup connections)".
- 2

Double-click "新しい接続の作成 (Create new connection)" icon.

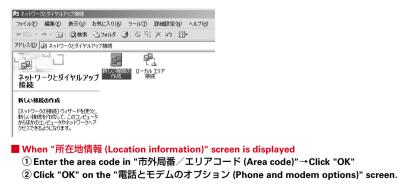

On the "ネットワークの接続ウィザードの開始 (Network connection wizard start)" screen, click "次へ (Next)".

- 4 Select "インターネットにダイヤルアップ接続する (Use dialup connection to Internet)" and click "次へ (Next)".
- 5 Select "インターネット接続を手動で設定するか、またはローカルエリアネット ワーク (LAN) を使って接続します (Set Internet connection manually or
  - connect using local area network (LAN))" and click "次へ (Next)".
- 6 Select "電話回線とモデムを使ってインターネットに接続します (Connect to Internet using phone line and modem)" and click "次へ (Next)".
  - When "モデムの選択 (Modem selection)" screen is displayed
    - For USB cable connection : Select "FOMA F03B" and click "次へ (Next)". For Bluetooth connection : Select "(ご使用のBluetooth リンク経由標準モデム) (Modem-(Standard modem via Bluetooth link you use))" or "(Bluetooth機器メーカが提供しているBluetoothモデ ム) (Modem- (Bluetooth modem provided by Bluetooth device manufacturer))" and click "次へ (Next)".
- 7 Enter the phone number of the dialup connection in "電話番号 (Phone number)" (" \* 99 \* \* \* <cid>#" for packet communication) with one-byte → Click "詳細設定 (Detailed settings)".

<cid> : P21 The number registered in "Setting the dialup connection (APN)"

| インターネット接続ウィザード                                                                                                    | x    |
|----------------------------------------------------------------------------------------------------|------|
| ステップ 1: インターネット アカウントの接続情報                                                                                                    | Ť    |
| EP 4の機構取は使用価値合われして代わい。<br>市外用価値の<br>同語のでは、<br>にの構成に使用価値のでの<br>同語のの<br>同語のの<br>一種類の構成的200<br>一種類の構成的200<br>一種類の構成の200<br>一種類の構成の200<br>一種類の構成<br>一種類の構成<br>一種類の構成<br>一種類の構成<br>一種類の<br>一種類の<br>一種類の<br>一種類の<br>一種類の<br>一種類の<br>一種類の<br>一種類の<br>一種類の<br>一種類の<br>一種類の<br>一種類の<br>一種類の<br>一種<br>一種類の<br>一種<br>一種<br>一種<br>一種<br>一種<br>一種<br>一種<br>一種<br>一種<br>一種 |      |
| 接続のプロパティを設定するには 国手線研究目 をジックしてください。                                                                                                    |      |
| < 戻る(B) (次へ(B) ) (次へ(B) ) (次へ(B) ) (次へ(B) ) (次へ(B) ) (次へ(B) ) (次へ(B) ) (次へ(B) ) (次へ(B) ) (次へ(B) ) (次へ(B) ) (次へ(B) ) (( ( ( ( ( ( ( ( ( ( ( ( ( ( ( ( (                                                                                                     | ッンセル |

• When connecting to mopera U or mopera, enter as follows.

| Dialup<br>connection | Packet communication | 64K data<br>communication |
|----------------------|----------------------|---------------------------|
| mopera U             | *99 * * * 3#         | * 8701                    |
| mopera               | * 99 * * * 1#        | * 9601                    |

• Uncheck ( \_\_\_\_ ) "市外局番とダイヤル情報を使う (Use area code and dial information)".

8

| 詳細接続プロパティ                                                                                           |                                                |   |      | ×     |
|----------------------------------------------------------------------------------------------------|------------------------------------------------|---|------|-------|
| 接続 アドレス                                                                                             |                                                |   |      |       |
|                                                                                                    | nt to Point プロトコルン(<br>・拡張を無効にする( <u>D</u> )   | 2 |      |       |
|                                                                                                    | ial Line Internet プロト<br>Compressed Serial Lin |   | -DNO |       |
| <ul> <li>ログオンの手続き</li> <li>ゆ なし(い)</li> <li>① 手動でロメ</li> <li>① ログオン ク</li> <li>スクリプト(T):</li> </ul> |                                                |   |      | 步照(四) |
|                                                                                                    |                                                |   | ОК   | キャンセル |

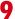

### Click "アドレス (Address)" tab→Set each item.

|                                                                 | ロバイダによる自動書作当て(P)                               |
|-----------------------------------------------------------------|------------------------------------------------|
| ○ 常に使用する設定(W):                                                  |                                                |
| IP アドレスΦ:                                                       |                                                |
|                                                                 | ムサービス)アドレスの自動書的当て<br>・ネーム サービス) アドレスの自動書的当て(U) |
| ☞ ISP による DNS (ドメイン                                             | ・ネーム サービス) アドレスの自動書的当て(1)                      |
| <ul> <li>○ ISP による DNS (ドメイン</li> <li>○ 常に使用する設定(E):</li> </ul> | ・ネーム サービス) アドレスの自動書的当て(1)                      |

- When settings of IP and DNS information have been requested from the provider, etc., set various information.
- When the access point is mopera U or mopera, you do not need to change the setting.

10 Click "OK"→Click "次へ (Next)". 11 Enter "ユーザー名 (User name)"→Enter "パスワード (Password)"→Click "次へ (Next)".

| 2 4-21180e21 2 F                                                               |                                  |
|--------------------------------------------------------------------------------|----------------------------------|
| ステップ 2: インターネット アカウントのログオン情報                                                   | Ť                                |
| ISP へのログナムに使うユーザー名とパスワードも入力してくだれ、ユーザ<br>ー ID ともくいます。ユーザー名またロバスワードがわからない場合は、ISF | ー名は、ベンバIDまたはユーザ<br>して聞い合わせてくたたい。 |
| 1-9-20:<br>100-FO                                                              |                                  |
|                                                                                |                                  |

• When the access point is mopera U or mopera, you do not need to enter "ユーザー名 (User name)" or "パスワード (Password)". When you click "次へ (Next)" and the screen to confirm the blank entry appears, click "はい (Yes)".

2 Enter the desired dialup connection name in "接続名 (Connection name)"→ Click "次へ (Next)".

| ップ接続として、指定した名前と一緒に表示されま |
|-------------------------|
| 名前でも、自分の好きな名前でもかまいません。  |
|                         |
|                         |
|                         |
|                         |
|                         |
|                         |
|                         |
|                         |
| 〈肩る(8) 「ご友へ図フニ」 キャ      |
|                         |

 You cannot use "." (one-byte period) at the beginning of "接続名 (Connection name)".

- 13 On "インターネットメールアカウントのセットアップ (Setup the internet mail account)" screen, select "いいえ (No)" and click "次へ (Next)".
- 4 Click "完了 (Done)".

# 15 Select the created dialup connection icon and click "ファイル (File)"→Click "プロパティ (Property)".

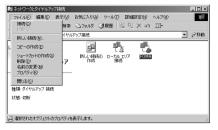

# 6 Confirm the setting of each item in "全般 (General)" tab.

| FOMAのプロパティ                                    | ? ×            |
|-----------------------------------------------|----------------|
| 全般 オプション   セキュリティ   ネットワーク   共有               | l              |
| 接続の方法(T):                                     |                |
| ☑ 20 モデム - FOMA F03B (COM4)                   | 全              |
| ロ 🎒 モデム - FOMA F10A (COM5)                    | ₽.             |
| □ すべてのデバイスで同じ番号を呼び出す(D)                       | 構成( <u>O</u> ) |
| FOMA F03B の電話番号                               |                |
| 市外局番(E): <b>電話番号(P):</b><br><b>1</b> *99***3# | その他(N)         |
| 国番号/地域番号(U):                                  |                |
|                                               | <b>_</b>       |
| □ ダイヤル情報を使う(S)                                | ダイヤル情報(R)      |
| ▶ 接続時にタスク バーにアイコンを表示する(₩)                     |                |
| 0                                             | K キャンセル        |

- When multiple modems are connected to a PC, set as follows.
  - For USB cable connection : Select only "モデム-FOMA F03B (Modem-FOMA F03B)" at "接続の方法 (Connection method)" field.
  - For Bluetooth connection : Select "モデム- (ご使 用のBluetoothリンク経由標準モデム) (Modem- (Standard modem via Bluetooth link you use))" or "モデム- (Bluetooth機器メー 力が提供しているBluetoothモデム) (Modem-(Bluetooth modem provided by Bluetooth device manufacturer))" at "接続の方法 (Connection method)" field.
- Uncheck (
  ) other than selected modem.
- COM port number assigned to the modem displayed at "接続の方法 (Connection method)" field differs by the environment of a PC you use.
- When the modem is changed, all items in "電話 番号 (Phone number)" is initialized. Enter the dialup connection phone number again in that case.
- Uncheck ( \_\_\_\_ ) "ダイヤル情報を使う (Use dial information)".

# I7 Click "ネットワーク (Network)" tab→Set each item as shown below→Click "設定 (Settings)".

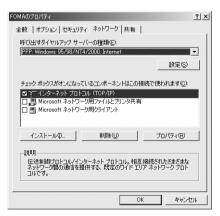

🞗 Uncheck all items ( 🔲 ) and click "OK".

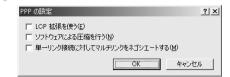

## O Click "OK".

Performing communication→P32

### Performing communication via dialup connection

Starting communication and disconnection are explained here.

<Example> Performing communication under Windows Vista

### Connect FOMA terminal to a PC.

For USB cable connection  $\rightarrow$  P6 For Bluetooth connection  $\rightarrow$  P13

# 2 Click ⑧ (Start)→"接続先 (Dialup connection)"→Select the dialup connection and click "接続 (Connect)".

### Under Windows XP

Click "スタート (Start)"→Select "すべてのプログラム (All programs)"→"アクセサリ (Accessories) →"通信 (Communication)" and click "ネットワーク接続 (Network connection)"→Double-click the connection icon.

### Under Windows 2000

Click "スタート (Start)"→Select "プログラム (Programs)"→"アクセサリ (Accessories)"→"通信 (Communication)" and click "ネットワークとダイヤルアップ接続 (Network and dialup connections)"→Double-click the connection icon

# 3 Enter "ユーザー名 (User name)"→Enter "パスワード (Password)"→Click "ダイ ヤル (Dial)".

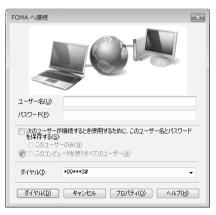

- When using mopera U or mopera, you do not need to enter "ユーザー名 (User name)" or "パス ワード (Password)".
- When "ユーザー名 (User name)" was entered or "パスワード (Password)" was saved while settings, these entries are no longer necessary.
- Click "OK" when the connection established screen is displayed.

### **INFORMATION**

• FOMA terminal displays a connecting screen when you execute packet communication or 64K data communication. The following screens are displayed when a connection has been established.

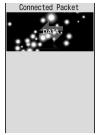

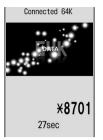

For packet communication

For 64K data communication

- The communication speed displayed on your PC may differ from actual speed.
- The communication is available only with FOMA terminal that was connected when the connection icon was created.

### **Disconnecting communication**

Just exiting the PC browser may not disconnect communication. To ensure disconnection, perform the following operation.

#### <Example> Under Windows Vista

- Right-click 🛃 in the task tray→Select "切断 (Disconnect)" and click the dialup connection to disconnect.
  - Under Windows XP, Windows 2000

Click dial-up icon in the task tray→Click "切断 (Disconnect)".

# **AT command**

AT commands are commands for setting FOMA terminal functions using a PC. FOMA terminals comply with AT commands and support some extended commands and proprietary AT commands.

### **AT command input format**

"AT" must be entered before each AT command. Commands must be entered in one-byte alphanumeric characters.

### <Example> Connecting to mopera U with ATD command

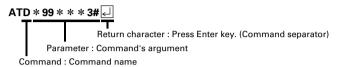

AT commands and their parameters must be entered on a single line. All the characters from the first character until the character directly preceding in must be entered on a single line. Each line can be up to 256 characters including "AT".

### AT command input mode

To operate FOMA terminal using AT commands, a PC must be in terminal mode. Terminal mode is a mode that lets the PC operate as a single communication terminal. When terminal mode is set, the characters entered from the keyboard are sent directly to the communication port to operate FOMA terminal.

Offline mode

FOMA terminal is in stand-by. FOMA terminal must be in stand-by status to use AT commands to control it.

Online data mode

FOMA terminal is communicating. If you enter AT commands when FOMA terminal is performing communication, the sent characters are sent directly to the communication receiver and may cause the receiver's modem to malfunction. Do not enter AT commands while FOMA terminal is performing communication.

• Online command mode

AT commands can be used even when FOMA terminal is in communication mode. These operations make it possible to execute AT commands without interfering with the connection to the communication receiver, and normal communication can continue after the commands have finished executing.

### Switching between online data mode and online command mode

To switch FOMA terminal from online data mode to online command mode, you can use either of the following procedures.

- Enter +++ command or code set in the S2 register.
- Turn the RS-232C\* ER signal OFF when set in "AT&D1".
  - \* The USB or Bluetooth interface emulates an RS-232C signal line so RS-232C signal control using communication applications is possible.

To switch from online command mode to online data mode, enter "ATO [] ".

### **INFORMATION**

• When making a call or sending an AT command from external device, it is sent from Number A with 2in1 in Dual mode or A mode, and from Number B in B mode.

# List of AT command

- AT command that can be used via the FOMA F03B (Modem).
- Entering "¥" may cause "\" to appear depending on the font setting for a PC or communication software.
- If the battery pack is removed from FOMA terminal before the terminal power is turned off, the setting values may not be recorded.

| Upper slot : Command<br>Lower slot : Example   | Description                                                                                                    |
|------------------------------------------------|----------------------------------------------------------------------------------------------------|
| A/<br>A/<br>OK                                 | Execute the previously executed command again.<br>When previous response is "ERROR", "ERROR" is returned.                                                                                                    |
| AT I                                           | Use commands on this list by prefixing to commands other than A/ or +++. When using only this command, "OK" is returned with FOMA terminal enabled for using AT commands.                                                                                                    |
| ATA<br>RING<br>ATA I<br>CONNECT                | Perform the receiving process when entered while receiving a packet communication or<br>64K data communication.<br>The following commands can be entered when receiving a packet communication.<br>ATA184 : Handling of incoming calls : Send caller ID function OFF<br>ATA186 : Handling of incoming calls : Send caller ID function ON                                                                                                    |
| ATD<br>ATD * 99 * * * 1# 4<br>CONNECT 460800   | ATD * 99 * * <cid># : Performs calling process for packet communication.<br/>If <cid> or * * * <cid> is omitted, <cid>=1 is set.<br/>ATD [parameter] [phone number] : Perform calling process for 64K data communication.<br/>Calling process is not permitted if phone number contains characters other than the<br/>following.<br/>0-9, *, #, A, a, B, b, C, c<br/>The following characters and a space can be entered but are not recognized in dialing.<br/>,(comma), !, -, @, D, d, P, p, T, t, W, w<br/>Setting Show/Hide caller ID is enabled by inserting 186 or 184 after ATD.<br/>ATDN or ATDL can be used for redial calling.</cid></cid></cid></cid> |
| ATE <n> *1<br/>ATE1 &amp;<br/>OK</n>           | Set whether FOMA terminal will return echo for command sent from a PC.<br>n=0 : Echo OFF n=1 : Echo ON (default)<br>Normal usage is n=1. If the PC has an echo function, setting this command to n=0 prevents<br>double display of characters.                                                                                                    |
| ATH<br>ATH 린<br>NO CARRIER                     | Disconnect line when entered during a communication.<br>Execute in online command mode.→P34                                                                                                    |
| ATI <n><br/>ATI0 [.]<br/>NTT DoCoMo<br/>OK</n> | Display the confirmation code.<br>n=0 : "NTT DoCoMo" n=1 : Display model name of FOMA terminal<br>n=2 : Display version of FOMA terminal n=3 : Display elements of ACMP signals<br>n=4 : Display details of functions that can be communicated by FOMA terminal in numeric                                                                                                    |
| ATO<br>ATO 린<br>CONNECT 460800                 | Return from online command mode to online data mode during communication.                                                                                                    |
| ATQ <n> *1<br/>ATQ0 [.]<br/>OK</n>             | Set whether to display result code.<br>n=0 : Display (default) n=1 : Not display<br>When ATQ1 is executed, "OK" is not returned.                                                                                                    |
| ATS0= <n> *1<br/>ATS0=0 I<br/>OK</n>           | Set number of rings until FOMA terminal receives communication automatically.<br>n=0 : Not receive automatically (default)<br>n=1-255 : Receive automatically with specified number of rings<br>ATS0? : Display current settings                                                                                                    |
| ATS2= <n><br/>ATS2=43 d<br/>OK</n>             | Set escape character.<br>n=0-127 (default : n=43) When n=127 is set, escape is unavailable.<br>ATS2? : Display current settings                                                                                                    |
| ATS3= <n><br/>ATS3=13 I<br/>OK</n>             | Set the carriage return (CR) character that identifies the end of AT command character<br>string. Appended to end of echoed command character string and result code.<br>n=13 (fixed value)<br>ATS3? : Display current settings                                                                                                    |

| Upper slot : Command<br>Lower slot : Example | Description                                                                                                    |
|----------------------------------------------|----------------------------------------------------------------------------------------------------|
| ATS4= <n></n>                                | Set the line feed (LF) character. When result code is displayed as alphabetic characters, appends the character after the carriage return (CR) character.                                                                                                    |
| ATS4=10 닌                                    | n=10 (fixed value)                                                                                                    |
| OK                                           | ATS4? : Display current settings                                                                                                    |
| ATS5= <n></n>                                | Set the back space (BS) character. When this character is detected during command input, the last character in the input buffer is deleted.                                                                                                    |
| ATS5=8 I                                     | n=8 (fixed value)                                                                                                    |
| OK                                           | ATS57 : Display current settings                                                                                                    |
| ATS6= <n></n>                                | Set pause time (seconds) until dialing commences but do not operate.                                                                                                    |
| ATS6=5 el                                    | n= : 2-10 (default : n=5)                                                                                                    |
| OK                                           | ATS6? : Display current settings                                                                                                    |
| ATS8= <n></n>                                | Set pause time (seconds) until commas are dialed but do not operate.                                                                                                    |
| ATS8=3 []                                    | n=0-255 (default : n=3)                                                                                                    |
| OK                                           | ATS8? : Display current settings                                                                                                    |
| ATS10= <n> *1</n>                            | Set the delay time (1/10 seconds) for automatic disconnection but do not operate.                                                                                                    |
| ATS10=1 []                                   | n=1-255 (default : n=1)                                                                                                    |
| OK                                           | ATS10? : Display current settings                                                                                                    |
| ATS30= <n></n>                               | Set a period of time (minutes) with no data transmission/reception to terminate the connection for 64K data communications.                                                                                                    |
| ATS30=0 린                                    | n=0-255 : (default : n=0, n=0 indicates that inactive timer is set to OFF.)                                                                                                    |
| OK                                           | ATS30? : Display current settings                                                                                                    |
| ATS103= <n><br/>ATS103=1</n>                 | Set the separator used to append and send received sub addresses in 64K data communication.<br>n=0 : * n=1 : / (default) n=2 : ¥ or \<br>ATS103? : Display current settings                                                                                                    |
| ATS104= <n></n>                              | Set the separator used to append and send outgoing sub addresses in 64K data communication.                                                                                                    |
| ATS104=1                                     | n=0 : # n=1 : % (default) n=2 : &                                                                                                    |
| OK                                           | ATS104? : Display current settings                                                                                                    |
| ATV <n> *1</n>                               | Set result code display method.                                                                                                    |
| ATV1 []                                      | n=0 : Number display n=1 : Alphabetical display (default)                                                                                                    |
| OK                                           | When ATV0 is executed, "0" is returned to the same line.                                                                                                    |
| ATX <n> *1<br/>ATX4 I<br/>OK</n>             | Set whether to detect busy or dial tones and whether to display the speed in the<br>"CONNECT" display for the connection.<br>Busy tone detection : Send "BUSY" response when dialup connection is busy.<br>Dial tone detection : Detect whether FOMA terminal is connected.<br>n=0 : No busy tone, no dial tone detected, and no speed is displayed<br>n=1 : No busy tone, no dial tone detected, and speed is displayed<br>n=2 : No busy tone, dial tone detected, and speed is displayed<br>n=3 : Busy tone detected, no dial tone detected, and speed is displayed<br>n=4 : Busy tone detected, dial tone detected, and speed is displayed<br>(default)<br>When n=0 is set, AT&E and AT¥V command will be unavailable. |
| ATZ *3                                       | Reset the current setting to the registered state.                                                                                                    |
| ATZ J                                        | When this command is executed during communication, the terminal is reset after the line                                                                                                    |
| OK (When in offline mode)                    | is disconnected (displaying "NO CARRIER").                                                                                                    |
| AT%V<br>AT%V<br>Ver1.00<br>OK                | Display FOMA terminal version.                                                                                                    |
| AT&C <n> *1<br/>AT&amp;C1 [.]<br/>OK</n>     | Set the operating conditions of the circuit CD (DCD) for DTE.<br>n=0 : Always ON n=1 : Vary according to line connection status (default)<br>When set to n=0, the CD signal is set to ON directly before sending "CONNECT" when<br>ending connection. The CD signal is set to OFF directly before the line is disconnected and<br>"NO CARRIER" is sent.                                                                                                    |

| Upper slot : Command<br>Lower slot : Example                      | Description                                                                                                    |  |
|-------------------------------------------------------------------|----------------------------------------------------------------------------------------------------|--|
| AT&D <n> *1<br/>AT&amp;D2 -<br/>OK</n>                            | Set the operation performed when circuit ER (DTR) signal received from DTE is switched<br>from ON to OFF while online data mode takes effect.<br>n=0 : Ignore status (status is always considered to be ON)<br>n=1 : Move to online command mode when status changes from ON to OFF<br>n=2 : Disconnect line and move to offline mode when status changes from ON to OFF<br>(default)                                                                                                    |  |
| AT&E <n> *1<br/>AT&amp;E1 []<br/>OK</n>                           | Set the speed display used when connection is made.<br>n=0 : Display communication speed of wireless zone<br>n=1 : Display communication speed between a PC and FOMA terminal (default)                                                                                                    |  |
| AT&F<br>AT&F 닌<br>OK (When in offline mode)                       | Reset the current setting to the default.<br>When this command is executed during communication, the terminal is reset after the line<br>is disconnected (displaying "NO CARRIER").                                                                                                    |  |
| AT&S <n> *1<br/>AT&amp;S0 (-)<br/>OK</n>                          | Set control of the data set ready (DR) signal to be output to DTE.<br>n=0 : Always ON (default) n=1 : ON at time of connection                                                                                                    |  |
| AT&W<br>AT&W I<br>OK                                              | Register the current settings in FOMA terminal.                                                                                                    |  |
| AT * DANTE                                                        | Indicate FOMA terminal reception level in the " * DANTE : <n>" format.<br/>n=0 : Out of service area<br/>n=1 : Received signal level of FOMA terminal is 0 or 1 antenna.<br/>n=2 : Received signal level of FOMA terminal is 2 antennas.<br/>n=3 : Received signal level of FOMA terminal is 3 antennas.<br/>AT * DANTE=? : Display a list of displayable values</n>                                                                                                    |  |
| AT * DGANSM= <n> *2<br/>AT * DGANSM=0 ↓<br/>OK</n>                | Set to reject or permit incoming packet communications.<br>n=0 : Reject setting = OFF, Accept setting = OFF (default)<br>n=1 : Reject setting=ON n=2 : Accept setting=ON<br>AT * DGANSM? : Display current settings<br>AT * DGANSM=? : Display a list of assignable values                                                                                                    |  |
| AT * DGAPL= <n> [,<cid>] *2<br/>AT * DGAPL=0,1 d<br/>OK</cid></n> | Set the dialup connections (APN) to permit incoming packet communications. APN uses<br>ccid> defined by +CGDCONT command.<br>n=0: Add to list of APN permitted for incoming communications<br>n=1: Delete from list of APN permitted for incoming communications<br>If the <cid> is not defined by the +CGDCONT command, it can still be added to/deleted from<br/>the list.<br/>If the <cid> is omitted, all the <cid> are added to/deleted from the list.<br/>AT * DGAPL? : Display current settings<br/>AT * DGAPL=? : Display a list of assignable values</cid></cid></cid>          |  |
| AT * DGARL= <n> [,<cid>] *2<br/>AT * DGARL=0,1<br/>OK</cid></n>   | Set the dialup connections (APN) to refuse incoming packet communications. APN uses<br><cid> defined by +CGDCONT command.<br/>n=0 : Add to list of APN rejected for incoming communications<br/>n=1 : Delete from list of APN rejected for incoming communications<br/>If the <cid> is not defined by the +CGDCONT command, it can still be added to/deleted from<br/>the list.<br/>If the <cid> is omitted, all the <cid> are added to/deleted from the list.<br/>AT * DGARL? : Display current settings<br/>AT * DGARL=? : Display a list of assignable values</cid></cid></cid></cid> |  |
| AT * DGPIR= <n> *2<br/>AT * DGPIR=0 I<br/>OK</n>                  | Set Caller ID notification when packet communication connection is being performed. This command is available when a communication is sent or received.<br>n=0 : Connect to APN directly (default) n=1 : Connect to APN prefixing 184<br>n=2 : Connect to APN prefixing 186<br>When Show/Hide caller ID is specified by dialup network→P23<br>AT * DGPIR? : Display current settings<br>AT * DGPIR=? : Display a list of assignable values                                                                                                    |  |
| AT * DRPW<br>AT * DRPW<br>* DRPW : 0<br>OK                        | Indicate an index for the reception power of the radio waves that FOMA terminal receive.<br>AT * DRPW=? : Display a list of displayable values                                                                                                    |  |

| Upper slot : Command<br>Lower slot : Example           | Description                                                                                                    |
|--------------------------------------------------------|----------------------------------------------------------------------------------------------------|
| AT+CAOC                                                | Display last call cost.                                                                                                    |
| AT+CAOC                                                |                                                                                                    |
| AT+CBC<br>AT+CBC []<br>+CBC : 0,100<br>OK              | Display FOMA terminal's battery level in the "+CBC :<br>bcs=0 : Powered by the battery pack<br>bcs=2 : Battery pack removed<br>bcl=0 : No battery remained or battery pack removed<br>bcl=1.100 : Battery remained                                                                                                    |
| AT+CBST= <n>,1,0 *1</n>                                | AT+CBC=? : Display a list of displayable values<br>Set the line to use (Setting of bearer service)                                                                                                    |
| AT+CBST=116,1,0 니<br>OK                                | n=116 : 64K data communication (default) n=134 : 64K videophone<br>AT+CBST? : Display current settings<br>AT+CBST=? : Display a list of assignable values                                                                                                    |
| AT+CDIP= <n> *1<br/>AT+CDIP=0<br/>OK</n>               | Set whether to notify received sub address. And, subscription status of Multi Number can<br>be confirmed.<br>n=0 : The information of sub address is not displayed. (default)<br>n=1 : The information of sub address is displayed.<br>m=0 : Multi Number not subscribed.<br>m=1 : Multi Number subscribed.<br>AT+CDIP? : Display the current settings and status in the "+CDIP: <n>,<m>" format<br/>AT+CDIP=? : List of the settable values is displayed.</m></n>                                                                                                    |
| AT+CEER<br>AT+CEER []<br>+CEER : 36<br>OK              | Display the reason of immediate disconnection.<br>Disconnection reason list→P41                                                                                                    |
| AT+CGDCONT <sup>*2</sup><br>→P41                       | Set dialup connection (APN) for packet communication.→P41                                                                                                    |
| AT+CGEQMIN <sup>*2</sup><br>→P42                       | Set the criteria for judging whether to permit QoS (Quality of Service) provisioned by the network when packet communication is established.→P42                                                                                                    |
| AT+CGEQREQ *2                                          |                                                                                                    |
| →P42<br>AT+CGMR<br>AT+CGMR ↓<br>1234567890123456<br>OK | Display FOMA terminal version.                                                                                                    |
| AT+CGREG= <n> *1<br/>AT+CGREG=0<br/>OK</n>             | Set whether to report network service registration status (Within/Out).<br>n=0: Not notified (default)<br>n=1: When the terminal is moved from Within service area to Out of service area or vice<br>versa, the status is reported in the "+CGREG : <stat>" format.<br/>stat=0: Out of packet service area<br/>stat=1: Within packet service area<br/>stat=5: Within packet service area (during international roaming)<br/>AT+CGREG? : Display the current settings and status in the "+CGREG : <n>, <stat>" format<br/>AT+CGREG? : Display a list of assignable values</stat></n></stat> |
| AT+CGSN<br>AT+CGSN []<br>123456789012345<br>OK         | Display FOMA terminal serial No.                                                                                                    |
| AT+CLIP= <n> *1<br/>AT+CLIP=0 ~<br/>OK</n>             | Set whether to display sender's caller ID on a PC when receiving 64K data communication.         n=0: Not display result (default)       n=1: Display result         m=0: Network setting not to send caller ID       m=2: Unknown         MT+CLIP?: Display the current settings and status in the "+CLIP : <n>,<m>" format         AT+CLIP?: Display a list of assignable values</m></n>                                                                                                    |

| Upper slot : Command<br>Lower slot : Example                                 | Description                                                                                                    |  |
|------------------------------------------------------------------------------|----------------------------------------------------------------------------------------------------|--|
| AT+CLIR= <n> *2<br/>AT+CLIR=2 J<br/>OK</n>                                   | <sup>2</sup> Set Caller ID notification when sending 64K data communication.<br>n=0 : Use the setting in service agreement n=1 : Not send<br>n=2 : Send (default)<br>m=0 : CLIR not operating (always sends) m=1 : CLIR operating (never sends)<br>m=2 : Unknown m=3 : CLIR temporary mode (default=does not send)<br>m=4 : CLIR temporary mode (default=sends)<br>AT+CLIR? : Display the current settings and status in the "+CLIR : <n>,<m>" format<br/>AT+CLIR? : Display a list of assignable values</m></n>                                                                                                    |  |
| AT+CMEE= <n> *1<br/>AT+CMEE=0 []<br/>OK</n>                                  | Set whether to display an error report at FOMA terminal.<br>n=0 : Display "ERROR" and no result code (default)<br>n=1 : Use result code, displaying reason as number<br>n=2 : Use result code, displaying reason as alphabetic characters<br>Display reasons in the "+CME ERROR : xxxx" format when n=1 or n=2 is set (xxxx = number<br>or alphabetic characters)P41 "Error messages list"<br>AT+CMEE? : Display current settings<br>AT+CMEE=? : Display a list of assignable values                                                                                                    |  |
| AT+CNUM<br>AT+CNUM<br>+CNUM : ,"090XXXXXXX",<br>129<br>OK                    | Display FOMA terminal's own phone number in the "+CNUM : ," <number>",<type>" format.<br/>number : Own phone number (With 2in1, display Number A in Dual mode or A mode and<br/>Number B in B mode)<br/>type=129 : International access code + not included<br/>type=145 : International access code + included</type></number>                                                                                                    |  |
| AT+COPS= <n>,2,<oper> *2<br/>AT+COPS=0<br/>OK</oper></n>                     | Set search method for network operator to connect.<br>n=0 : Auto (default) n=1 : Manual n=3 : No mapping<br>When n=1 is set, set PLMN Number in hexadecimal value for <oper>.<br/>AT+COPS? : Display current settings<br/>AT+COPS=? : Display a list of assignable values</oper>                                                                                                    |  |
| AT+CPAS<br>AT+CPAS<br>+CPAS : 0<br>OK                                        | Display whether FOMA terminal can send and receive AT commands to external devices in<br>"+CPAS : <n>" format.<br/>n=0 : Possible n=1 : Impossible n=2 : Status unknown<br/>n=3 : Possible and receiving n=4 : Possible and communicating<br/>AT+CPAS=? : Display a list of displayable values</n>                                                                                                    |  |
| AT+CPIN=" <pin>",<br/>"<newpin>"<br/>AT+CPIN="0000" []<br/>OK</newpin></pin> | Enter these commands for entering PIN/PIN2 codes or PUK with PIN code ON. To enter<br>PUK, enter new PIN/PIN2 code in <newpin>. Even if entering in <newpin> when entry of<br/>PIN/PIN2 code is request, PIN/PIN2 code cannot be changed.<br/>n=READY : Entry of code not requested n=SIM PIN : Entry of PIN code waited<br/>n=SIM PIN2 : Entry of PIN2 code waited<br/>n=SIM PUK : Entry of PUK waited due to failure in unblocking PIN2 code<br/>n=SIM PUK2 : Entry of PUK waited due to failure in unblocking PIN2 code<br/>AT+CPIN? : Display the code currently requested in "+CPIN : <n>" format</n></newpin></newpin>                                                                     |  |
| AT+CR= <n> *1</n>                                                            | Set whether to display the communication type before "CONNECT" is displayed during                                                                                                    |  |
| AT+CR=0 d<br>OK                                                              | <ul> <li>connection.</li> <li>n=0: Not display (default)</li> <li>n=1: Display the communication type in the "+CR: <serv>" format<br/>serv=GPRS: Packet communication serv=SYNC: 64K data communication<br/>serv=AV64K: 64K videophone<br/>AT+CR?: Display current settings AT+CR=?: Display a list of assignable values</serv></li> <li>Set whether to use +CRING result codes when communication is received.</li> <li>n=0: Not use (default)</li> <li>n=1: Use "+CRING: <type>" result codes<br/>type=GPRS "PPP",,"<apn>": Packet communication<br/>type=SYNC: 64K data communication<br/>type=AV64K: 64K videophone<br/>AT+CRC?: Display a list of assignable values</apn></type></li> </ul> |  |
| AT+CRC= <n> *1<br/>AT+CRC=0 I<br/>OK</n>                                     |                                                                                                    |  |
| AT+CREG= <n> *1<br/>AT+CREG=0 년<br/>OK</n>                                   | Set whether to report network service registration status (Within/Out).<br>n=0: Not notified (default)<br>n=1: When the terminal is moved from Within service area to Out of service area or vice<br>versa, the status is reported in the "+CREG : <stat>" format.<br/>stat=0: Out of sound service area<br/>stat=1: Within sound service area<br/>stat=4: Unknown<br/>stat=5: Within sound service area (during international roaming)<br/>AT+CREG?: Display the current settings and status in the "+CREG : <n>,<stat>" format<br/>AT+CREG=7: Display a list of assignable values</stat></n></stat>                                                                                            |  |

| Upper slot : Command<br>Lower slot : Example                                 | Description                                                                                                    |  |
|------------------------------------------------------------------------------|----------------------------------------------------------------------------------------------------|--|
| AT+CUSD= <n>,"<str>" AT+CUSD=0,"012345678"  OK</str></n>                     | Set Additional service (Register USSD) of Network Services. Enter Service code provided<br>by DOCOMO in <str>.<br/>n=0 : Not answer mid result (default)<br/>n=1 : Answer mid result in "+CUSD : <m>, "<str>",0" format<br/>m=0 : Information not requested m=1 : Information requested<br/>AT+CUSD? : Display current settings<br/>AT+CUSD? : Display a list of assignable values</str></m></str>                                                  |  |
| AT+FCLASS= <n> *1<br/>AT+FCLASS=0<br/>OK</n>                                 | Set communication type supported by FOMA terminal.         n=0: Only data supported (fixed value)         AT+FCLASS?: Display current settings         AT+FCLASS: Display a list of assignable values         Display the range of AT commands supported by FOMA terminal in the "+GCAP : <n>"         format.         n=+FCLASS : Support GSM commands (including the case for supporting a part)         n=+FCLASS : Support +FCLASS commands</n> |  |
| AT+GCAP<br>AT+GCAP<br>+GCAP : +CGSM,+FCLASS,<br>+W<br>OK                     |                                                                                                    |  |
| AT+GMI<br>AT+GMI<br>FUJITSU<br>OK                                            | Display FOMA terminal manufacturer name.                                                                                                    |  |
| AT+GMM<br>AT+GMM &<br>FOMA F03B<br>OK                                        | Display model name of FOMA terminal.                                                                                                    |  |
| AT+GMR<br>AT+GMR<br>Ver1.00<br>OK                                            | Display FOMA terminal version.                                                                                                    |  |
| AT+IFC= <n,m> *1<br/>AT+IFC=2,2<br/>OK</n,m>                                 | Set how to control local flow between a PC and FOMA terminal.<br>n, m=0 : No flow control n, m=1 : Perform XON/XOFF flow control<br>n, m=2 : RS/CS (RTS/CTS) Perform flow control (default)<br>AT+IFC? : Display the current settings and status in the "+IFC : <n>, <m>" format (n is the<br/>value of DCE by DTE, and m is the value of DTE by DCE)<br/>AT+IFC=? : List of the settable values is displayed</m></n>                               |  |
| AT+WS46= <n> *1</n>                                                          | Display wireless network used when sending communication in n number.<br>When entering AT+WS46= <n>, ERROR is returned because it cannot be changed.<br/>n=12 : GSM network n=22 : 3G network (FOMA)<br/>n=25 : GSM or 3G network (FOMA) (default)<br/>AT+WS46? : Display current settings<br/>AT+WS46=? : Display a list of assignable values</n>                                                                                                  |  |
| AT¥S<br>AT¥S<br>E1 00 V1 X4 &C1 &D2 &S0<br>· · · (snip) · · · S104=001<br>OK | Display the currently set commands and S register settings.                                                                                                    |  |
| AT¥V <n> *1           AT¥V0 ↓           OK</n>                               | Set whether to use expanded result codes when connection is made.<br>n=0 : Not use expanded result codes (default)<br>n=1 : Use expanded result codes                                                                                                    |  |
| +++<br>+++ (not displayed)<br>OK                                             | Move from online data mode to online command mode when entered during a communication.<br>The escape guard interval is 1 second (fixed value).                                                                                                    |  |

\*1 Registered in FOMA terminal by &W command.

\*2 Not reset by &F and Z commands.

\*3 When Z command is executed before the &W command, the terminal is reset to the last status registered in memory, and prior changes are erased.

### Packet communication

| Value | Description                                          |
|-------|------------------------------------------------------|
| 26    | APN is not present or is incorrect.                  |
| 27    |                                                      |
| 30    | Disconnected by network.                             |
| 33    | Terminal does not subscribe to packet communication. |
| 36    | Normal disconnection.                                |

### 64K data communication

| Value | Description                                                                                          |
|-------|----------------------------------------------------------------------------------------------------|
| 1     | Specified number does not exist.                                                                     |
| 16    | Normal disconnection.                                                                                |
| 17    | Communication is impossible because remote device is busy.                                           |
| 18    | You made a call but did not receive a response within the specified time.                            |
| 19    | The remote device is called but no response.                                                         |
| 21    | The remote device rejected incoming calls.                                                           |
| 63    | The service and option of the network are not valid.                                                 |
| 65    | Unavailable processing speed was specified.                                                          |
| 88    | You made a call to a terminal or received a call from a terminal with different terminal properties. |

### Error messages list

| No. | Text display       | Description                                                    |
|-----|--------------------|----------------------------------------------------------------|
| 10  | SIM not inserted   | No UIM                                                         |
| 15  | SIM wrong          | Other than DOCOMO SIM (IC card equivalent to UIM) is inserted. |
| 16  | incorrect password | Incorrect password                                             |
| 100 | unknown            | Unknown error                                                  |

# Supplement to AT command

 <cid> is the number used to control dialup connection (APN) for packet communication to be registered in FOMA terminal. "1-10" can be registered in FOMA terminal. An APN "mopera.ne.jp" (PPP connection) to connect to mopera is registered in cid1 and an APN "mopera.net" (IP connection) to connect to mopera U is registered in cid3 by default.

<APN> is an optional string for each connection to indicate dialup connection.

### Command name : +CGDCONT=[parameter]

- Outline
  - Sets dialup connection (APN) for packet communication.
- Format +CGDCONT= [<cid> [,"<PDP\_TYPE>" [,"<APN>"] ] ]
- Parameter description <cid> : 1-10

<PDP\_TYPE> : IP or PPP <APN> : Optional

Example of execution
 The command used to register an APN named "abc" for PPP connection (when <cid> =2).
 AT+CGDCONT=2,"PPP","abc" 
 OK

### Operation performed when parameter is omitted

AT+CGDCONT= : Return all <cid> to the setting by default. AT+CGDCONT=<cid> : Return the specified <cid> to the setting by default. AT+CGDCONT? : Display current settings. AT+CGDCONT=? : Display a list of assignable values.

### Command name : +CGEQMIN=[parameter]

Outline

Set the criteria for judging whether to permit QoS (Quality of Service) provisioned by the network when packet communication is established.

• Format

AT+CGEQMIN= [<cid> [,,<Maximum bitrate UL> [,<Maximum bitrate DL>] ] ]

Parameter description

<cid> : 1-10

<Maximum bitrate UL> : None (default) or 384

<Maximum bitrate DL> : None (default) or 7232

\* For <Maximum bitrate UL> and <Maximum bitrate DL>, the maximum communication speed (in kbps) is set for both upload and download traffic between FOMA terminal and the base station. If the parameter is set to "None (default)", all speeds are permissible. If "384" and "7232" are set, any connection at a speed less than the above limit is not permitted, and chances are that packet communication will not be connected.

### Example of execution

(1) Command used to permit all speeds both upload and download (when <cid>=2) AT+CGEQMIN=2

ОК

(2) Command used to permit only 384kbps upload and 7232kbps download (when <cid>=4) AT+CGEQMIN=4,,384,7232

OK

- (3) Command used to permit only 384kbps upload and all speeds download (when <cid>=5) AT+CGEQMIN=5,,384 OK
- (4) Command used to permit all speeds upload and only 7232kbps download (when <cid>=6) AT+CGEQMIN=6,,,7232 OK
- · Operation performed when parameter is omitted

AT+CGEQMIN= : Returns all <cid> to the setting by default.

AT+CGEQMIN=<cid> : Returns the specified <cid> to the setting by default.

AT+CGEQMIN? : Displays current settings.

AT+CGEQMIN=? : Displays a list of assignable values.

### Command name : +CGEQREQ=[parameter]

Outline

Set QoS (Quality of Service) requested to the network at the transmission of packet communication. • Format

AT+CGEQREQ= [<cid>]

Parameter description

Only commands that require connection at 64-384kbps upload, 64-7232kbps download can be set. The contents are set by default for each <cid>.

<cid> : 1-10

• Example of execution (when <cid>=3) AT+CGEQREQ=3

ОК

· Operation performed when parameter is omitted

AT+CGEQREQ= : Returns all <cid> to the setting by default. AT+CGEQREQ=<cid> : Returns the specified <cid> to the setting by default. AT+CGEQREQ? : Displays current settings. AT+CGEQREQ=? : Displays a list of assignable values.

# **Result codes**

 When ATV command is set to n=1 (default), the result code is displayed in alphabetic characters. When the command is set to n=0, the result code is displayed numerically.→P36

### Result codes

| No. | Text display | Meaning                                                          |
|-----|--------------|------------------------------------------------------------------|
| 0   | ОК           | Operation performed normally                                     |
| 1   | CONNECT      | Terminal connected to other party                                |
| 2   | RING         | Incoming call                                                    |
| 3   | NO CARRIER   | Line disconnected                                                |
| 4   | ERROR        | Unable to accept command                                         |
| 6   | NO DIALTONE  | Unable to detect dial tone                                       |
| 7   | BUSY         | Detecting the busy tone                                          |
| 8   | NO ANSWER    | Completed connection Time-out                                    |
| 100 | RESTRICTION  | Network restriction in place (The communication network is busy. |
|     |              | Please wait for a while and retry.)                              |
| 101 | DELAYED      | Redial call restricted                                           |

### Extended result code

• When AT&E is set to n=0

| No. | Text display    | Connection speed between FOMA terminal and base station |
|-----|-----------------|---------------------------------------------------------|
| 122 | CONNECT 64000   | 64000bps                                                |
| 125 | CONNECT 384000  | 384000bps                                               |
| 133 | CONNECT 3648000 | 3648000bps                                              |
| 135 | CONNECT 7232000 | 7232000bps                                              |

• When AT&E is set to n=1

| No. | Text display   | Connection speed between FOMA terminal and a PC |
|-----|----------------|-------------------------------------------------|
| 5   | CONNECT 1200   | 1200bps                                         |
| 10  | CONNECT 2400   | 2400bps                                         |
| 11  | CONNECT 4800   | 4800bps                                         |
| 13  | CONNECT 7200   | 7200bps                                         |
| 12  | CONNECT 9600   | 9600bps                                         |
| 15  | CONNECT 14400  | 14400bps                                        |
| 16  | CONNECT 19200  | 19200bps                                        |
| 17  | CONNECT 38400  | 38400bps                                        |
| 18  | CONNECT 57600  | 57600bps                                        |
| 19  | CONNECT 115200 | 115200bps                                       |
| 20  | CONNECT 230400 | 230400bps                                       |
| 21  | CONNECT 460800 | 460800bps                                       |

\* To retain compatibility with a modem connected via conventional RS-232C, communication speed is displayed, but it differs from the actual connection speed because FOMA terminal is connected to a PC with a USB cable or Bluetooth function.

### Communication protocol result code

| No. | Text display | Meaning                                                    |
|-----|--------------|------------------------------------------------------------|
| 1   | PPPoverUD    | Connect via 64K data communication (BC=UDI, +CBST=116,1,0) |
| 3   | AV64K        | Connect via 64K videophone                                 |
| 5   | PACKET       | Connect via packet communication                           |

### Display example of result code When ATX0 is set

Regardless of the settings of AT¥V command, only "CONNECT" is displayed upon completion of connection.

| Text display example : A   | ATD * 99 * * * 1#            |
|----------------------------|------------------------------|
| C                          | CONNECT                      |
| Number display example : A | ATD * 99 * * * 1#            |
| 1                          |                              |
| When ATX1 is set           |                              |
| • When ATX1, AT ¥ V0 (defa | ult) is set                  |
| Upon completion of conne   | ction, the result code is di |
|                            | mainal DC. "                 |

<speed between FOMA terminal - PC>".

Text display example : ATD \* 99 \* \* \* 1#

**CONNECT 460800** 

Number display example : ATD \* 99 \* \* \* 1#

When ATX1, AT¥V1 is set<sup>\*1</sup>

The code is displayed upon completion of connection in the following format.

"CONNECT<speed between FOMA terminal - PC> <Communication protocol> <dialup connection (APN)>/<upstream maximum speed (between FOMA terminal-radio base station)>/<downstream maximum speed (between FOMA terminal ← radio base station)>"\*2

Text display example : ATD \* 99 \* \* \* 1#

CONNECT 460800 PACKET mopera.ne.jp/384/7232 (Indicates the terminal is connected to mopera.ne.jp providing a maximum upload speed of 384kbps and a maximum download speed of 7232kbps.)

splayed in the following format : "CONNECT

Number display example : ATD \* 99 \* \* \* 1#

1215

- \*1 When ATX1 and AT¥V1 are set at the same time, it is likely that dialup connection will fail. It is recommended that only  $AT \neq V0$  be used.
- \*2 When  $AT \neq V1$  is set, <dialup connection (APN)> and the following are displayed only when packet is used for connection.

# **Kuten Code List**

For entering characters using code, see "Entering characters using code" in the attached manual. Note that some characters in the code input list may look different from actual ones.

| 1st                                                                | 4th digit                                                                                                    |                                                                                                    | 1st                                                                | 4th digit of code                                                                                                    | 1st                                                  | 4th digit of code                                                                                                    |
|--------------------------------------------------------------------|----------------------------------------------------------------------------------------------------|----------------------------------------------------------------------------------------------------|--------------------------------------------------------------------|----------------------------------------------------------------------------------------------------|------------------------------------------------------|----------------------------------------------------------------------------------------------------|
| -3rd<br>010<br>011<br>012<br>013                                   | 0 1 2 3 4                                                                                                    | 5 6 7 8 9<br>∴ ∴ ⋮ ; ?<br>☆ ≯ ○<br>↓ … · · ·                                                                                                    | -3rd<br>081<br>082<br>083                                          | $\begin{array}{c ccccccccccccccccccccccccccccccccccc$                                                                                                    | -3rd<br>203<br>204<br>205<br>206                     | 0       1       2       3       4       5       6       7       8       9         款       許       漢       酒       濯       環       甘       監       看         該       許       預       湯       新       田       品       見       日       日                                                                                                    |
| 014<br>015<br>016<br>017<br>018<br>019<br>020<br>021<br>022<br>023 | · · · · · · · · · · · · · · · · · · ·                                                                                                    | $\begin{array}{c} & & & & \\ & & & & \\ & & & \\ & & & & \\ & & & \\ & & & \\ & & & \\ & & & \\ & & & \\ & & & \\ & & & & \\$ | 130<br>131<br>132<br>133<br>134<br>135<br>136<br>137<br>138<br>139 | $ \begin{array}{c} (1) & (2) & (3) & (4) & (5) & (6) & (7) & (8) & (8) & (9) & (9) $ | 207<br>208<br>209<br>210<br>211<br>212<br>213<br>214 | 贋 雁 頑 顔 願         ご           運         2         2         2         2         3         3         3         3         3         3         3         3         3         3         3         3         3         3         3         3         3         3         3         3         3         3         3         3         3         3         3         3         3         3         3         3         3         3         3         3         3         3         3         3         3         3         3         3         3         3         3         3         3         3         3         3         3         3         3         3         3         3         3         3         3         3         3         3         3         3         3         3         3         3         3         3         3         3         3         3         3         3         3         3         3         3         3         3         3         3         3         3         3         3         3         3         3         3         3         3         3         3 |
| 024<br>026<br>027<br>028<br>029                                    |                                                                                                    | $\Rightarrow \Leftrightarrow \forall \exists$ $\equiv \div \ll \gg \checkmark$ $\flat \ \flat \ \dagger \ \ddagger \ \P$                                                                                                    | 160<br>161<br>162<br>163<br>164                                    |                                                                                                    | 215<br>216<br>217<br>218<br>219<br>220<br>221        | 客脚虐逆丘<br>究窮近<br>致<br>約<br>料<br>梁<br>定<br>完<br>窮<br>近<br>紫<br>之<br>思<br>求<br>約<br>料<br>梁<br>之<br>思<br>救<br>約<br>料<br>絵<br>之<br>次<br>の<br>次<br>次<br>次<br>の<br>次<br>次<br>の<br>次<br>の<br>次<br>の<br>次<br>の<br>次<br>の<br>次<br>の                                                                                                    |
| 031<br>032<br>033<br>034<br>035<br>036                             | 4 5 6 7 8<br>A B<br>H I J K L<br>R S T U V                                                                                                    | 0 1 2 3<br>9<br>C D E F G<br>M N O P Q<br>W X Y Z<br>a b c d e                                                                                                    | 164<br>165<br>166<br>167<br>168<br>169                             | 以伊位 依 偉 田 夷 要 要 要 要 要 要 要 要 要 要 要 要 要 要 要 要 要 要                                                                                                    | 221<br>222<br>223<br>224<br>225<br>226               | 卿 叫 喬境 峡 狃 強 彊 怯 恐 费<br>城 恭 魏 臨 極 法 狭 矯 卿 凝 想 解 解 凝<br>類 鏡 塵 極 致 辨 儒 卿 凝 重 助 聚<br>市 錦 斤 欣 欽 讀 近 金 吟 銀<br>下 菌 衿 襟 謹                                                                                                    |
| 037<br>038<br>039<br>040<br>041<br>042<br>043                      | fpz<br>おかさだだ<br>ジン<br>おかさだだち                                                                                                    | k I w えけぜづ<br>い うくずつ                                                                                                    | 170<br>170<br>171<br>172<br>173                                    | 院 陰 隠 韻<br>う<br>5<br>5<br>5<br>5<br>5<br>5<br>7<br>5<br>7<br>5<br>7<br>5<br>7<br>5<br>7<br>5<br>7<br>5<br>7<br>5<br>7<br>5<br>7<br>5<br>7<br>5<br>7<br>5<br>7<br>5<br>7<br>5<br>7<br>5<br>7<br>5<br>7<br>5<br>7<br>5<br>7<br>5<br>7<br>5<br>7<br>5<br>7<br>5<br>7<br>5<br>7<br>5<br>7<br>5<br>7<br>5<br>7<br>5<br>7<br>5<br>7<br>7<br>5<br>7<br>7<br>5<br>7<br>7<br>5<br>7<br>7<br>5<br>7<br>7<br>5<br>7<br>7<br>5<br>7<br>7<br>5<br>7<br>7<br>5<br>7<br>7<br>5<br>7<br>7<br>5<br>7<br>7<br>5<br>7<br>7<br>5<br>7<br>7<br>5<br>7<br>7<br>7<br>7<br>7<br>7<br>7<br>7<br>7<br>7<br>7<br>7<br>7                                                                                                    | 226<br>227<br>228<br>229<br>230<br>231<br>232        | 九         九           項         項           項         項           方         成           方         思           方         思           方         思           原         県           月         周           店         盟            現           定         雷            調            運            調            運            調            二            二            二            二            二            二            二            二            二            二            二            二            二            二            二            二            二            二            二                                                                                                    |
| 044<br>045<br>046<br>047<br>048                                    | とひぼゆみ<br>なぴまよ<br>を<br>ん<br>び<br>ま<br>よ<br>ら<br>ん                                                                                                    | ねの はばぱ<br>ぷへゃ や<br>るれ ろ ゎ わ                                                                                                    | 173<br>174<br>175<br>176<br>177<br>178                             | 在 誦 叡 営 嬰影 肤英<br>花 溃 洩 菠 盈 願 顧 嬰影 肤英<br>寒 泳 液 疫 還 壞 壺 駅 願 題 超<br>累 照 問 選 没 婚<br>慶 冠 置 還<br>婚<br>題 沿 遺 遠<br>鉛<br>遺 遺 鉛                                                                                                    | 232<br>233<br>234<br>235<br>236                      | け                                                                                                    |
| 050<br>051<br>052<br>053<br>054<br>055<br>056                      | オゴゾトヒボコ<br>アカサタドビポ<br>アカサタドビポ<br>アカサタンピマー<br>フランション<br>アカサタン<br>アフラン<br>アカサタン<br>アフラン<br>アフラン<br>アフラン<br>アフラン<br>アフラン<br>アフラン<br>アフラン<br>アフラ                                                                                                    | ゥクスッネプメ:<br>ウグズツノヘモ.<br>エゲセデバペヤー<br>マデパホユー                                                                                                    | 178<br>179<br>180<br>181<br>182                                    | お           1         中           ウ         た           方         (5)           第         (5)           (5)         (5)           (7)         (7)           (7)         (7)           (7)         (7)           (7)         (7)           (7)         (7)                                                                                                    | 237<br>238<br>239<br>240<br>241<br>242<br>243        | 傑 欠決潔券         結血         目件           (快速業券         一個         一個           (快速業券         一個         一個           (快速業券         一個         一個           (市)         一個         一個           (市)         一個         一個           (市)         一個         一個           (市)         一個         一個           (市)         一個         一個           (市)         一個         一個           (市)         一個         一個           (市)         一個         一個           (市)         1         1           (市)         1         1           (市)         1         1           (市)         1         1           (市)         1         1           (市)         1         1           (市)         1         1           (市)         1         1           (市)         1         1           (市)         1         1           (市)         1         1           (市)         1         1           (市)         1         1           (市)         1 <td< td=""></td<>                                                                                                    |
| 057<br>058<br>060<br>061<br>062<br>063<br>064<br>065               | $ \begin{array}{c} \exists \exists \overline{\mathcal{P}} \mathcal{V} \\ \mp \mathbf{Z} \\ \end{bmatrix} \\ \begin{array}{c} \exists \exists \overline{\mathcal{P}} \mathcal{V} \\ A \\ K \\ \uparrow \Phi \\ K \\ \uparrow \Phi \\ K \\ \varphi \\ \theta \\ \tau \\ U \\ \varphi \\ \chi \\ \end{array} $ | ルレロッワ<br>カケ<br>EΖΗΘΙ<br>ΟΠΡΣΤ<br>Υδεζη<br>νξοπρ<br>ψω                                                                                                    | 182<br>183<br>184<br>185<br>186<br>187<br>188<br>189<br>190        | 「<br>「<br>「<br>「<br>「<br>「<br>「<br>に<br>家<br>洞<br>報<br>定<br>、<br>市<br>、<br>、<br>、<br>、<br>、<br>、<br>、<br>、<br>、<br>、<br>、<br>、<br>、                                                                                                    | 243<br>244<br>245<br>246<br>247<br>248<br>249<br>250 | く<br>デ 個 古枯 端子<br>で 一 個 古枯 端<br>一 一 一 一 一 一 一 一 一 一 一 一 一 一 一 一 一 一 一                                                                                                     |
| 070<br>071<br>072<br>073<br>074<br>075                             | АБВГ<br>ИЙКЛМ<br>ТУФХЦ<br>ЬЭЮЯ<br>бвгде                                                                                                    | ДЕЁЖЗ<br>НОПРС<br>ЧШЩЪЫ<br>а<br>ёжзий                                                                                                    | 191<br>192<br>193<br>194<br>195<br>196<br>197                      | 鳖慨馨拉赫爾<br>貝碍柿核<br>閣<br>概<br>蛙<br>垣<br>梧<br>核<br>閣<br>を<br>馬<br>橋<br>七<br>橋                                                                                                    | 251<br>252<br>253<br>254<br>255<br>256<br>256        | 巧拘<br>立<br>転<br>た<br>思<br>混<br>満<br>耕<br>講<br>項<br>零<br>正<br>品<br>混<br>満<br>耕<br>講<br>項<br>考<br>貢<br>香<br>素<br>晶<br>翅<br>枕<br>行<br>暇<br>枕<br>便<br>更<br>甲<br>考<br>貢<br>香<br>読<br>満<br>耕<br>講<br>明<br>考<br>貢<br>香<br>読<br>満<br>新<br>講<br>明<br>考<br>貢<br>香<br>読<br>満<br>新<br>調<br>明<br>考<br>貢<br>香<br>読<br>過<br>調<br>苑<br>元<br>思<br>満<br>末<br>新<br>調<br>明<br>考<br>貢<br>香<br>読<br>二<br>題<br>志<br>満<br>新<br>調<br>明<br>考<br>貢<br>香<br>読<br>過<br>調<br>苑<br>の<br>御<br>所<br>第<br>二<br>和<br>満<br>明<br>考<br>貢<br>香<br>読<br>二<br>題<br>志<br>二<br>新<br>調<br>明<br>考<br>二<br>新<br>調<br>明<br>考<br>三<br>香<br>新<br>調<br>明<br>ろ<br>二<br>新<br>新<br>調<br>写<br>香<br>歌<br>二<br>新<br>調<br>明<br>二<br>新<br>新<br>調<br>写<br>香<br>歌<br>二<br>和<br>新<br>調<br>写<br>香<br>歌<br>二<br>和<br>新<br>調<br>四<br>売<br>二<br>新<br>新<br>調<br>四<br>売<br>二<br>和<br>新<br>三<br>の<br>香<br>、<br>二<br>和<br>新<br>三<br>の<br>香<br>、<br>新<br>一<br>の<br>の<br>の<br>の<br>の<br>の<br>の<br>の<br>の<br>の<br>の<br>の<br>の                                                                                                    |
| 076<br>077<br>078<br>080                                           | клмно<br>фхцчш<br>юя<br>—   гл                                                                                                    | прсту<br>щъыьэ<br>⊣ ∟ ├ ┬ ┤                                                                                                    | 198<br>199<br>200<br>201<br>202                                    | 叶椛樟鞄株 兜竃蒲釜鎌<br>噛鴨栢茅豆<br>乾侃冠寒刊<br>勘勧巻覧<br>乾完官寛干<br>幹患感慣憾 換敢柑桓棺                                                                                                    | 258<br>259<br>260<br>261                             | 告 国 穀 酷 鵠 温<br>忽 惚 骨 狛 込<br>此 頃 今 困 境 粗 艮 魂<br>昏 昆 根 梱 混                                                                                                    |

1

2008.9 (Issue 1) CA92002-5477

| 1st<br>-3rd       | 4th digit                                                                                                    |                        | 1st<br>-3rd | 4th digit of code 1st                                                                                          |            | 4th digit                             |                                  |
|-------------------|----------------------------------------------------------------------------------------------------|------------------------|-------------|----------------------------------------------------------------------------------------------------|------------|---------------------------------------|----------------------------------|
| 261               | 0 1 2 3 4<br><del> </del> <del> </del> <del> </del> <del> </del> <del> </del> <del> </del> <del> </del> <del> </del> <del> </del> <del> </del>               | 5 6 7 8 9<br>上         | 332         | 0     1     2     3     4     5     6     7     8     9     -3rc       全禅     繕     腫      391       デ     392 | 衫          | 东寧葱猫熱                                 | 5 6 7 8 9<br>年念捻撚燃               |
| 262               | 佐叉唆嵯左                                                                                                    | 差査沙瑳砂                  | 332         | 噌塑岨措曾                                                                                                    |            | 0                                     |                                  |
| 263<br>264        | 詐鎖裟坐座 裁塞妻宰彩                                                                                                    | 挫 債 催 再 最<br>才 採 栽 歳 済 | 333<br>334  | <ul> <li>曾楚狙疏疎 礎祖租粗素</li> <li>392</li> <li>組蘇訴阻遡鼠僧創双叢</li> <li>393</li> </ul>                                  |            | 乃 廼 之 埜<br>凶 膿 農 覗 蚤                  | 囊 悩 濃 納 能                        |
| 265<br>266        | 災 采 犀 砕 砦<br>載 際 剤 在 材                                                                                                    | 祭 斎 細 菜 裁<br>罪 財 冴 坂 阪 | 335<br>336  | 倉 喪 壮 奏 爽 宋 層 匝 惣 想<br>捜 掃 挿 掻 操 早 曹 巣 槍 槽 393                                                                 | 3          | (2                                    | t<br>巴把播覇杷                       |
| 267<br>268        | 堺 榊 肴 咲 崎<br>咋 搾 昨 朔 柵                                                                                                    | 埼 碕 鷺 作 削<br>窄 策 索 錯 桜 | 337<br>338  | 漕燥争瘦相 窓 糟 総 綜 聡 394<br>草 荘 葬 蒼 藻 装 走 送 遭 鎗 395                                                                 | 114        | 皮 派 琶 破 婆<br>≢ 排 敗 杯 盃                | 罵 芭 馬 俳 廃<br>牌 背 肺 輩 配           |
| 269<br>270        | 鮭 笹 匙 冊 刷<br>察 拶 撮 擦                                                                                                    | 札殺薩雑 皐                 | 339<br>340  | 霜騒像増憎 396<br>臓蔵贈造促側則即息 397                                                                                     |            | 告 培 媒 梅 楳 音 這 蝿 秤 矧                   | 煤 狽 買 売 賠<br>萩 伯 剥 博 拍           |
| 271<br>272        | 鯖 捌 錆 鮫 皿<br>惨 撒 散 桟 燦                                                                                                    | 晒 三 傘 参 山<br>珊 産 算 纂 蚕 | 341<br>342  | 捉束測足速俗属賊族続 398<br>卒袖其揃存孫尊損村遜 399                                                                               | 3 村        | 白泊白箔粕                                 | 舶薄迫曝漠                            |
| 273               | 讃賛酸餐斬                                                                                                    | 暫残                     | 343         | た     400       他多太汰記 唾堕妥惰打     401                                                                            | )          | ◎ 箱 硲 箸<br>田 畠 八 鉢 溌                  | 肇 筈 櫨 幡 肌<br>発 醗 髪 伐 罰           |
| 273<br>274        |                                                                                                    | )<br>住仔伺               | 344<br>345  |                                                                                                    | 2 ž        | 友筏閥鳩噺                                 | 塙蛤隼伴判                            |
| 275               | 使刺司史嗣子屍市師志                                                                                                    | 四士始姉姿思指支孜斯             | 346         | 腿苔袋貸退 逮隊黛鯛代 404                                                                                                | <b>1</b> 3 | 半反叛帆搬<br>U班畔繁般                        | 斑板氾汎版                            |
| 276<br>277        | 施 旨 枝 止 死<br>紙 紫 肢 脂 至                                                                                                    | 氏 獅 祉 私 糸<br>視 詞 詩 試 誌 | 347<br>348  | 台大第 醍 題 鷹 滝 瀧 卓 啄 405<br>宅 托 択 拓 沢 濯 琢 託 鐸 濁                                                                   | ~          | 頂 飯 挽 晩 番<br>て                        | 盤磐蕃蛮<br>>                        |
| 278<br>279        | 諮 資 賜 雌 飼<br>字 寺 慈 持 時                                                                                                    | 歯事似侍児                  | 349<br>350  | 諾 茸 凧 蛸 只 405<br>叩 但 達 辰 奪 脱 巽 竪 辿 406                                                                         | 5 Ē        | 卑否妃庇彼                                 | 匪<br>悲 扉 批 披 斐                   |
| 280<br>281        | 次 滋 治 爾<br>耳 自 蒔 辞 汐                                                                                                    | 璽 痔 磁 示 而<br>鹿 式 識 鴫 竺 | 351<br>352  | 棚谷狸鱈樽 誰丹単嘆坦 407<br>担探旦歎淡 湛炭短端箪 408                                                                             |            | 七 泌 疲 皮 碑<br>非 費 避 非 飛                | 秘 緋 罷 肥 被<br>樋 簸 備 尾 微           |
| 282<br>283        | 軸 宍 雫 七 叱<br>湿 漆 疾 質 実                                                                                                    | 執 失 嫉 室 悉<br>蔀 篠 偲 柴 芝 | 353<br>354  | 綻 耽 胆 蛋 誕 鍛 団 壇 弾 断 405<br>暖 檀 段 男 談 410                                                                       |            | 比 毘 琵 眉 美<br>鼻 柊 稗 匹                  | 疋 髭 彦 膝 菱                        |
| 284<br>285        | 屡 蕊 縞 舎 写<br>社 紗 者 謝 車                                                                                                    | 射捨赦斜煮遮蛇邪借勺             | 354         | <u>ち</u><br>値知地弛恥<br>411                                                                                       |            | 村弼必畢筆<br>百謬俵彪標                        | 逼 桧 姫 媛 紐<br>氷 漂 瓢 票 表           |
| 286<br>287        | に<br>た<br>内<br>ち<br>町<br>町<br>千<br>町<br>町<br>千<br>町<br>町<br>千<br>町<br>町<br>千<br>町<br>町<br>千<br>町<br>町<br>町<br>町<br>町<br>町<br>町<br>町<br>町<br>町<br>町<br>町<br>町 | 釈 錫 若 寂 弱<br>朱 殊 狩 珠 種 | 355<br>356  | 智 池 痴 稚 置 致 蜘 遅 馳 築 413<br>畜 竹 筑 蓄 逐 秩 窒 茶 嫡 着 414                                                             | 3          | 平豹 廟 描 病<br>至 鰭 品 彬 斌                 | 水 ぶ ぷ ぷ ぷ 砂 苗 錨 鋲 蒜<br>浜 瀕 貧 賓 頻 |
| 288<br>289        | 腫趣酒首儒                                                                                                    | 受呪寿授樹                  | 357         | 中仲宙忠抽 昼柱注虫衷 415                                                                                                | -          | 敦 瓶                                   |                                  |
| 290               | 綬 需 囚 収 周<br>宗 就 州 修                                                                                                    | 愁拾洲秀秋                  | 358<br>359  | 註 討 鋳 駐 樗 瀦 猪 苧 著 貯<br>丁 兆 凋 喋 寵 5 5 5 5 415                                                                   |            | 不付埠                                   | 夫婦富冨布                            |
| 291<br>292        | 終 繍 習 臭 舟<br>輯 週 酋 酬 集                                                                                                    | 蒐 衆 襲 讐 蹴<br>醜 什 住 充 十 | 360<br>361  | <ul> <li>帖 帳 庁 弔 張 彫 徴 懲 挑 416</li> <li>暢 朝 潮 牒 町 眺 聴 脹 腸 蝶 417</li> </ul>                                     | 7 扉        | 府 怖 扶 敷 斧<br>鬌 芙 譜 負 賦                | 普 浮 父 符 腐<br>赴 阜 附 侮 撫           |
| 293<br>294        | 従 戎 柔 汁 渋<br>夙 宿 淑 祝 縮                                                                                                    | 獣 縦 重 銃 叔<br>粛 塾 熟 出 術 | 362<br>363  | 調 諜 超 跳 銚 長 頂 鳥 勅 捗 418<br>直 朕 沈 珍 賃 鎮 陳 419                                                                   | -          | 芪 舞 葡 蕪 部<br>犬 副 復 幅 服                | 封楓風 葺蕗                           |
| 295<br>296        | 述 俊 峻 春 瞬<br>旬 楯 殉 淳 準                                                                                                    | 竣 舜 駿 准 循<br>潤 盾 純 巡 遵 | 363         | <u>つ</u> 420<br>津墜椎 421                                                                                        |            | 福 腹 複 覆<br>勿 鮒 分 吻 噴                  | 淵 弗 払 沸 仏<br>墳 憤 扮 焚 奮           |
| 297<br>298        | 醇 順 処 初 所<br>署 書 薯 藷 諸                                                                                                    | 暑 曙 渚 庶 緒<br>助 叙 女 序 徐 | 364<br>365  | 槌追鎚痛通 塚栂掴槻佃<br>漬柘辻蔦綴 鍔椿漬坪壷                                                                                     | 2 *        | 份 糞 紛 雰 文                             | 聞                                |
| 299<br>300        | 12 鋤 除 傷 償<br>勝 匠 升 召                                                                                                    | 哨商唱嘗奨                  | 366         | 然 幅 〔二 〔 1 〕 1 〕 1 〕 1 〕 1 〕 1 〕 1 〕 1 〕 1 〕 1                                                                 |            | 将平弊柄並                                 | 丙 併 兵 塀<br>蔽 閉 陛 米 頁             |
| 301<br>302        | 妾 娼 宵 将 小<br>彰 承 抄 招 掌                                                                                                    | 少尚庄床廠                  | 366<br>367  | 亭低停偵 424                                                                                                    | 1 仮        | 辞壁癖碧別<br>計篇編辺返                        | 瞥 蔑 箆 偏 変                        |
| 303               | 松梢樟樵沼                                                                                                    | 捷 昇 昌 昭 晶<br>消 渉 湘 焼 焦 | 368         | 悌抵挺提梯 汀碇禎程締 426                                                                                                |            | 便                                     | 遍 便 勉 娩 弁                        |
| 304<br>305        | 照症省硝礁<br>紹肖菖蒋蕉                                                                                                    | 祥称章笑粧<br>衝裳訟証詔         | 369<br>370  | 艇訂諦蹄逓<br>邸鄭釘鼎泥摘擢敵滴 426                                                                                         |            | 保舗鋪圃                                  | 捕歩甫補輔                            |
| 306<br>307        | 詳象賞醤鉦<br>丈丞乗冗剰                                                                                                    | 鍾 鐘 障 鞘 上<br>城 場 壌 嬢 常 | 371<br>372  | 的 笛 適 鏑 溺 哲 徹 撤 轍 迭 427<br>鉄 典 填 天 展 店 添 纏 甜 貼 428                                                             | 3 個        | 恵 募 墓 慕 戊<br>奉 包 呆 報 奉                | 暮 母 簿 菩 倣<br>宝 峰 峯 崩 庖           |
| 308<br>309        | 情擾条杖浄<br>醸錠嘱埴飾                                                                                                    | 状畳 穣 蒸 譲               | 373         | 転 顛 点 伝 殿 澱 田 電 429<br>と 430                                                                                   | ) ''       | 包 捧 放 方 朋<br>法 泡 烹 砲                  | 縫 胞 芳 萌 蓬                        |
| 310<br>311        | 拭 植 殖 燭<br>蝕 辱 尻 伸 信                                                                                                    | 織 職 色 触 食<br>侵 唇 娠 寝 審 | 373<br>374  |                                                                                                    |            | 艂 褒 訪 豊 邦<br>└ 傍 剖 坊 妨                | 鋒 飽 鳳 鵬 乏<br>帽 忘 忙 房 暴           |
| 312<br>313        | 心慎振新晋<br>疹真神秦紳                                                                                                    | 森 榛 浸 深 申<br>臣 芯 薪 親 診 | 375<br>376  | 諸途都鍍砥 砺努度土奴 433<br>怒倒党冬凍 刀唐塔塘套 434                                                                             | _          | 望 某 棒 冒 紡<br>鉾 防 吠 頬 北                | 肪 膨 謀 貌 貿<br>僕 ト 墨 撲 朴           |
| 314<br>315        | 身辛進針震尋甚尽腎訊                                                                                                    | 人仁刃塵壬<br>迅陣靭           | 377<br>378  | 宕島嶋悼投搭東桃梼棟 435<br>盗淘湯涛灯燈当痘祷等 436                                                                               | 5 4        | 女睦穆 釦 勃<br>本翻 凡 盆                     | 没殆堀幌奔                            |
| 315               | 460 H M                                                                                                    | ţ                      | 379<br>380  | 答筒糖統到<br>董蕩藤討 謄豆踏逃透 436                                                                                        |            | ····································· |                                  |
| 316<br>317        | 須酢図厨逗                                                                                                    | 吹垂帥推水                  | 381<br>382  | 鐙陶頭騰闘 働動同堂導 437                                                                                                | 7 B        | 未枚 毎 哩 槙                              | 幕膜枕鮪柾                            |
| 318               | 炊睡粋翠衰<br>瑞髄崇嵩数                                                                                                    | 遂 酔 錐 錘 随<br>枢 趨 雛 据 杉 | 383         | 瑞 匿 得 徳 涜 特 督 禿 篤 毒 439                                                                                        | 9 m        | 尊 桝 亦 俣 又<br>南 麿 万 慢 満                | 抹末沫迄侭                            |
| 319<br>320        | 椙 菅 頗 雀 裾<br>澄 摺 寸                                                                                                    |                        | 384<br>385  | 独 読 栃 橡 凸 突 椴 届 鳶 苫 440<br>寅 酉 瀞 噸 屯 惇 敦 沌 豚 遁                                                                 |            | <u>漫蔓</u><br>み                        | <i>}</i>                         |
| 320               | t<br>t                                                                                                    | ±<br>瀬 畝 是 凄 制         | 386         | 頓呑曇鈍     440       な     441                                                                                   |            | 味 未<br>蜜 湊 蓑 稔 脈                      |                                  |
| 321<br>322        | 勢 姓 征 性 成<br>栖 正 清 牲 生                                                                                                    | 政整星睛樓<br>盛精聖声製         | 386<br>387  | 奈 那 内 乍 凪 薙<br>謎 灘 捺 鍋 楢 馴 縄 畷 南 楠 441                                                                         | -          | đ                                     | 務                                |
| 323<br>324        | 二<br>西 誠 誓 請 逝<br>脆 隻 席 惜 戚                                                                                                    | 型 青 静 斉 税<br>斥 昔 析 石 積 | 388         | 軟難汝 (2442)                                                                                                    | 2 8        | 膨無 牟 矛 霧<br>v                         | 鵡 椋 婿 娘                          |
| 325<br>326        | 縮 夏 席 宿 藏<br>籍 績 脊 責 赤<br>接 摂 折 設 窃                                                                                                    | が 遺 碩 切 拙<br>節 説 雪 絶 舌 | 388<br>389  | 二尼弐迩匂賑肉 442<br>虹廿日乳入 443                                                                                       |            | 名命明盟迷                                 | ,<br>冥<br>銘 鳴 姪 牝 滅              |
| 327<br>328        | 蝉仙先千占                                                                                                    | 宣専尖川戦                  | 390         | 如尿韮任 妊忍認 444                                                                                                   |            | 免棉 綿 緬 面                              | 麺                                |
| 328<br>329<br>330 | 扇撰栓栴泉<br>煽旋穿箭線                                                                                                    | 浅洗染潜煎                  | 390         | め<br>流<br>444<br>ね<br>445                                                                                      |            | ÷<br>ج ع بح خ ه                       | 摸 模 茂 妄                          |
| 330<br>331        | 繊 羨 腺 舛<br>選 遷 銭 銑 閃                                                                                                    | 船 薦 詮 賎 践<br>鮮 前 善 漸 然 | 390         | <u>ね</u> 445<br>補 446                                                                                          |            | 孟 毛 猛 盲 網<br>目 杢 勿 餅 尤                | 耗 蒙 儲 木 黙<br>戻 籾 貰 問 悶           |

| 1st                                                                | -                                                                            | t of code                                                                                                    | 1st                                                                | 4th digit                                                                                                    |                                                                                                    | 1st                                                                | -                                                                                                    | of code                                                                                                    |
|--------------------------------------------------------------------|------------------------------------------------------------------------------|----------------------------------------------------------------------------------------------------|--------------------------------------------------------------------|----------------------------------------------------------------------------------------------------|----------------------------------------------------------------------------------------------------|--------------------------------------------------------------------|----------------------------------------------------------------------------------------------------|----------------------------------------------------------------------------------------------------|
| -3rd<br>447                                                        | 0 1 2 3 4<br>紋門 匁                                                            | 56789                                                                                                    | -3rd<br>510                                                        | 0 1 2 3 4<br>思 哂 咤 咾                                                                                                    | 5 6 7 8 9<br>咼 哘 哥 哦 唏                                                                                                    | -3rd<br>588                                                        | 0 1 2 3 4<br>晟 哲 晰 暃 量                                                                                                    | 5 6 7 8 9                                                                                                    |
| 447<br>448<br>449                                                  |                                                                              | さ<br>夜爺耶野弥<br>訳躍靖柳薮<br>む                                                                                                    | 511<br>512<br>513<br>514<br>515                                    | · 唐<br>唐<br>喀<br>噶<br>『<br>啰<br>『<br>啰<br>『<br>啰<br>『<br>啰<br>『<br>啰<br>『<br>啰<br>『<br>啰<br>『<br>啰<br>『<br>啰<br>『                                                        | ? 哢唸喘嗟嘛<br>? 唹唳唧嗄嗹<br>? 喱啝單 嗜 噎<br>。 噌 嘻 嘻 噎                                                                                                    | 589<br>590<br>591<br>592<br>593                                    | 2<br>暨                                                                                                    | 新生产。<br>職職 職 霸 市 束<br>記 村 村 枅                                                                                                    |
| 449<br>450<br>451<br>452                                           | 愉愈油癒<br>諭輸堆在<br>悠憂揖秀<br>花裕<br>花                                              | 優勇友宥幽<br>湧涌猶猷由<br>郵雄融夕                                                                                                    | 516<br>517<br>518<br>519<br>520                                    |                                                                                                    | 禁 <sup>続</sup><br>「「「「「」」<br>「「」」<br>「「」」<br>「」」<br>「」」<br>「」」<br>「」」<br>「」」                                                                                                    | 594<br>595<br>596<br>597<br>598                                    | 1 枷柢桀梟梵四、柯松をを<br>1 一、一、一、<br>一、一、<br>一、<br>一、<br>一、<br>一、<br>一、<br>一、<br>一、<br>一、<br>一、<br>一                                                                                                    | 5 柩 柧 栫 梛 桾<br>橋 椎 椎 橋 榛<br>橋 橋<br>橋<br>橋<br>橋<br>橋<br>橋<br>橋<br>橋<br>橋<br>橋<br>橋<br>橋<br>橋<br>橋<br>橋<br>橋<br>橋                                                                                                    |
| 452<br>453<br>454<br>455<br>456                                    | 余 与 誉 輿 預<br>揚 揺 難 曜 葉 蓉<br>養 慾                                              | 予<br>傭 幼 妖 容<br>庸<br>様 洋 踏 遥<br>曙<br>浴 翌 翼 淀                                                                                 | 521<br>522<br>523<br>524<br>525<br>526                             | 坏 址 坎 圻 址<br>均 均 埒 埒 堤 埒<br>場 墫 墺 壞 墻                                                                                                    | 坏 坩 埀 垈 埃<br>塔 垪 堋 堙<br>紫 堝<br>5<br>5<br>5<br>5<br>5<br>5<br>5<br>5<br>5<br>5<br>5<br>5<br>5                                                                                                    | 599<br>600<br>601<br>602<br>603<br>604                             | 個 椦 棡 椌 棍<br>棔 棧 棕 椶<br>棺 楜 楸 楫 楔<br>樹 椰 楡 楞 楝                                                                                                    | 椒 椄 棗 棣 椥<br>椚 椣 椡 棆 楹<br>楾 楮 椹 楴 椽<br>榁 楪 榲 榮 槐                                                                                                    |
| 456<br>457<br>458                                                  | 螺裸来莱頼<br>乱卵嵐欄濫                                                               | つ<br>羅<br>雷洛絡落酪<br>藍蘭覧                                                                                                    | 526<br>527<br>528<br>529<br>530                                    | 墙 壙 壘 壥 壜 夂<br>奇 夸 爽 爽 爽 爽 爽 爽 爽 爽 爽 爽 爽 爽 爽 爽 爽 爽 飯 飯                                                                                                    | 壤 壟 壯 壺 壹<br>敻 夛 梦 夥 夬<br>奕 奐 奎 奚 奘<br>侫 妣 妲 姆 姨                                                                                                    | 605<br>606<br>607<br>608                                           | 榿 槁 槓 榾 槎<br>楆 楆 樺 樨 椑<br>樨 櫂 樺 榕 樒<br>櫂<br>楣<br>橋<br>橋<br>橋<br>橋<br>橋<br>橋<br>橋<br>橋<br>橋<br>橋<br>橋<br>橋<br>橋<br>橋<br>橋<br>橋<br>橋<br>橋                                                                                                    | 寨 榕 輮 樶 橼<br>糶 榴 槞 櫰 榔 榔<br>櫃 樁 樓<br>櫃<br>櫃<br>櫃<br>橋<br>檐<br>檐<br>橋<br>橋<br>橋<br>橋<br>橋<br>橋<br>橋<br>橋<br>橋<br>橋<br>橋<br>橋<br>橋<br>橋                                                                                                    |
| 458<br>459<br>460<br>461<br>462<br>463<br>464<br>465               | 履和法律                                                                         | 利 率 流 亮 瞭 紀<br>離 溜 旅 虜 頒 奇 瞭 緑<br>離 溜 旅 虜 頒 領 執<br>旅 涼 陵 職<br>本                                                              | 531<br>532<br>533<br>534<br>535<br>536<br>537<br>538<br>539        | 姜婀嫋嬌媚學室寶尹八妍婬嫂嬋子李孺尅屁八姚娵嫣艱孕「實專屎」                                                                                                    | ┙娟婢嫦嬪拏宦寞尓<br>紀娑婪嫩嬶孩宸寥尠<br>レ娜媚嫖獺孰寃寫尢<br>に、」<br>に、、、、、、、、、、、、、、、、、、、、、、、、、、、、、、、、、                                                                                                    | 609<br>610<br>611<br>612<br>613<br>614<br>615<br>616<br>617        | ad<br>槴<br>橿欖<br>繁檗<br>檗<br>楷<br>欄<br>歡<br>家<br>院<br>檢<br>檻<br>欄<br>款<br>於<br>粥<br>還<br>電<br>泉<br>雅<br>標<br>慶<br>柴<br>櫟<br>樣<br>鬱<br>歐<br>永<br>殯<br>遇<br>家<br>死<br>殯<br>麗<br>歌<br>天<br>寶<br>で<br>麗<br>歌<br>天<br>麗<br>で<br>愛<br>歌<br>天<br>愛<br>麗<br>、<br>慶<br>、<br>慶<br>、<br>愛<br>、<br>慶<br>、<br>愛<br>、<br>慶<br>、<br>愛<br>、<br>慶<br>、<br>一<br>、<br>の<br>、<br>の<br>、<br>の<br>、<br>の<br>、<br>の<br>、<br>の<br>、<br>の<br>、<br>の<br>、<br>の | 權權機盜賊殆是一個人。 權權權公式 將 權權數 第 第 |
| 466                                                                | 瑠塁涙累類                                                                        |                                                                                                    | 540                                                                | 屐 屏 孱 屬                                                                                                    | 屮 乢 屶 屹 岌                                                                                                    | 618                                                                | 汾汨汳沒沐                                                                                                    | 川 冱 교 心 川<br>泄 決 泓 沽 泗                                                                                                    |
| 466<br>467<br>468<br>469<br>470                                    | *<br>嶺 怜 玲 礼 苓<br>齢 暦 歴 列 劣<br>漣 煉 簾 練 聯<br>蓮 連 錬                            | 1<br>令 伶 例 冷 励<br>鈴 隷 零 霊 麗<br>烈 裂 廉 恋 憐                                                                                     | 541<br>542<br>543<br>544<br>545<br>546<br>547                      | > 咨 告 一 一 一 一 一 一 一 一 一 一 一 一 一 一 一 一 一 一                                                                                                    | 岶峭崔<br>嵳<br>鍲<br>嵶<br>疑<br>匠<br>幀<br>暢<br>慶<br>慶<br>匠<br>幀<br>嶋<br>場<br>場<br>陽<br>疑<br>尼<br>崎<br>陽<br>疑<br>尼<br>崎<br>陽<br>疑<br>尼<br>崎<br>陽<br>疑<br>尼<br>崎<br>陽<br>疑<br>尼<br>崎<br>陽<br>疑<br>尼<br>崎<br>昭<br>疑<br>尼<br>崎<br>昭<br>疑<br>尼<br>·<br>·<br>·<br>·<br>·<br>·<br>·<br>·<br>·<br>·<br>·<br>·<br>·<br>·<br>·<br>·<br>·<br>· | 619<br>620<br>621<br>622<br>623<br>624<br>625                      | 泅<br>活<br>深<br>知<br>洗<br>来<br>加<br>洗<br>来<br>浙<br>流<br>流<br>深<br>波<br>派<br>新<br>流<br>流<br>深<br>流<br>洗<br>新<br>流<br>流<br>流<br>流<br>流<br>流<br>流<br>流<br>流<br>流<br>流<br>流<br>流<br>流<br>流<br>流<br>流                                                                                                    | 泪洒清<br>清冽<br>[<br>浩<br>清                                                                                                    |
| 470<br>471<br>472<br>473                                           | 呂<br>露 労 婁 廊 弄<br>牢 狼 篭 老 聾<br>肋 録 論                                         | 魯 櫓 炉 賂 路<br>朗 楼 榔 浪 漏<br>蝋 郎 六 麓 禄                                                                                          | 548<br>549<br>550<br>551                                           | 幟 幢 幣 幇 幵<br>廁 廂 廈 廐 廠<br>廖 廣 廝 廚<br>廬 廱 廳 聽 廴                                                                                                    | 并 幺 麼 广 庠<br>廛 廢 廡 廨 廩<br>廸 廾 弃 弉 彝                                                                                                    | 626<br>627<br>628<br>629                                           | 湃 渺 湎 渤 滿<br>滉 溷 滓 溽 溯<br>湧 滂 溟 潁 漑<br>滲 漱 滯 漲 滌                                                                                                    | 渝 游 溂 溪 溘<br>滄 溲 滔 滕 溏<br>灌 滬 滸 滾 漿                                                                                                    |
| 473<br>474<br>475                                                  | *<br>倭和<br>枠鷲亙亘鰐<br>碗腕                                                       | ⊃<br>話 歪 賄 脇 惑<br>詫 藁 蕨 椀 湾                                                                                                  | 552<br>553<br>554<br>555<br>556<br>556<br>557                      | 尋 彎 往 徠 悳 怕 惜 快 宗<br>                                                                                                    | 弭 纍徑 忻 怐 恚<br>彁 彭 從 忸 怎 恪<br>愛 術 休 怩 怱 恷<br>切 怱 恷<br>切 怱 恷<br>切                                                                                                    | 630<br>631<br>632<br>633<br>634<br>635                             | 潇 滷                                                                                                    | 潺                                                                                                    |
| 480<br>481<br>482<br>483                                           | 二、一、一、一、一、一、一、一、一、一、一、一、一、一、一、一、一、一、一、一                                      | 丱 丶 丼 丿 乂 亞<br>寧 武 仍 仄 休<br>份 伉 侍                                                                                            | 558<br>559<br>560<br>561                                           | 協 恆 恍 恣 恃<br>悁 悍 惧 悃 悚<br>悄 悛 悖 悗<br>惠 惓 悴 忰 悽                                                                                                    | 恤 恂 恬 恫 恙<br>悒 悧 悋 惡 悸<br>惆 悵 惘 慍 偔                                                                                                    | 636<br>637<br>638<br>639                                           | 炮烟 烋 烝 烙<br>熙 殿 敕 爛 熹<br>燠 燬 燧 燵 燼                                                                                                    | 焉 烽 焜 焙 煥<br>煖 煬 熏 燻 熄<br>熾 燒 燉 燔 燎                                                                                                    |
| 484<br>485<br>486<br>487<br>488<br>489<br>490<br>491<br>492<br>493 | 向有俑倅偃槐 僮儡兢佗宁來俐俶會傅僊僵с人。<br>伊仁崔侱伜假傚僉價儺鶰<br>信儒備優嚴敵。<br>各儘俥倩偐傲僂儁儻兪               | 朱俔倚倬偈 僖儂儿翼保保保僧 個 偏低的 化二乙基乙基乙基乙基乙基乙基乙基 化乙基乙基乙基乙基 化乙基乙基 化乙基乙基 化乙基乙基 化乙基乙基乙基 化乙基乙基乙基乙基                                          | 562<br>563<br>564<br>565<br>566<br>567<br>568<br>569<br>570<br>571 | 愆愍愴慴慰應懣戉<br>扞<br>を<br>慰<br>憩<br>時<br>憬<br>懷<br>懶<br>成<br>受<br>扣<br>批<br>工<br>数<br>況<br>、<br>数<br>批<br>工<br>、<br>、<br>、<br>、<br>、<br>、<br>、<br>、<br>、<br>、<br>、<br>、<br>、 | 惺愧慷 <u>慝</u> 慿憺懼 戰扼<br>憶懸慚懦憫懋懼 戱抂<br>電機慘慓憫懋懼 戱抂                                                                                                    | 640<br>641<br>642<br>643<br>644<br>645<br>646<br>647<br>648<br>649 | 爲犂狆猗奬獺玻瑁璧<br>燹爻犁狁猊獏珈瑯瑜邅<br>爟緝                                                                                                    | 爛牆犢狠猴獨珀琺瑪<br>爨牋轙狡猯獰珥瑕瑶<br>뗀牴犲狷猥獵略瑟璋<br>尾號<br>彩猩獸珮琿瑾                                                                                                    |
| 494<br>495<br>496<br>497<br>498<br>499<br>500<br>501<br>502<br>503 | 問之几刎剞劒 動甸匸<br>青冱凩刪剪劈劬劭割親辦動匍區<br>之外凭刮剴劑劭勠匏卅                                   | 冤况山刹剖 券勵匚卉冠》周双到剽 勍位匯准幂凛赳剌劔 勞匈匮丁                                                                                              | 572<br>573<br>574<br>575<br>576<br>577<br>578<br>579<br>580<br>581 | - 抓拆挌猂掉揉攝撓 舉行 计并序 化二乙基 化乙基 化乙基 化乙基 化乙基 化乙基 化乙基 化乙基 化乙基 化乙基 化                                                                                                    | 拗拊挈掀掾搴摰 達濱<br>拑拂拯掫揩搆搏 擘攪<br>ア新月掣揆搦攪 擱擴<br>屬擴                                                                                                    | 650<br>651<br>652<br>653<br>654<br>655<br>656<br>657<br>658<br>659 | သ                                                                                                    | 瓮甎畊畸疝疱瘁瘠癜<br>瓲甕畉謵疥痍痰瘡癘<br>甅嘗畚瞒疳痙痳瘴癥                                                                                                    |
| 504<br>505<br>506<br>507<br>508<br>509                             | 后 <i>쮜 ム</i> 叭 谷 鬱 吽 咏 呶<br>小 ム 叭 吝 岬 咏 呶 吩 啓 - 呼 呎 咀 哄<br>岐 呀 呵 咄 吽 哈 咄 咄 沓 | 厖叟听哈<br>厦燮吼呱哇<br>一天<br>一<br>で<br>い<br>い<br>で<br>い<br>の<br>で<br>い<br>の<br>い<br>の<br>で<br>い<br>の<br>で<br>の<br>で<br>の<br>で<br>の | 582<br>583<br>584<br>585<br>586<br>586<br>587                      | 擺 攵 敞 斷 旡 炅<br>纂 牧 敝 旃 杲 晏<br>勝 衆 敗 敵 旆 杲 咢<br>晏<br>男<br>男<br>男<br>男<br>男                                                                                                | 攅效斃旌旻睎援救督施受予                                                                                                    | 660<br>661<br>662<br>663<br>664<br>665                             | 癲告盖助 時<br>調<br>整<br>整<br>整<br>整<br>题<br>题<br>题<br>時<br>題<br>题<br>题<br>题<br>题<br>题<br>题<br>题<br>题<br>题<br>题<br>题<br>题<br>题<br>题<br>题                                                                                                    | 皀麬盧眥聛膭<br>シ皸盧眥聛膭<br>轚龗                                                                                                    |

| 1st         | 4th digit                                                            |                                                  | 1st         | 4th digit                             |                                   | 1st         | 4th digit o              |                        |
|-------------|----------------------------------------------------------------------|--------------------------------------------------|-------------|---------------------------------------|-----------------------------------|-------------|--------------------------|------------------------|
| -3rd<br>666 | 0 1 2 3 4<br>瞽瞻矇矍矗                                                   | 5 6 7 8 9<br>矚 矜 矣 矮 矼                           | -3rd<br>743 | 0 1 2 3 4<br>蠑 蠖 蠕 蠢 蠡                | 5 6 7 8 9 盡 蠶 蠹 蠹 蠻               | -3rd<br>820 |                          | 5 6 7 8 9<br>鬟鬢鬣鬥鬧     |
| 667         | 回 吨 碌 <u>要</u> 画<br>砌 砒 礦 砠 礪                                        | 晶 · · · · · · · · · · · · · · · · · · ·          | 744         | <u></u><br>衄 衂 衒 衙 衞                  | 置 44 袁 衰 衰                        | 821         |                          | 夏夏 <u>夏</u><br>鬲魄魃魏魍   |
| 668         | 碚碌碣碵碪                                                                | 碯磑磆磋磔                                            | 745         | 祖 衽 袵 衲 袂                             | 衫 袒 袮 袙 袢                         | 822         |                          | 鮃鮑鮖鮗鮟                  |
| 669<br>670  | 碾 碼 磅 磊 磬<br>磧 磚 磽 磴                                                 | 礇 礒 礑 礙 礬                                        | 746<br>747  | 袍 袤 袰 袿 袱<br>裝 裹 褂 裼 裴                | 裃 裄 裔 裘 裙<br>裨 裲 褄 褌 褊            | 823<br>824  |                          | 鮹 鯆 鯏 鯑 鯒<br>鰺 鯲 鯱 鯰 鰕 |
| 671         | 礫祀祠祗祟                                                                |                                                  | 748         | 表 該 田 徳 表<br>褓 襃 褞 褥 褪                | ₩ 袖 襄 褻 褶                         | 825         |                          | 彩態氣態                   |
| 672         | 禊 禝 禧 齋 禪                                                            | 禮禳禹禹秉                                            | 749         | 褸 襌 禅 襠 襞                             |                                   | 826         | 鰛鰥鰤鰡鰰                    | 鱇鰲 鱆 鰾 鱚               |
| 673<br>674  |                                                                      | 稈 稍 稘 稙 稠<br>珊 珦 瑭 琚 琜                           | 750<br>751  | 襦襤襭襪                                  | 親襴襷西草                             | 827<br>828  |                          | <u>鳥 鳰 鴉 鴈 鳫</u>       |
| 675         | 稟 禀 稱 稻 稾<br>穢 穩 龝 穰 穹                                               | 稷 穃 穂 穉 穡<br>穽 窈 窗 窕 窘                           | 752         | 覈 覊 覓 覘 覡<br>覺 覽 覿 觀 觚                | 覩 覦 覬 覯 覲<br>觜 觝 觧 觴 觸            | 829         | 款 鴆 鴪 鴦 鶯 さ<br>鵁 鴿 鴾 鵆 鵈 | 鴣 鴟 鵄 鴕 鴒              |
| 676         | 窖窩竈窰窶                                                                | 竅竄窿邃寶                                            | 753         | 計訖 訐 訌 訛                              | 訝 訥 訶 詁 詛                         | 830         | 鵝鵞鵤鵑                     | 鵐 鵙 鵲 鶉 鶫              |
| 677<br>678  | 竊计竏竕竓                                                                | 站竚竝竡竢                                            | 754         | 治 紙 詈 詼 詭                             | 話 詢 誅 誂 誄                         | 831<br>832  |                          | 鶩 鶲 鶏 鷁 鶻              |
| 679         | 竦竭 竰 笂 笏<br>笞 笵 笨 笶 筐                                                | 笊 笆 笳 笘 笙                                        | 755<br>756  | 海 誡 誑 誥 誦<br>諚 諫 諳 諧 諤                | 誚 誣 諄 諍 諂<br>諱 謔 諠 諢 諷            | 833         |                          | 鷙 鷓 鷸 鷦 鷭<br>鹵 鹹 鹽 麁 麈 |
| 680         | 筺 笄 筍 笋                                                              | 筌 筅 筵 筥 筴                                        | 757         | 漏 諛 謌 謇 謚                             | 諡 謖 謐 謗 謠                         | 834         | 栗麌麒麕麑                    | 麝麥麩麸麪                  |
| 681         | 筧筰筱筬筮                                                                | 箝 箘 箟 箍 箜<br>                                    | 758         | 謳鞫謦謫謾                                 | 謨 譁 譌 譏 譎                         | 835         |                          | 黐 黔 黜 點 黝              |
| 682<br>683  | 約 箋 箒 箏 箏<br>箴 篆 篝 篩 簑                                               | 箙 篋 篁 篌 篏<br>簑 箆 篥 籠 簀                           | 759<br>760  | 證 譖 譛 譚 譫 躁 譬 譯 譴                     | 譽 讀 讌 讎 讒                         | 836<br>837  |                          | 緊 黷                    |
| 684         | 族簓篳篷簗                                                                | 窶 篶 簀 簀 簪                                        | 761         | 讓 讖 讙 讃 谺                             | 點 谿 豈 豌 豎                         | 838         |                          | 龈 齧 齬 齪 齷              |
| 685<br>686  | <                                                                    | 籃籔籏籀籐                                            | 762<br>763  | 豐豕豢豬豸                                 | 豺貂貉貅貊                             | 839<br>840  | 朝齶龕龜龠                    |                        |
| 687         | 籘 籟 籖 籖 籥<br>粭 粢 粫 粡 粨                                               | 籬 籵 粃 粐 粤<br>粳 粲 粱 粮 粹                           | 764         | 狸 貎 貔 豼 貘<br>貳 貳 貶 賈 貢                | 戝 貭 貪 貽 貲<br>賤 賣 賚 賽 賺            | 040         | 堯槇遙瑤冫                    | 凜 熙                    |
| 688         | 粽糀糅糂糘                                                                | 猫糜糢鬻糯                                            | 765         | 期 贄 贅 贊 贇                             | 贏膽贐齎贓                             |             |                          |                        |
| 689         | 糖 糴 糶 糺 紆                                                            | (四 () 本1 () () ()                                | 766         | 脏贔贖赧赭                                 | 走 赳 趁 趙 跂                         |             |                          |                        |
| 690<br>691  | 約 紜 紕 紊<br>紵 絆 絳 絖 絎                                                 | 絅 絋 紮 紲 紿<br>絲 絨 絮 絏 絣                           | 767<br>768  | 趾 趺 跏 跚 跖<br>跟 跣 跼 踈 踉                | 跌 跛 跋 跪 跫<br>跿 踝 踞 踐 踟            |             |                          |                        |
| 692         | 經 綉 絛 綏 絽                                                            | 綛綺綮綣綵                                            | 769         | 蹂踵踰踴蹊                                 | AND AND AND AND AND               |             |                          |                        |
| 693         | 緇 綽 綫 總 網                                                            | 綯 緜 綸 綟 綰                                        | 770         | 蹇 蹉 蹌 蹐                               | 蹈蹙蹤蹠踪                             |             |                          |                        |
| 694<br>695  | 編 緝 緤 緞 緻<br>縡 縒 縱 縟 縉                                               | 半 編 繊 縊 縣<br>総 滕 繆 繦 糜                           | 771<br>772  | 蹣 蹕 蹶 蹲 蹼<br>躊 躓 躑 躔 躙                | 躁躇躅躄躋<br>躪踾躬躰軆                    |             |                          |                        |
| 696         | 程 縹 繃 縷 縲                                                            | 縺繧繝繖繞                                            | 773         | <u></u><br>躲 躾 軅 軈 軋                  | 軛 軣 軼 軻 軫                         |             |                          |                        |
| 697         | 繙 繚 繹 繪 繩                                                            | 繼繻續緕繽                                            | 774         | 軾 輊 輅 輕 輒                             | 輙 輓 輜 輟 輛                         |             |                          |                        |
| 698<br>699  | 辦 繿 纈 纉 續<br>纎 纛 纜 缸 缺                                               | 纒纐纓纔纖                                            | 775<br>776  | 輌 輦 輳 輻 輹<br>轆 轎 轗 轜 轢                | 轅 轂 輾 轌 轉<br>轣 轤 辜 辟 辣            |             |                          |                        |
| 700         | ·····································                                | 罐网罕罔罘                                            | 777         | 離 霜 整 輪 棘<br>辭 辯 辷 迚 迥                | 超 迪 逊 邇 迴                         |             |                          |                        |
| 701         | 罟 罠 罨 罩 罧                                                            | 罸羂羆羃羈                                            | 778         | 逅迹 迺 逑 逕                              | 逡 逍 逞 逖 逋                         |             |                          |                        |
| 702<br>703  | 羇 羌 羔 羞 羝<br>羮 羶 羸 譱 翅                                               | 羚 羣 羯 羲 羹<br>翆 翊 翕 翔 翡                           | 779<br>780  | 送 逶 逵 逆     遗 遐 遑 遒                   | 迺 遉 逾 遖 遘                         |             |                          |                        |
| 704         | 美 / L 麻 謳 / 2<br>翦 翩 翳 翹 飜                                           | 者耄耋耒耘                                            | 781         | 远 遨 遯 遶 隨                             | 迴 追 遮 選 選<br>遅 避 遽 邁 邀            |             |                          |                        |
| 705         | 耙耜耡耨耿                                                                | 耻聊聆聒聘                                            | 782         | 邊邊邏邨邯                                 | 邱邵郢郤扈                             |             |                          |                        |
| 706<br>707  | 聚 智 聢 聨 聳<br>聿 肄 肆 肅 肛                                               | 聲 聰 聶 聹 聽<br>肓 肚 肭 冐 肬                           | 783<br>784  | 郛 鄂 鄒 鄙 鄲<br>酥 酩 酳 酲 醋                | 鄰 酊 酖 酘 酣<br>醉 醂 醢 醫 醯            |             |                          |                        |
| 708         | <u></u>                                                              | 胚胖脉膀胱                                            | 785         | 部 酿 醴 醺 醸                             | 野 釉 釋 釐 釖                         |             |                          |                        |
| 709         | 脛脩脣脯腋                                                                | at av at an an                                   | 786         | 釟釜釛釼釵                                 | 釶 鈞 釿 鈔 鈬                         |             |                          |                        |
| 710<br>711  | 隋 腆 脾 腓<br>腦 腴 膃 膈 膊                                                 | 腑 胼 腱 腮 腥<br>膀 膂 膠 膕 膤                           | 787<br>788  | 鈕 鈑 鉞 鉗 鉅<br>鉋 鉐 銜 銖 銓                | 鉉 鉤 鉈 銕 鈿<br>銛 鉚 鋏 銹 銷            |             |                          |                        |
| 712         | 膣腟腸膩膰                                                                | 膵                                                | 789         | 鋩 錏 鋺 鍄 錮                             | CTRC CVR 7VR 9756 LER             |             |                          |                        |
| 713         | 臂膺臉臍臑                                                                | 臙臘臈膩                                             | 790         | 錙錢錚錣                                  | 錺錵錻鍜鍠                             |             |                          |                        |
| 714<br>715  | <><br><>>>> <>>>>>> <>>>>>>> <>>>>>>> <>>>>>>> <>>>>>>>> <>>>>>>>>>> | 异 舂 舅 與 舊<br>舸 舳 艀 艙 艘                           | 791<br>792  | 鍼 鍮 鍖 鎰 鎬<br>鏨 鏥 鏘 鏃 鏝                | 鎖 鎔 鎹 鑒 鏗<br>鏐 鏈 鏤 鐚 鐔            |             |                          |                        |
| 716         | 唇 艚 艟 艤 艢                                                            | 艨艪艫舮艱                                            | 793         | 鐵鏈鐇鐐鐶                                 | 券 鐵 鐵 鐺 鑁                         |             |                          |                        |
| 717         | 艷艸艾芍芒                                                                | 芫 芟 芻 芬 苡                                        | 794         | 鑒鑄鑛鑠鑢                                 | 鐵鑪鈩鑰鑵                             |             |                          |                        |
| 718<br>719  | 苣 苟 苒 苴 苳<br>苞 茆 苜 茉 苙                                               | 苺 莓 范 苻 苹                                        | 795<br>796  | 鑷 鑚 鑚 鑼 鑾<br>閔 閖 閘 閙 閠                | 钁鑿 閂 閇 閊<br>閨 閧 閭 閼 閻             |             |                          |                        |
| 720         | 茵茴茖茲                                                                 | 茱 荀 茹 荐 荅                                        | 797         | 國國闊潤闃                                 |                                   |             |                          |                        |
| 721         | 茯茫茗荔莅                                                                | 莚 莪 莟 莢 莖                                        | 798         | 關 闡 闥 闢 阡                             | 阨阮阯陂陌                             |             |                          |                        |
| 722<br>723  | 莫 莎 莇 莊 荼<br>莨 菴 萓 菫 菎                                               | 莵 荳 荵 莠 莉<br>菽 萃 菘 萋 菁                           | 799<br>800  | 隋 陋 陷 陜 陞<br>陜 陟 陦 陲                  | 陬隍隘隕隗                             |             |                          |                        |
| 724         | 蒂 萇 菠 菲 萍                                                            | 范崩莽萸蔆                                            | 801         | 險隧隱隲隰                                 | 隴隶隸佳雎                             |             |                          |                        |
| 725         | 菻 葭 萪 萼 蕚                                                            | 蒄 葷 葫 蒭 葮                                        | 802         | 雋雉雍襍雜                                 | 霍雕雹霄霆                             |             |                          |                        |
| 726<br>727  | 蒂 葩 葆 萬 葯<br>蒿 蒟 蓙 蓍 蒻                                               | 施 萵 蓊 葢 兼<br>蓚 蓐 蓁 蓆 蓖                           | 803<br>804  | 第 霓 霎 霑 霏<br>霹 霽 霾 靄 靆                | 霖 霙 霤 霪 霰<br>靈 靂 靉 靜 靠            |             |                          |                        |
| 728         | 高 <u></u> 座 酉 霸<br>蒡 蔡 蓿 蓴 蔗                                         | 蓼 蔬 蔟 蔕 蔔                                        | 805         | ■<br>■<br>配                           | <sup>靈 靂</sup> ᇗ 萨 非<br>靱 靹 鞅 靼 鞁 |             |                          |                        |
| 729         | 蓼 蕀 蕣 蕘 蕈                                                            |                                                  | 806         | 靺 鞆 鞋 鞏 鞐                             | 鞜 鞨 鞦 鞣 鞳                         |             |                          |                        |
| 730<br>731  | 蕁 蘂 蕋 蕕<br>薨 蕭 薔 薛 藪                                                 | 薀 薤 薈 薑 薊<br>薇 薜 蕷 蕾 薐                           | 807<br>808  | 鞴 韃 韆 韈 韋<br>韶 韵 頏 頌 頸                | 韜 韭 齏 韲 竟<br>頤 頡 頷 頹 顆            |             |                          |                        |
| 732         | 藉薺藏薹藐                                                                | 藕藝藥藜藹                                            | 809         | 間 問 順 頃 頃<br>顔 顋 顫 顯 顰                | 비가 비가 미가 가까지 不只                   |             |                          |                        |
| 733         | 蘊蘓蘋藾藺                                                                | 蘆蘢蘚蕤蘿                                            | 810         | 顱顴顳颪                                  | 颯 颱 颶 飄 飃                         |             |                          |                        |
| 734<br>735  | 虍 乕 虔 號 虧<br>蚋 蚌 蚶 蚯 蛄                                               | 虱 蚓 蚣 蚩 蚪<br>蛆 蚰 蛉 蠣 蚫                           | 811<br>812  | 飆 飩 飫 餃 餉<br>餞 餤 餠 餬 餮                | 餒 餔 餘 餡 餝<br>餽 餾 饂 饉 饅            |             |                          |                        |
| 736         | 蛔蛞蛩蛬蛟                                                                | <sup>坦                                    </sup> | 813         |                                       | <sup>既</sup>                      |             |                          |                        |
| 737         | 蜀蜃蛻蜑蜉                                                                | 蜍蛹蜊蜴蜿                                            | 814         | 馮馼駟駛駝                                 | 駘 駑 駭 駮 駱                         |             |                          |                        |
| 738<br>739  | 蜷 蜻 蜥 蜩 蜚<br>蝴 蝗 蝨 蝮 蝙                                               | 蝠蝟蝸蝌蝎                                            | 815<br>816  | 駲 駻 駸 騁 騏<br>驅 驂 驀 驃 騾                | 騅 駢 騙 騫 騷<br>驕 驍 驛 驗 驟            |             |                          |                        |
| 740         | 蝓蝣蜴蠅                                                                 | 螢螟螂螯蟋                                            | 817         | ····································· | 驪骭骰骼髀                             |             |                          |                        |
| 741         | 螽蟀蟐雖螫                                                                | 蟄 螳 蟇 蟆 螻                                        | 818         | 髏 髑 髓 體 髞                             | 髟髢髣髦髯                             |             |                          |                        |
| 742         | 蟯蟲蟠蠏蠍                                                                | 蟾蟶蟷蟒蟒                                            | 819         | 暫髮 髴 髱 髷                              |                                   | 1           |                          |                        |